## **NEC Express5800シリーズ Express5800/110Ca**

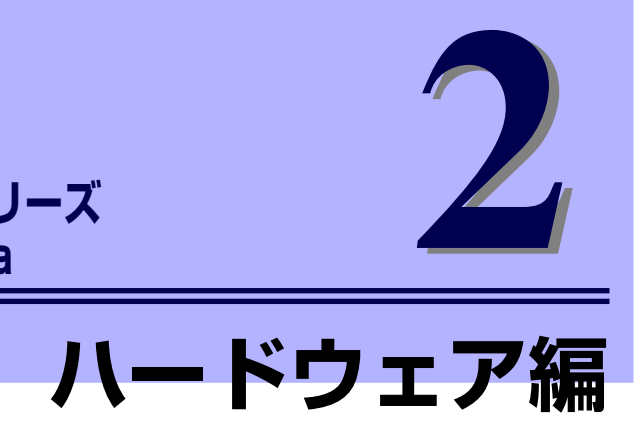

本装置のハードウェアについて説明します。

### [各部の名称と機能\(48ページ\)](#page-1-0)

本体の各部の名称と機能についてパーツ単位に説明しています。

設置と接続 (56ページ)

本体の設置にふさわしい場所や背面のコネクタへの接続について説明していま す。

#### [基本的な操作\(63ページ\)](#page-16-0)

電源のONやOFFの方法、およびフロッピーディスクやCD-ROMのセット方法 などについて説明しています。

### 内蔵オプションの取り付け(72ページ)

別売の内蔵型オプションを取り付けるときにご覧ください。

### ケーブル接続(101ページ)

本体内部のケーブル接続例を示します。背面にあるコネクタへのケーブル接続 については「設置と接続」を参照してください。

### システムBIOSのセットアップ(SETUP)(109ページ)

専用のユーティリティを使ったBIOSの設定方法について説明しています。

#### リセットとクリア(133ページ)

リセットする方法と内部メモリ(CMOS)のクリア方法について説明していま す。

### 割り込みラインとI/Oポートアドレス(136ページ)

I/Oポートアドレスや割り込み設定について説明しています。

# <span id="page-1-0"></span>**各部の名称と機能**

本体の各部の名称を次に示します。

## **本体前面**

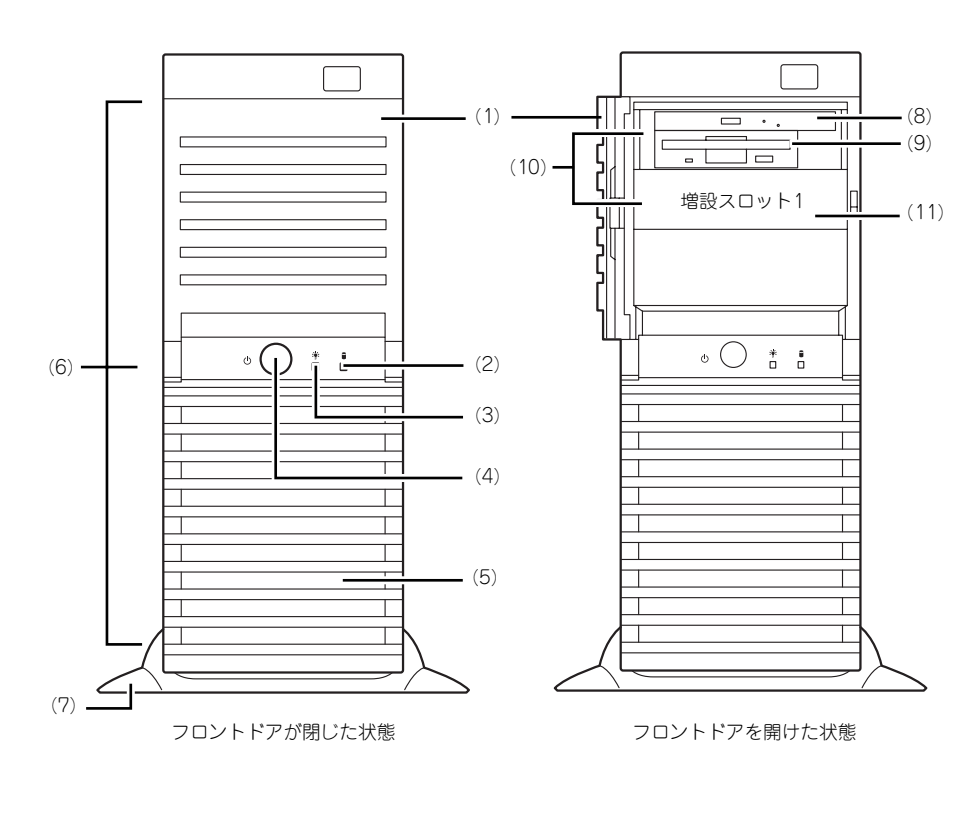

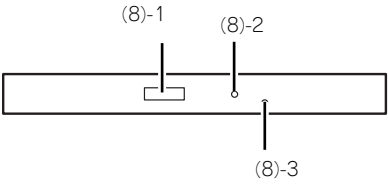

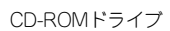

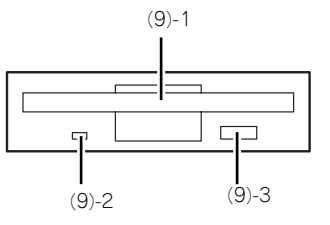

CD-ROMドライブ フロッピーディスクドライブ

- (1) フロントドア ファイルベイを保護するドア。フロッピーディス クドライブ、CD-ROMドライブなどにアクセスす る場合はドアを開ける。
- (2) DISKアクセスランプ(緑色)

本体内蔵のハードディスクドライブにアクセスし ているときに点灯する(→[55ページ](#page-8-0))。内蔵ハード ディスクドライブをオプションボードに接続して いる場合は装置に添付のLEDケーブルを接続するこ とにより点灯する(→87 、88ページ)。

- (3) POWER/SLEEPランプ(緑色/橙色) 電源をONにすると緑色に点灯する([→55ペー](#page-8-1) [ジ](#page-8-1))。省電力モード中は橙色に点滅する。
- (4) POWER/SLEEPスイッチ

本体の電源をON/OFFするスイッチ。一度押すと 緑色に点灯し、ONの状態になる。もう一度押す とOFFの状態になる(→[63ページ\)](#page-16-1)。

OSの設定により省電力(スリープ)の切り替え をする機能を持たせることもできる。設定後、一 度押すと、緑色に点滅し、省電力モードになる。 もう一度押すと、通常の状態になる(搭載されて いるオプションボードによっては、機能しないも のもある)。

(5) フロントマスク

装置前面を保護するカバー(→78ページ)。

- (6) リリースタブ(フロントマスク側面に3個) フロントマスクのロックを解除するタブ(→78 ページ)。フロントマスクを取り外すときに押す。
- (7) スタビライザ 装置底面に取り付ける転倒防止用の部品(→[56](#page-9-0) ページ)。

(8) CD-ROMドライブ

セットしたディスクのデータの読み出し(または 書き込み)を行う(→[70ページ](#page-23-0))。

- (8) 1 トレーイジェクトボタン トレーをイジェクトするためのボタン
- (8) 2 アクセスランプ(橙色) ディスクへのアクセス状態を表示するラ ンプ(アクセス中に点灯)
- (8) 3 強制イジェクトホール トレーを強制的にイジェクトさせるため のホール。

#### (9) 3.5インチフロッピーディスクドライブ

3.5インチフロッピーディスクを挿人してデータ<br>の書き込み/読み出しを行う装置([→68ページ\)](#page-21-0)。

- (9) 1 ディスク挿入口
- フロッピーディスクを挿入する場所 (9) - 2 アクセスランプ(緑色) フロッピーディスクへのアクセス状態を
- 表示するランプ (アクセス中に点灯) (9) - 3 イジェクトボタン フロッピーディスクをイジェクトするた めのボタン
- (10)ファイルベイ

5.25インチデバイスと3.5インチデバイスを搭載 するベイが一体となったベイ。

#### (11)5.25インチデバイスベイ

幅が5.25インチあるオプションのDATドライブや MOドライブ、DVD-RAMドライブなどを取り付 ける場所(→96ページ)。

## **本体背面**

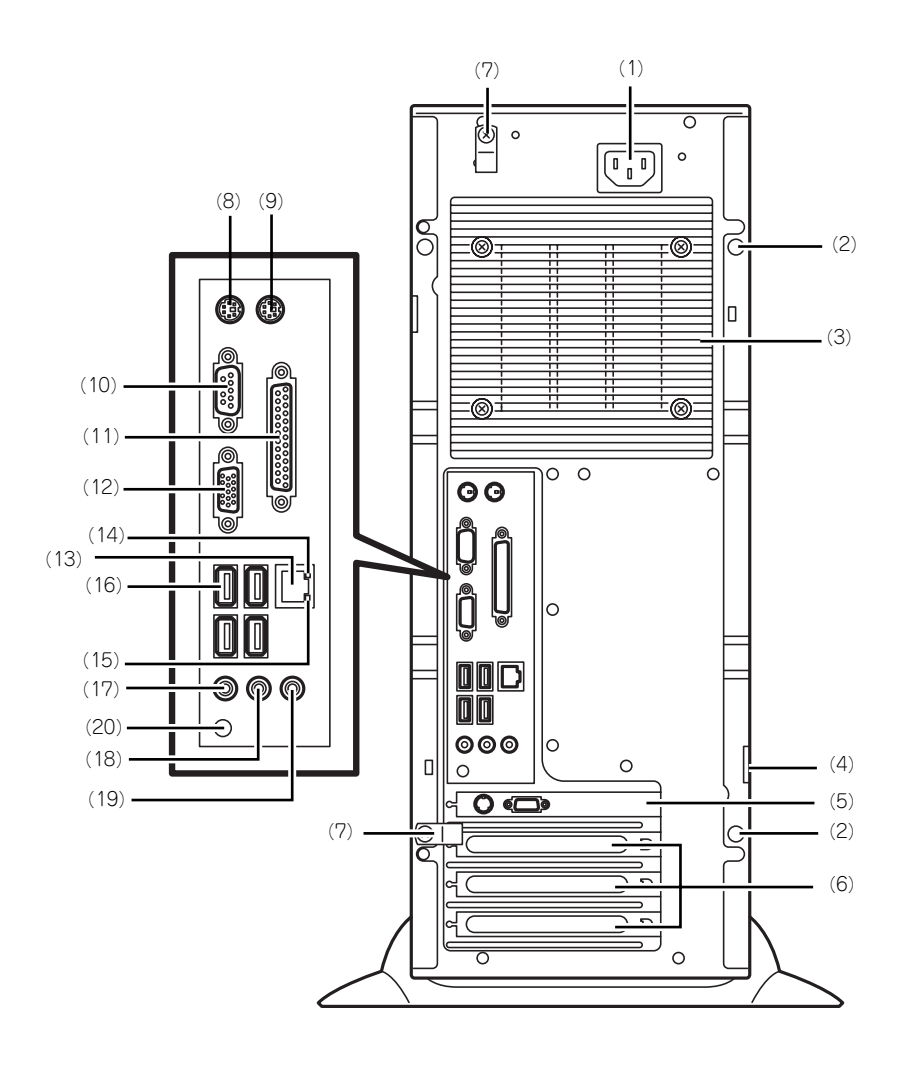

- (1) 電源コネクタ 添付の電源コードを接続する(→[58ページ\)](#page-11-0)。
- (2) 固定ネジ(2個) 左側のサイドカバーを取り外すときに外すネジ (→75ページ)。
- (3) ラジエータカバー ラジエータを保護するカバー。
- (4) 筐体ロック 盗難防止用器具を取り付けることで装置内部の部 品の盗難を防止することができる。

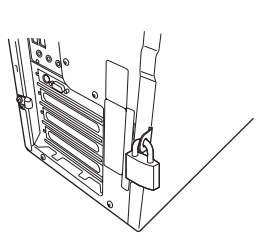

- (5) AGPボードスロット オプションのAGPボードを取り付けるスロット (→86ページ)。接続したボードのコネクタにディ スプレイ装置を接続する。
- (6) PCIボードスロット オプションのPCIボードが取り付けられる場所。 ボードによっては周辺機器に接続するためのコネ クタを持つ。
- (7) クランプ(2個) 電源コードを固定するための部品。電源コードを 固定する場合は、固定ネジを外してクランプを取 り外し、クランプで電源コードを挟んで、再度、 クランブを装置にネジで固定する ([60ページ\)](#page-13-0)。
- (8) キーボードコネクタ 添付のキーボードを接続する(→[58ページ\)](#page-11-0)。
- (9) マウスコネクタ 添付のマウスを接続する(→[58ページ\)](#page-11-0)。

#### (10)シリアルポートコネクタ

シリアルインタフェースを持つ装置と接続する ([→58ページ\)](#page-11-0)。なお、本体標準のシリアルポート は専用線接続は不可です。

#### (11)プリンタポートコネクタ

セントロニクスインタフェースを持つプリンタと 接続する (→[58ページ](#page-11-0))。

#### (12)シリアルポートコネクタ

シリアルインタフェースを持つ装置と接続する ([→58ページ\)](#page-11-0)。なお、本体標準のシリアルポート は専用線接続は不可です。

#### (13)LANコネクタ

LAN上のネットワークシステムと接続する 1000BASE-T/100BASE-TX/10BASE-T対応の コネクタ(→[58ページ](#page-11-0))。

#### (14)LINK/ACTランプ

LANポートのアクセス状態を示すランプ ([→55](#page-8-3) [ページ](#page-8-3))。

#### (15)1000/100/10ランプ

LANポートの転送速度を示すランプ([→55ペー](#page-8-2) [ジ](#page-8-2))。

### (16)USBコネクタ

USBインタフェースを持つ装置と接続する(→ [58ページ](#page-11-0))。

#### 対応するソフトウェア(ドライバ)が必要です。

#### (17)ラインインコネクタ 使用できません。

#### (18)ラインアウトコネクタ

使用できません。

### (19)マイクロホン端子

使用できません。

### (20)DUMPスイッチ

装置に障害が発生し、メモリダンプを採取したい ここに押すスイッチ。

## **本体内部**

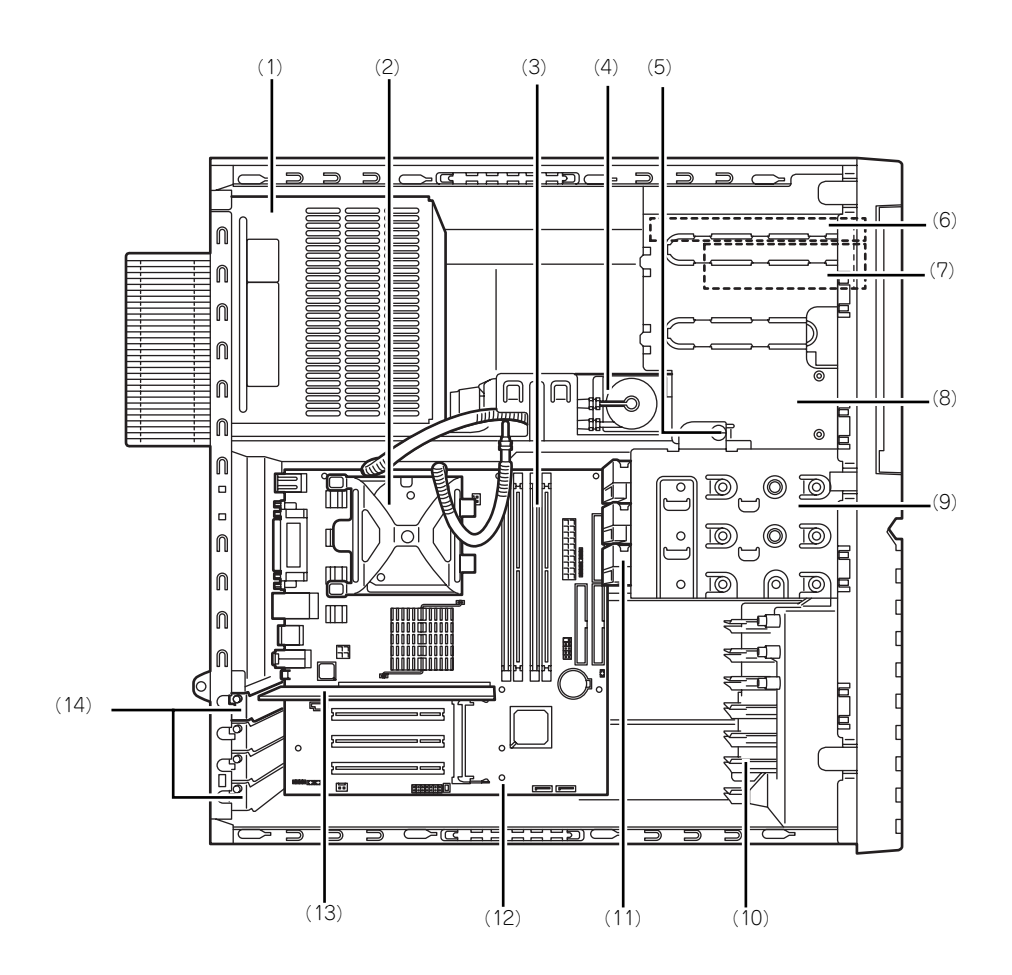

- (1) 電源ユニット
- (2) CPU
- (3) メモリ(DIMM)
- (4) 水冷ユニット
- (5) デバイスベイ固定ネジ ハードディスクドライブベイを外すときにゆるめ るネジ。
- (6) CD-ROMドライブ
- (7) 3.5インチフロッピーディスクドライブ
- (8) 5.25インチデバイスベイ
- (9) ハードディスクドライブベイ
- (10)PCIガイドレール
- (11)3.5インチハードディスクドライブ(オプ ション)
- (12)マザーボード
- (13)AGPボード
	- グラフィックスアクセラレータボード。
- (14)増設スロットカバー

## **マザーボード**

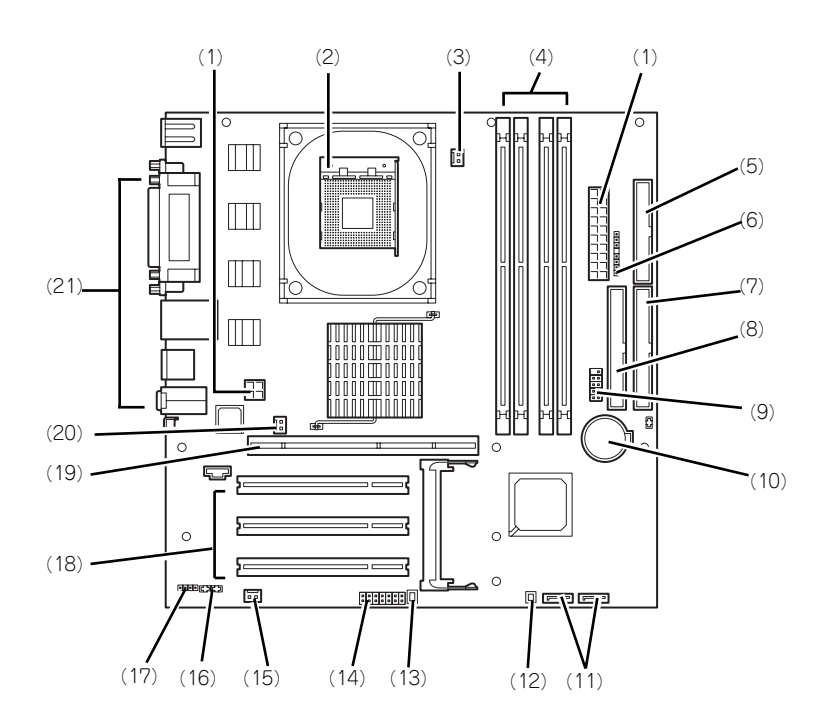

- (1) 受電コネクタ
- (2) CPUソケット
- (3) ポンプ用コネクタ
- (4) メモリコネクタ 左から#1→#2→#3→#4 #1と#3にDIMMを標準装備
- (5) フロッピーディスクドライブ用コネクタ
- (6) LED/Switch用コネクタ
- (7) IDE1コネクタ(ハードディスクドライブ用)
- (8) IDE2コネクタ(CD-ROMドライブ用)
- (9) フロントUSB用コネクタ 未使用
- (10)リチウムバッテリ
- (11)SATA HDD用コネクタ 未使用
- (12)水漏れセンサ用コネクタ
- (13)LEDケーブル用コネクタ
- (14)検査用ジャンパ(134ページ参照)
- (15)水漏れセンサ電源用コネクタ
- (16)オーディオ用コネクタ
	- 未使用
- (17)スピーカ用コネクタ
- (18)PCIコネクタ(3スロット)
- 上からPCI#1→PCI#2→PCI#3
- (19)AGPボード用コネクタ
- (20)電源ファン用コネクタ
- (21)外部接続用コネクタ([59ページ](#page-12-0)参照)

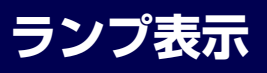

本体のランプの表示とその意味は次のとおりです。

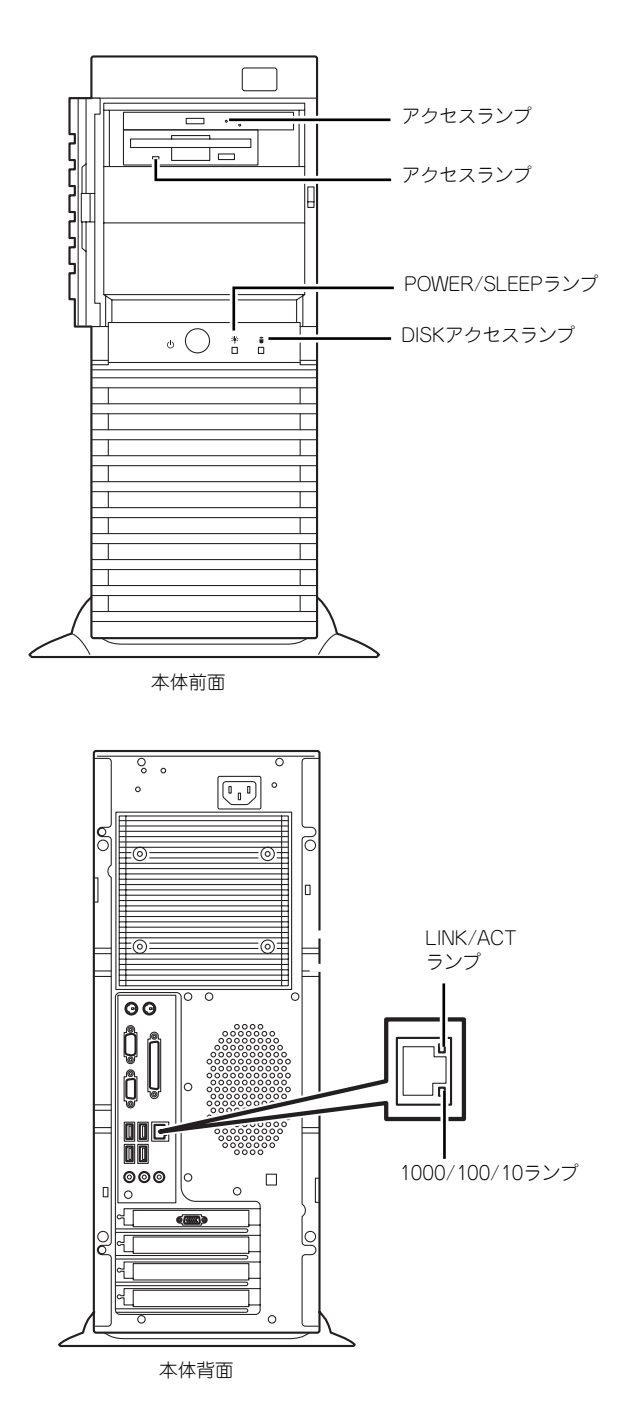

### <span id="page-8-1"></span>POWER/SLEEPランプ(緑色/橙色)

本体の電源がONの間、緑色に点灯します。またシステムが省電力モードに切り替わるとラン プが橙色に点灯します。省電力モードは本体のPOWER/SLEEPスイッチを押すと起動します。 また、OSによっては一定時間以上、操作しないと自動的に省電力モードに切り替わるよう設 定したり、OSのコマンドによって省電力モードに切り替えたりすることもできます(オプショ ンボードによっては機能しないものもあります)。POWER/SLEEPスイッチを押すと元に戻り ます。

### <span id="page-8-0"></span>DISKアクセスランプ(緑色)

DISKアクセスランプは本体内部のハードディスクドライブにアクセスしているときに点灯し ます。このランプ表示は故障を意味するものではありません。 フロッピーディスクドライブ、CD-ROMドライブのアクセスランプは、それぞれにセットさ れているディスクやCD-ROMにアクセスしているときに点灯します。

### <span id="page-8-3"></span>LINK/ACTランプ(緑色)

本体標準装備のネットワークポートの状態を表示します。本体とHUBに電力が供給されてい て、かつ正常に接続されている間、点灯します(LINK)。ネットワークポートが送受信を行っ ているときに点滅します(ACT)。

LINK状態なのにランプが点灯しない場合は、ネットワークケーブルの状態やケーブルの接続 状態を確認してください。それでもランプが点灯しない場合は、ネットワーク(LAN)コント ローラが故障している場合があります。お買い求めの販売店、または保守サービス会社に連絡 してください。

### <span id="page-8-2"></span>1000/100/10ランプ(緑色/橙色)

標準装備のLANポートは、1000BASE-T (1Gbps)と100BASE-TX (100Mbps)、10BASE-T(10Mbps)をサポートしています。

このランプは、ネットワークポートの通信モードがどのネットワークインタフェースで動作さ れているかを示します。橙色に点灯しているときは、1000BASE-Tで動作していることを、緑 色に点灯しているときは100BASE-TXで動作していることを示します。消灯しているときは、 10BASE-Tで動作していることを示します。

<span id="page-9-0"></span>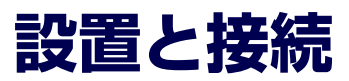

本体の設置と接続について説明します。

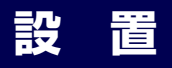

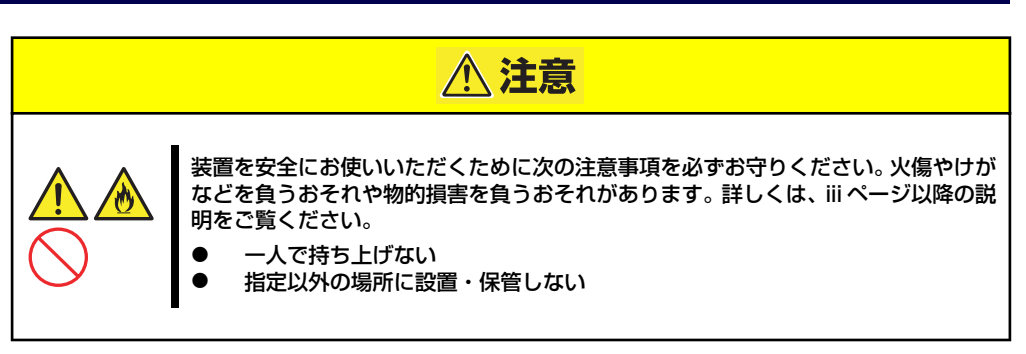

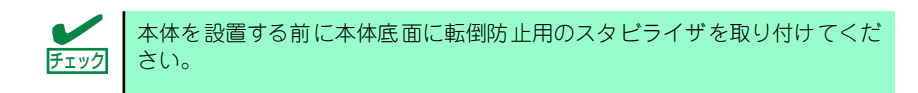

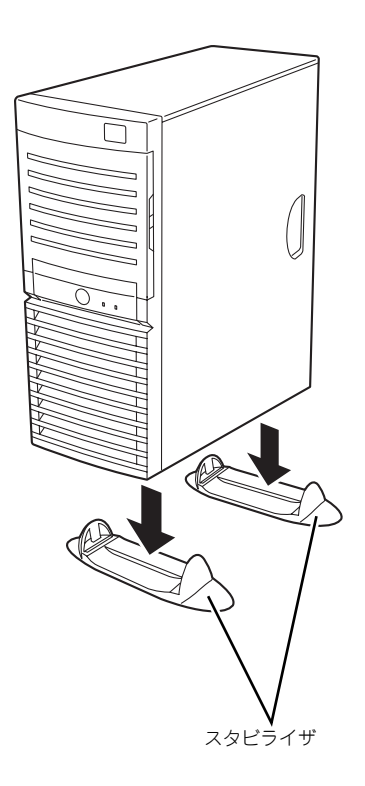

本体の設置にふさわしい場所は次のとおりです。 本体をしっかりと持ち、ゆっくりと静かに設置場所に置いてください。

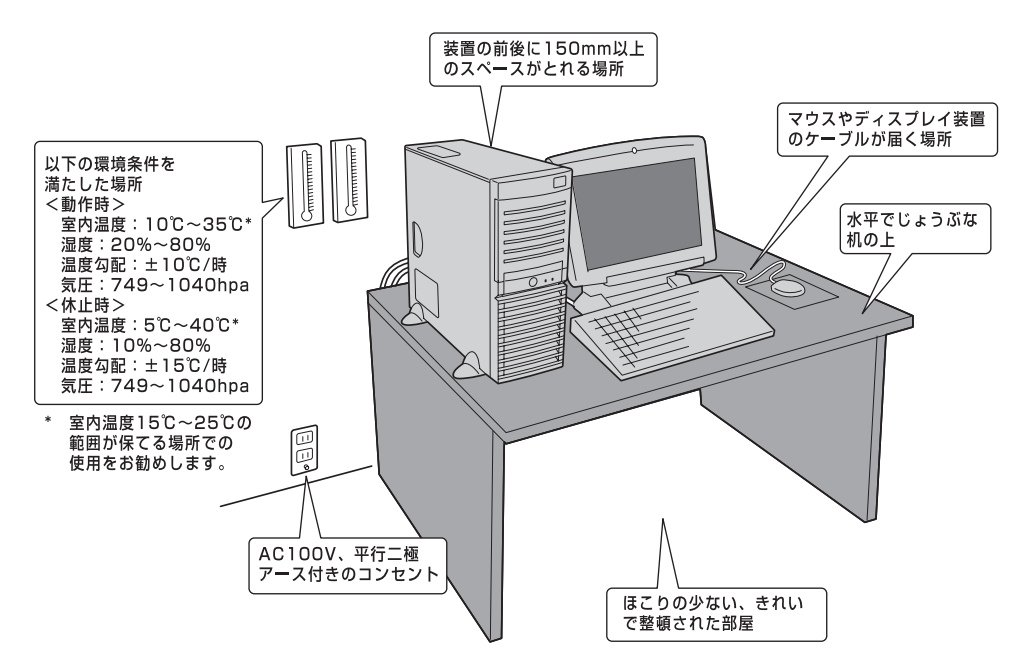

次に示す条件に当てはまるような場所には、設置しないでください。これらの場所に本体を設 置すると、誤動作の原因となります。

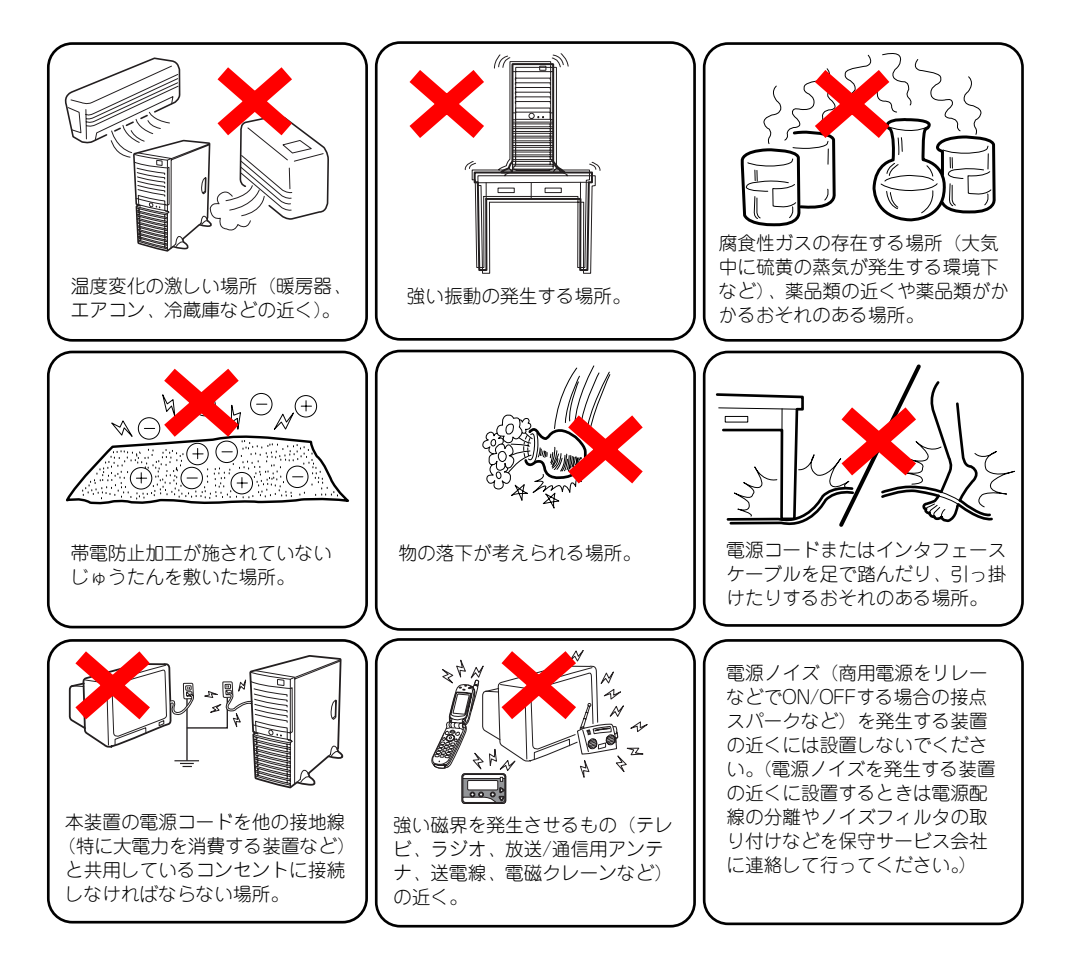

## <span id="page-11-0"></span>**接 続**

本体と周辺装置を接続します。本体の背面には、さまざまな周辺装置と接続できるコネクタが 用意されています。次の図は標準の状態で接続できる周辺機器とそのコネクタの位置を示しま す。周辺装置を接続してから添付の電源コードを本体に接続し、電源プラグをコンセントにつ なげます。

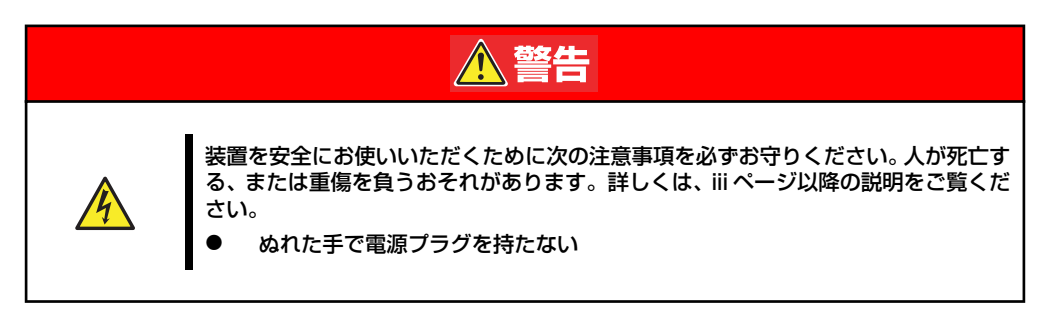

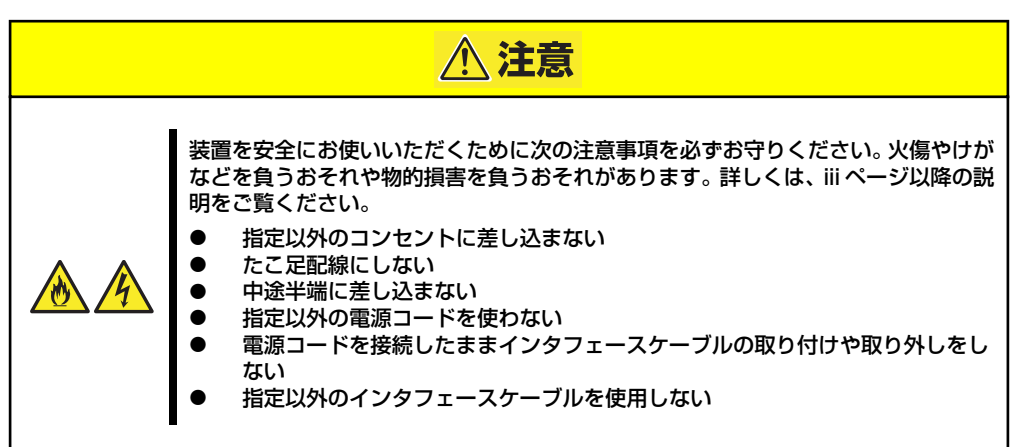

## <span id="page-12-0"></span>インタフェースケーブル

インタフェースケーブルを接続してから電源コードを接続します。

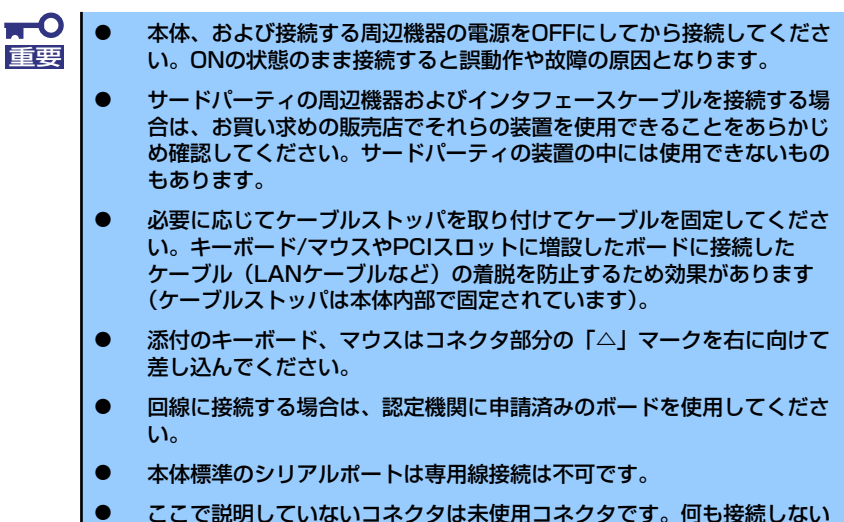

でください。

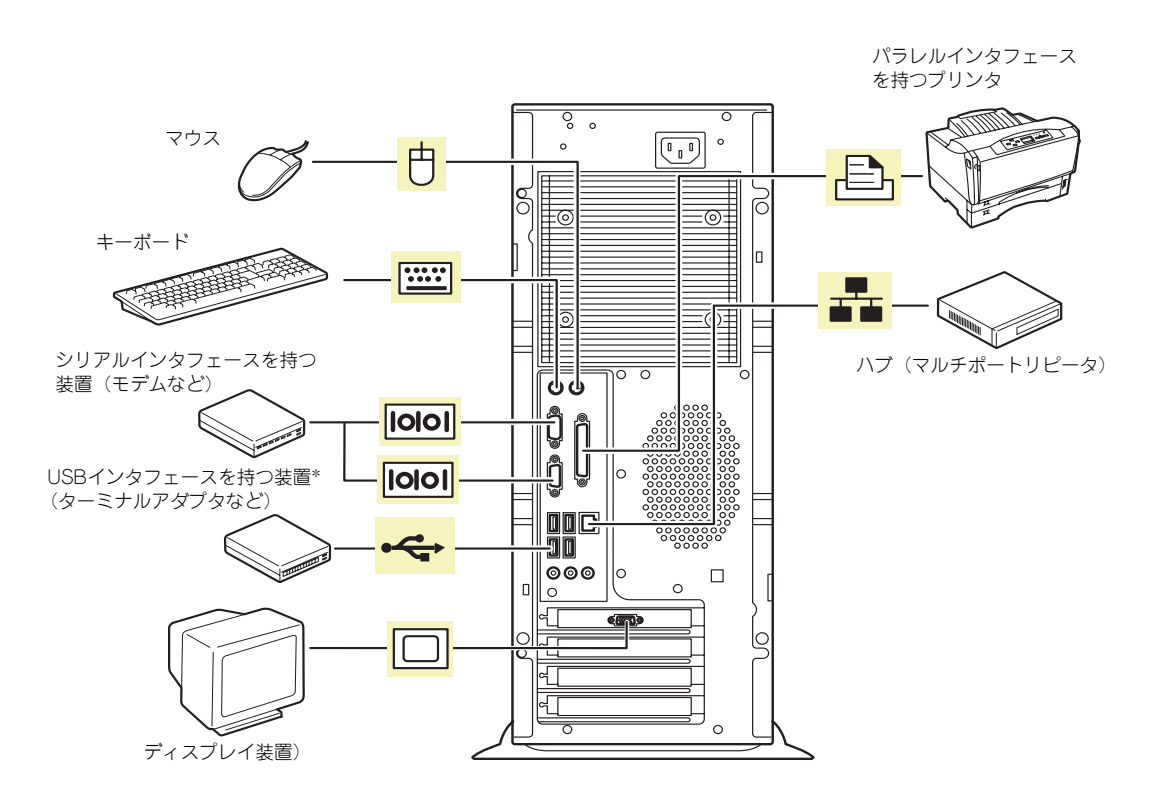

\* 対応するドライバが必要です。

### <span id="page-13-0"></span>電源コード

電源コードの取り付けおよび取り外し手順を以下に示します。

### 取り付け

添付の電源コードを以下の手順に従って接続します。

1. 装置背面に取り付けられているクランプ(2個)をネジを外して取り外す。

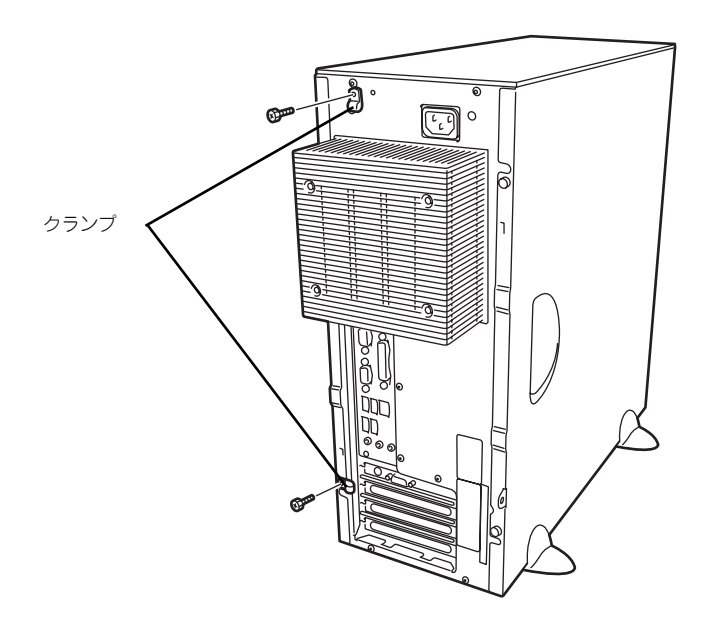

2. 電源コードのコネクタを本体の電源コネクタに接続し、電源コードを挟んだ状態の クランプを装置にネジで固定する。

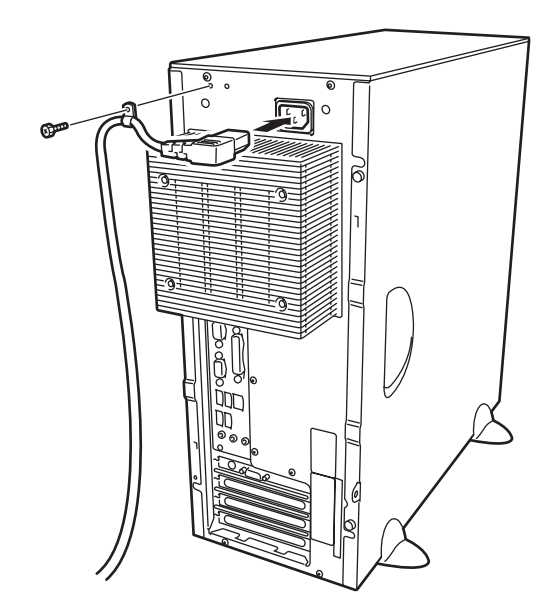

3. もう一つのクランプも同様に電源コードを挟んだ状態で装置にネジで固定する。

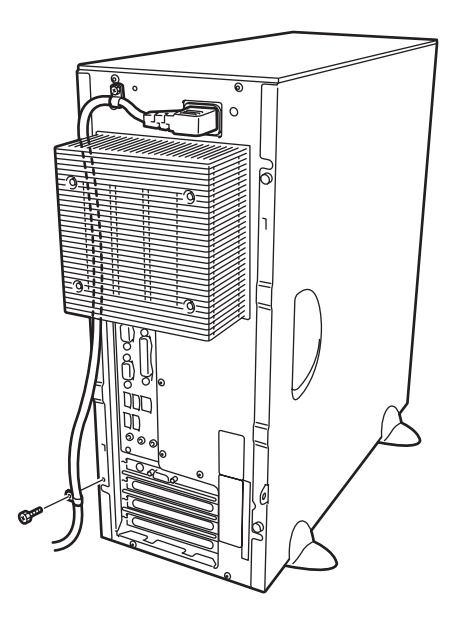

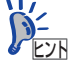

ⓦ 本体の電源コードを無停電電源装置(UPS)に接続する場合は、UPSの 背面にあるサービスコンセントに接続します。 UPSのサービスコンセントには、「SWITCH OUT」と「UN-SWITCH OUT」という2種類のコンセントがあります(「OUTPUT1」、 「OUTPUT2」と呼ぶ場合もあります)。UPSを制御するアプリケーショ ン(ESMPRO/UPSControllerなど)から電源の制御をしたい場合は、 「SWITCH OUT」に電源コードを接続します。常時給電させたい場合は、 「UN-SWITCH OUT」に電源コードを接続します (24時間稼働させるモ デムなどはこのコンセントに接続します)。詳しくはUPSに添付の説明 書をご覧ください。

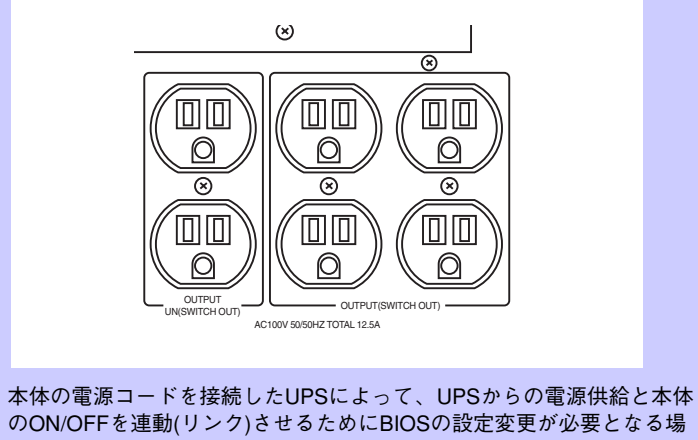

のON/OFFを連動(リンク)させるためにBIOSの設定変更が必要となる場 合があります。 BIOSセットアップユーティリティの「Server」-「AC-LINK」を選択 し、適切なパラメータ値に変更してください。

### 取り外し

電源コードを取り外す場合は、以下の手順で行ってください。

1. 装置背面に取り付けられているクランプ(2個)をネジを外して取り外す。

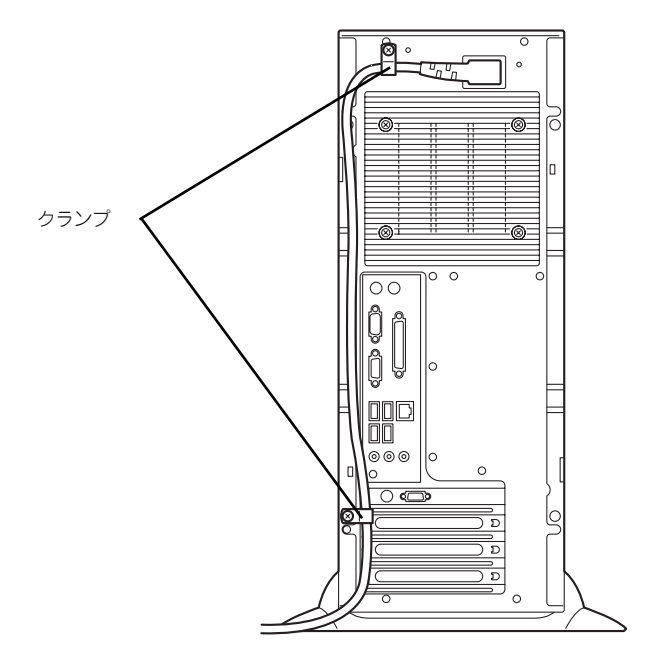

2. 電源コードのコネクタを電源コネクタから取り外す。

チェック

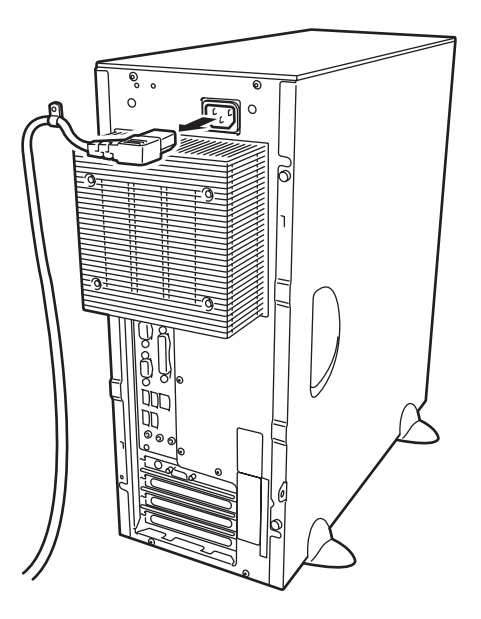

# <span id="page-16-0"></span>**基本的な操作**

基本的な操作の方法について説明します。

## <span id="page-16-1"></span>**電源のON**

本体の電源は前面にあるPOWER/SLEEPスイッチを押すとONの状態になります。 次の順序で電源をONにします。

> $<sup>0</sup>$ </sup> 電源をOFFにした後、再度電源をONにする時には、10秒ほど経ってから電源 重要 をONにしてください。

- 1. フロッピーディスクドライブにフロッピーディスクをセットしていないことを確認 する。
- 2. ディスプレイ装置および本体に接続している周辺機器の電源をONにする。

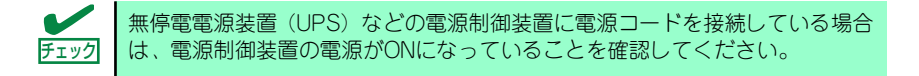

### 3. 本体前面にあるPOWER/SLEEP スイッチを押す。

本体前面および背面のPOWER/ SLEEPランプが緑色に点灯し、し ばらくするとディスプレイ装置の 画面には「NECロゴ」が表示され ます。

「NEC」ロゴを表示している間、自 己診断プログラム(POST)を実 行してハードウェアの診断をしま す。詳しくはこの後の「POSTの チェック」をご覧ください。POST を完了するとOSが起動します。ロ グオン画面でユーザー名とパス ワードを入力すれば使用できる状 態になります。

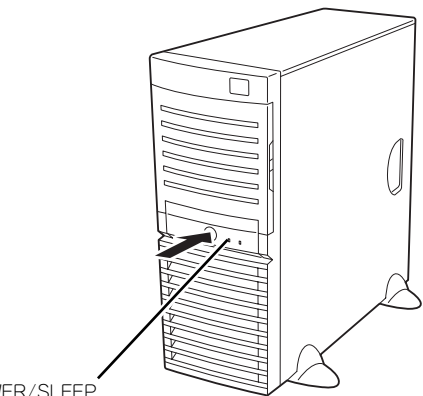

POWER/SLEEP ランプ

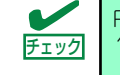

POST中に異常が見つかるとPOSTを中断し、エラーメッセージを表示します。 チェック 188ページを参照してください。

## **POSTのチェック**

POST(Power On Self-Test)は、マザーボード内に記録されている自己診断機能です。 POSTは本体の電源をONにすると自動的に実行され、マザーボード、ECCメモリモジュール、 CPUモジュール、キーボード、マウスなどをチェックします。また、POSTの実行中に各種の BIOSセットアップユーティリティの起動メッセージなども表示します。 出荷時の設定ではPOSTを実行している間、ディスプレイ装置 には「NEC」ロゴが表示されます。(<Esc>キーを押すと、POST の実行内容が表示されます。)

> BIOSのメニューで<Esc>キーを押さなくても、はじめからPOSTの診断内容を 表示させることができます。SETUPユーティリティの「Advanced」メニュー にある「Boot-time Diagnostic Screen」の設定を「Enabled」に切り替えてくだ さい(118ページ参照)。 ヒント

POSTの実行内容は常に確認する必要はありません。次の場合にPOST中に表示されるメッ セージを確認してください。

- 導入時
- 「故障かな?」と思ったとき
- ⓦ 電源ONからOSの起動の間に何度もビープ音がしたとき
- ディスプレイ装置になんらかのエラーメッセージが表示されたとき

## POSTの流れ

次にPOSTで実行される内容を順を追って説明します。

- ⓦ POSTの実行中に電源をOFFにしないでください。 ⓦ POSTの実行中は、不用意なキー入力やマウスの操作をしないようにし てください。 ⓦ システムの構成によっては、ディスプレイの画面に「Press Any Key」 とキー入力を要求するメッセージを表示する場合もあります。これは取 り付けたオプションのボードのBIOSが要求しているためのものです。 オプションのマニュアルにある説明を確認してから何かキーを押してく ださい。 ⓦ オプションのPCIボードの取り付け/取り外しをしてから電源をONにす ると、POSTの実行中に取り付けたボードの構成に誤りがあることを示 すメッセージを表示してPOSTをいったん停止することがあります。 この場合は<F1>キーを押してPOSTを継続させてください。ボードの構 成についての変更/設定は、この後に説明するユーティリティを使って設 定できます。 重要
- 1. 電源ON後、POSTが起動し、メモリチェックを始めます。ディスプレイ装置の画 面左上に基本メモリと拡張メモリのサイズをカウントしているメッセージが表示さ れます。本体に搭載されているメモリの量によっては、メモリチェックが完了する までに数分かかる場合もあります。同様に再起動(リブート)した場合など、画面 に表示をするのに約1分程の時間がかかる場合があります。
- 2. メモリチェックを終了すると、いくつかのメッセージが表示されます。これらは搭 載しているCPUや接続しているキーボード、マウスなどを検出したことを知らせ るメッセージです。
- 3. しばらくすると、マザーボードにあるBIOSセットアップユーティリティ 「SETUP」の起動を促すメッセージが画面左下に表示されます。

Press <F2> to enter SETUP or Press <F12> to boot from Network

使用する環境にあった設定に変更するときに起動してください。エラーメッセージ を伴った上記のメッセージが表示された場合を除き、通常では特に起動して設定を 変更する必要はありません(そのまま何も入力せずにいると数秒後にPOSTを自動 的に続けます)。

SETUPを起動するときは、メッセージが表示されている間に<F2>キーを押します。 設定方法やパラメータの機能については、109ページを参照してください。

SETUPを終了すると、自動的にもう一度はじめからPOSTを実行します。

4. 続いて本体にオプションのSCSIコントローラボードなどの専用のBIOSを持ったコ ントローラを搭載している場合は、BIOSセットアップユーティリティの起動を促 すメッセージが表示されます(そのまま何も入力せずにいると数秒後にPOSTを自 動的に続けます)。

<例: SCSI BIOSセットアップユーティリティの場合>

Press <Ctrl> <A> for SCSISelect(TM) Utility!

ここで<Ctrl>キーと<A>キーを押すとユーティリティが起動します。SCSI機器の設定 値やユーティリティの詳細についてはボードに添付の説明書を参照してください。

ユーティリティを使用しなければならない例としては次のような場合があります。

- 5.25インチデバイスベイにSCSI機器を取り付けた場合
- ⓦ 外付けSCSI機器を接続した場合
- 本体内部のSCSI機器の接続を変更した場合
- 5. オプションボードに接続している機器の情報などを画面に表示します。
- 6. BIOSセットアップユーティリティ「SETUP」でパスワードの設定をすると、 POSTが正常に終了した後に、パスワードを入力する画面が表示されます。

パスワードの入力は、3回まで行えます。3回とも入力を誤るとシステムを起動でき なくなります。この場合は、本体の電源をOFFにしてから、約10秒ほど時間をあけ てONにしてください。

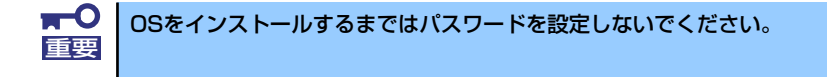

7. POSTを終了するとOSを起動します。

### POSTのエラーメッセージ

POST中にエラーを検出するとディスプレイ装置の画面にエラーメッセージを表示します。ま た、エラーの内容によってはビープ音でエラーが起きたことを通知します。エラーメッセージ とエラーを通知するビープ音のパターンの一覧や原因、その対処方法については、「運用・保 守編」を参照してください。

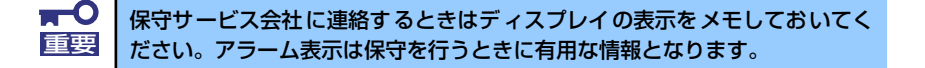

## **電源のOFF**

次の順序で電源をOFFにします。本体の電源コードをUPSに接続している場合は、UPSに添 付の説明書を参照するか、UPSを制御しているアプリケーションの説明書を参照してくださ  $\mathcal{L}_{\alpha}$ 

- 1. OSのシャットダウンをする。
- 2. POWER/SLEEPランプが消灯したことを確認する。
- 3. 周辺機器の電源をOFFにする。

## **省電力モードの起動**

ACPIモードに対応したOSを使用している場合、電力をほとんど使用しない状態 (スタンバイ 状態)にすることができます。

OSのシャットダウンメニューからスタンバイを選択するか、POWER/SLEEPスイッチの設定 を電源オフからスタンバイに変更した場合はPOWER/SLEEPスイッチを押すとスタンバイ状 態になります(POWER/SLEEPランプが点滅します)。

スタンバイ状態になってもメモリの内容やそれまでの作業の状態は保持されています。 POWER/SLEEPスイッチをもう一度押すとスタンバイ状態は解除されます。

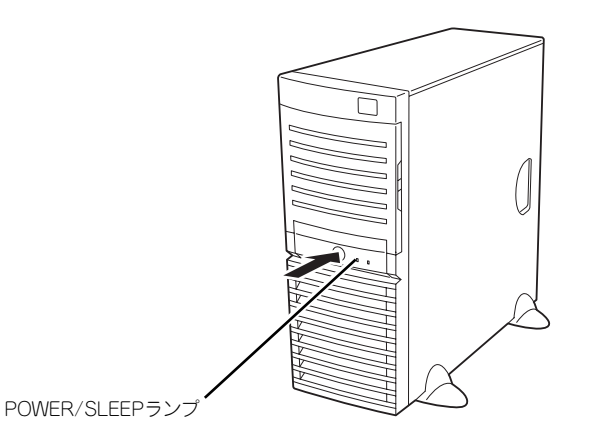

省電力モードへの移行、または省電力モードからの復帰方法については、 Windows Server 2003の設定によって異なります。また、省電力モード中の動 ↑<mark>◇</mark><br>● Windows Server 2003の設定によって異なります。また、<br>← 作レベルは、Windows Server 2003の設定に依存します。

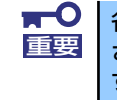

省電力モードへの移行、または省電力モード中にシステムを変更しないでくだ さい。省電力モードから復帰する際に元の状態に復帰できない場合がありま す。

## <span id="page-21-0"></span>**フロッピーディスクドライブ**

本体前面にフロッピーディスクを使ったデータの読み出し(リード)・保存(ライト)を行う ことのできる3.5インチフロッピーディスクドライブが搭載されています。 3.5インチの2HDフロッピーディスク(1.44Mバイト)と2DDフロッピーディスク(720Kバ イト)を使用することができます。

## フロッピーディスクのセット/取り出し

フロッピーディスクをフロッピーディスクドライブにセットする前に本体の電源がON (POWERランプ点灯)になっていることを確認してください。

フロッピーディスクをフロッピーディスクドライブに完全に押し込むと「カチッ」と音がし て、フロッピーディスクドライブのイジェクトボタンが少し飛び出します。

イジェクトボタンを押すとセットしたフロッピーディスクをフロッピーディスクドライブか ら取り出せます。

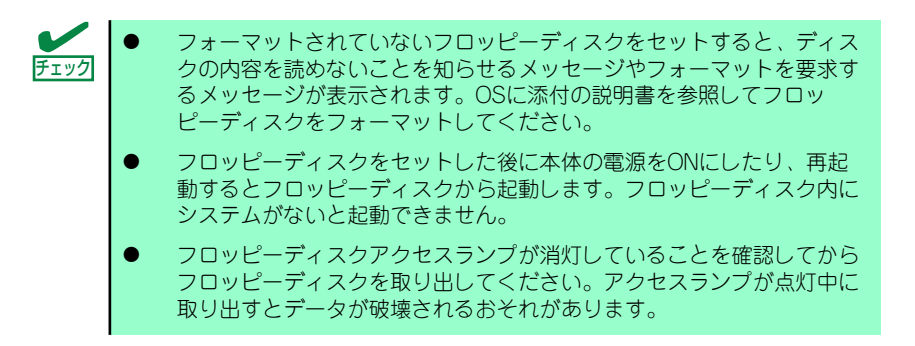

## フロッピーディスクの取り扱いについて

フロッピーディスクは、データを保存する大切なものです。またその構造は非常にデリケート にできていますので、次の点に注意して取り扱ってください。

- ⓦ フロッピーディスクドライブにはていねいに奥まで挿入してください。
- ラベルは正しい位置に貼り付けてください。
- ⓦ 鉛筆やボールペンで直接フロッピーディスクに書き込んだりしないでください。
- シャッタを開けないでください。
- ゴミやほこりの多いところでは使用しないでください。
- フロッピーディスクの上に物を置かないでください。
- ⓦ 直射日光の当たる場所や暖房器具の近くなど温度の高くなる場所には置かないでくださ  $\left( \cdot \right)$
- ⓦ たばこの煙に当たるところには置かないでください。
- ⓦ 水などの液体の近くや薬品の近くには置かないでください。
- 磁石など磁気を帯びたものを近づけないでください。
- ⓦ クリップなどではさんだり、落としたりしないでください。
- |磁気やほこりから保護できる専用の収納ケースに保管してください。
- ⓦ フロッピーディスクは、保存している内容を誤って消すことのないようにライトプロテ クト(書き込み禁止)ができるようになっています。ライトプロテクトされているフ ロッピーディスクは、読み出しはできますが、ディスクのフォーマットやデータの書き 込みができません。重要なデータの入っているフロッピーディスクは、書き込み時以外 はライトプロテクトをしておくようお勧めします。3.5インチフロッピーディスクのラ イトプロテクトは、ディスク裏面のライトプロテクトスイッチで行います。

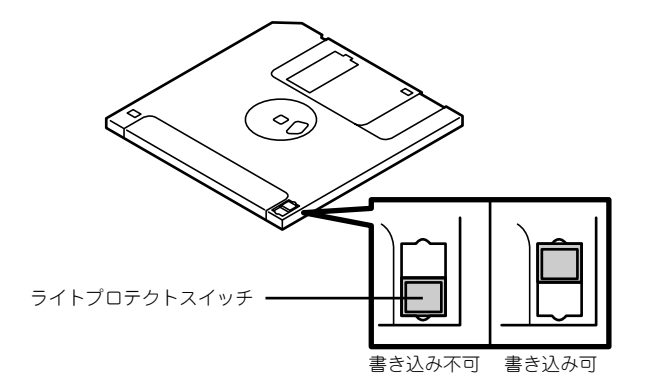

ⓦ フロッピーディスクは、とてもデリケートな記憶媒体です。ほこりや温度変化によって データが失われることがあります。また、オペレータの操作ミスや装置自身の故障など によってもデータを失う場合があります。このような場合を考えて、万一に備えて大切 なデータは定期的にバックアップをとっておくことをお勧めします。(本体に添付され ているフロッピーディスクは必ずバックアップをとってください。)

## <span id="page-23-0"></span>**CD-ROMドライブ**

本体前面にCD-ROMドライブがあります。CD-ROMドライブはCD-ROM(読み出し専用のコ ンパクトディスク)のデータを読むための装置です。CD-ROMはフロッピーディスクと比較 して、大量のデータを高速に読み出すことができます。

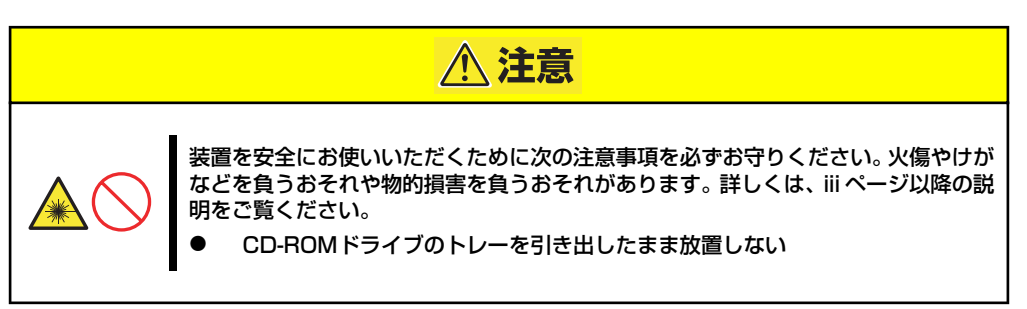

## ディスクのセット/取り出し

- 1. 本体の電源がON(POWER/SLEEPランプ点灯)になっていることを確認する。
- 2. CD-ROMドライブ前面のトレーイジェクトボタンを押す。

トレーが少し出てきますので、ゆっくりとていねいに手で引き出してください。

- 3. ディスクの文字が印刷されている面を上に向けてトレーの上に静かに確実に置く。
- 4. トレーの前面をゆっくりとていねいに押す。

トレーの前面を「カチッ」と音がしてロックされるまで押してください。

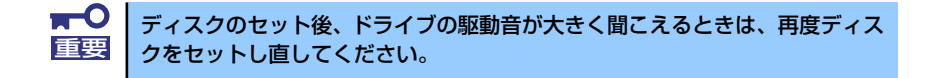

ディスクの取り出しは、ディスクをセットするときと同じようにトレーイジェクトボタンを押 してトレーをイジェクトし、トレーから取り出します(アクセスランプがオレンジ色に点灯し ているときは、ディスクにアクセスしていることを示します。この間、オープン/クローズボ タンは機能しません)。 OSによってはOSからトレーをイジェクトすることもできます。 ディスクを取り出したらトレーを元に戻してください。

## ディスクが取り出せない場合の手順

トレーイジェクトボタンを押してもディスクを取り出せない場合は、次の手順に従って取り出 します。

1. POWER/SLEEPスイッチを押して本体の電源をOFF(POWER/SLEEPランプ消 灯)にする。

2. 直径約1.2mm、長さ約100mm の金属製のピン(太めのゼムク リップを引き伸ばして代用でき る)をCD-ROMドライブのフロ ントパネルにある強制イジェクト ホールに差し込んで、トレーが出 てくるまでゆっくりと押す。

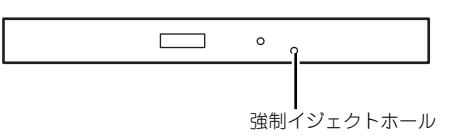

強制イジェクトホールの位置はドライブのタイプによって異なる場合があります。

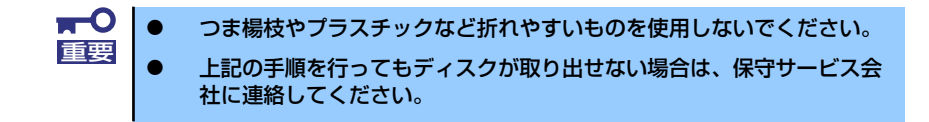

- 3. トレーを持って引き出す。
- 4. ディスクを取り出す。
- 5. トレーを押して元に戻す。

### ディスクの取り扱い

セットするディスクは次の点に注意して取り扱ってください。

- ⓦ 本装置は、CD規格に準拠しない「コピーガード付きCD」などのディスクにつきまして は、CD再生機器における再生の保証はいたしかねます。
- ⓦ ディスクを落とさないでください。
- ⓦ ディスクの上にものを置いたり、曲げたりしないでください。
- ⓦ ディスクにラベルなどを貼らないでください。
- ⓦ 信号面(文字などが印刷されていない面)に手を触れないでください。
- ⓦ 文字の書かれている面を上にして、トレーにていねいに置いてください。
- ⓦ キズをつけたり、鉛筆やボールペンで文字などを直接ディスクに書き込まないでくださ い。
- ⓦ たばこの煙の当たるところには置かないでください。
- ⓦ 直射日光の当たる場所や暖房器具の近くなど温度の高くなる場所には置かないでくださ い。
- ⓦ 指紋やほこりがついたときは、乾いた柔らかい布で、内側から外側に向けてゆっくり、 ていねいにふいてください。
- ⓦ 清掃の際は、CD専用のクリーナをお使いください。レコード用のスプレー、クリーナ、 ベンジン、シンナーなどは使わないでください。
- ⓦ 使用後は、専用の収納ケースに保管してください。

# **内蔵オプションの取り付け**

本体に取り付けられるオプションの取り付け方法および注意事項について記載しています。

- ⓦ オプションの取り付け/取り外しはユーザー個人でも行えますが、この 場合の本体および部品の破損または運用した結果の影響についてはその 責任を負いかねますのでご了承ください。本装置について詳しく、専門 的な知識を持った保守サービス会社の保守員に取り付け/取り外しを行 わせるようお勧めします。 重要
	- ⓦ オプションおよびケーブルは弊社が指定する部品を使用してください。 指定以外の部品を取り付けた結果起きた装置の誤動作または故障・破損 についての修理は有料となります
	- ⓦ ハードウェア構成を変更した場合も、必ずEXPRESSBUILDERを使っ てシステムをアップデートしてください(41ページを参照)。

## **安全上の注意**

安全に正しくオプションの取り付け/取り外しをするために次の注意事項を必ず守ってくださ  $\left( \cdot \right)$ 

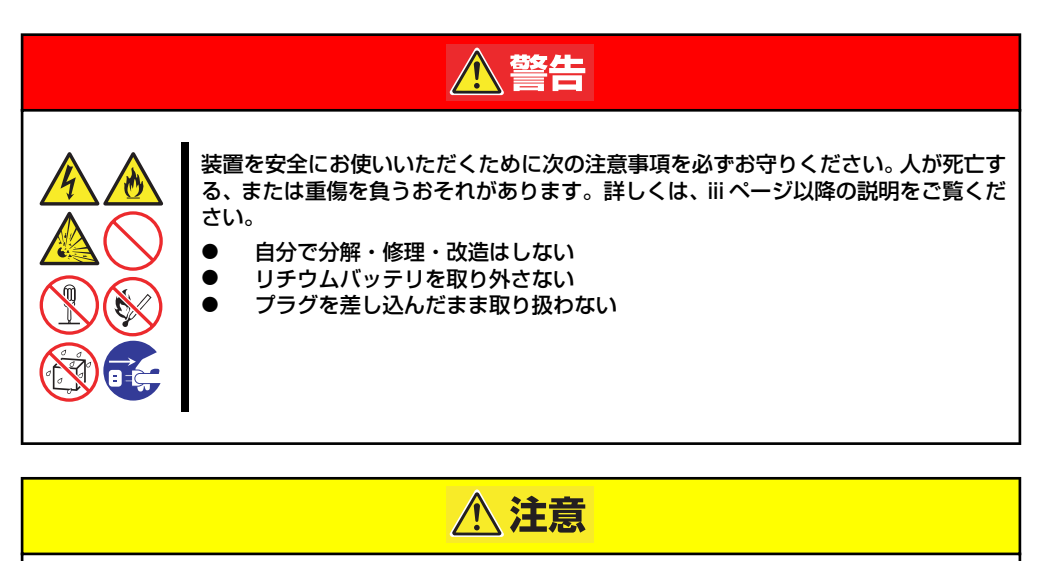

装置を安全にお使いいただくために次の注意事項を必ずお守りください。火傷やけが などを負うおそれや物的損害を負うおそれがあります。詳しくは、iii ページ以降の説 明をご覧ください。

- 1人で持ち上げない
- ⓦ 中途半端に取り付けない
- 指を挟まない
	- ⓦ 高温注意

## **静電気対策について**

本体内部の部品は静電気に弱い電子部品で構成されています。取り付け・取り外しの際は静電 気による製品の故障に十分注意してください。

### ● リストストラップ(アームバンドや静雷気防止手袋など)の着用

リスト接地ストラップを手首に巻き付けてください。手に入らない場合は部品を触る前 に筐体の塗装されていない金属表面に触れて身体に蓄積された静電気を放電します。 また、作業中は定期的に金属表面に触れて静電気を放電するようにしてください。

- 作業場所の確認
	- 静電気防止処理が施された床、またはコンクリートの上で作業を行います。
	- カーペットなど静電気の発生しやすい場所で作業を行う場合は、静電気防止処理を 行った上で作業を行ってください。

### 作業台の使用

静電気防止マットの上に本体を置き、その上で作業を行ってください。

- 着衣
	- ウールや化学繊維でできた服を身につけて作業を行わないでください。
	- 静電気防止靴を履いて作業を行ってください。
	- 取り付け前に貴金属(指輪や腕輪、時計など)を外してください。

### 部品の取り扱い

- 取り付ける部品は本体に組み込むまで静電気防止用の袋に入れておいてください。
- 各部品の縁の部分を持ち、端子や実装部品に触れないでください。
- 部品を保管・運搬する場合は、静電気防止用の袋などに入れてください。

## <span id="page-27-0"></span>**取り付け/取り外しの準備**

次の手順に従って部品の取り付け/取り外しの準備をします。

1. OSからシャットダウン処理をす るかPOWER/SLEEPスイッチを 押して本体の電源をOFF (POWER/SLEEPランプ消灯) にする。

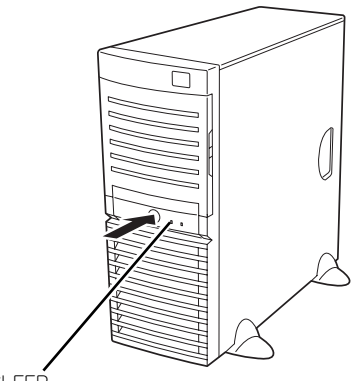

POWER/SLEEP ランプ

2. 本体の電源コードをコンセントお よび本体の電源コネクタから抜 く。

電源コードの取り外し手順の詳細 については、62ページを参照して ください。

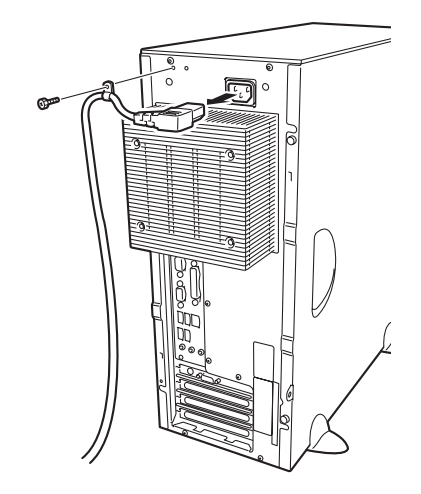

3. 本体背面に接続しているケーブルをすべて取り外す。

## **取り付け/取り外しの手順**

次の手順に従って部品の取り付け/取り外しをします。

## <span id="page-28-0"></span>レフトサイドカバー

本体にオプションを取り付ける(または取り外す)ときはレフトサイドカバーを取り外します。

### 取り外し

次の手順に従ってレフトサイドカバーを取り外します。

- 1. 「取り付け/取り外しの準備」を参照して取り外しの準備をする。
- 2. 筐体ロックに錠をしている場合 は、錠を取り外す。

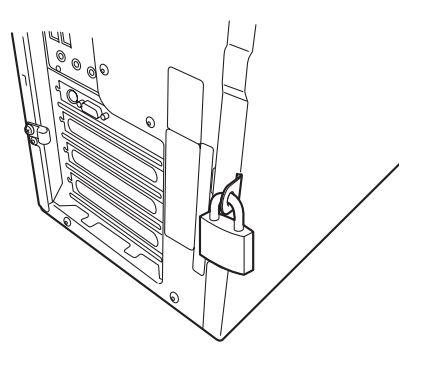

3. 背面のネジ2本を外す。

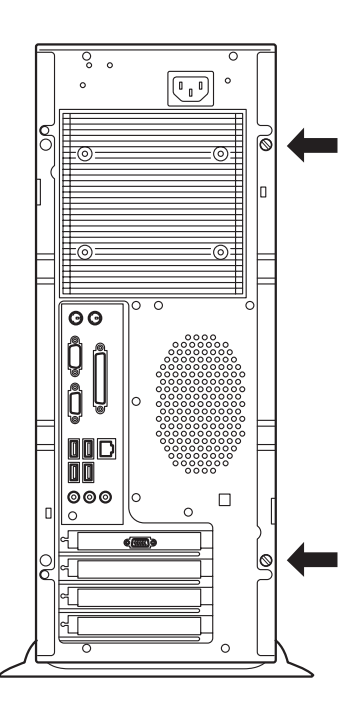

4. 右側のカバーが底面を向くように して本体を横置きにする。

> ゆっくりと静かに倒してくださ い。

> フロントマスクを取り外す場合 は、フロントマスクの取り外し後 に横置きにしてください。

5. レフトサイドカバーをしっかり 持って取り外す。

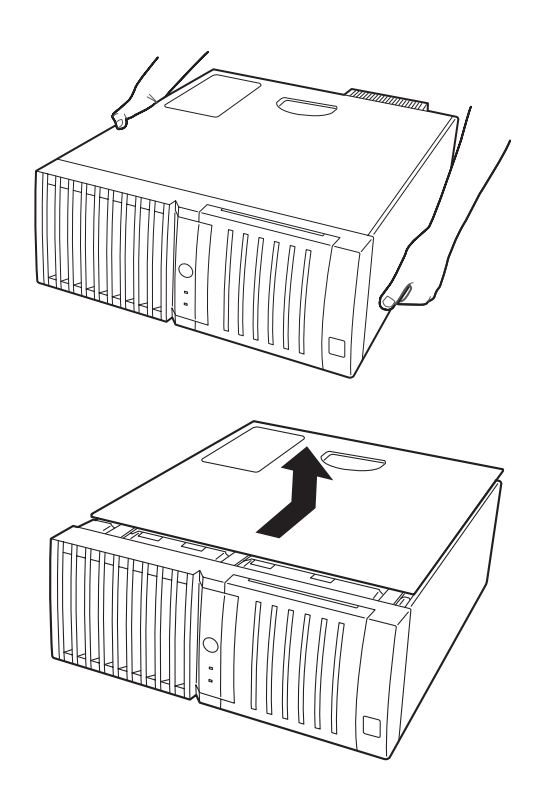

### 取り付け

サイドカバーは「取り外し」と逆の手順で取り付けることができます。 サイドカバーの上下にあるフックが本体のフレームにある穴に確実に差し込まれていること を確認してください。また、本体前面にスライドしてカバーを取り付けるときにも、サイドカ バー前面側にあるフックが本体のフレームに引っ掛かっていることを確認してください。フ レームに引っ掛かっていないとカバーを確実に取り付けることができません。

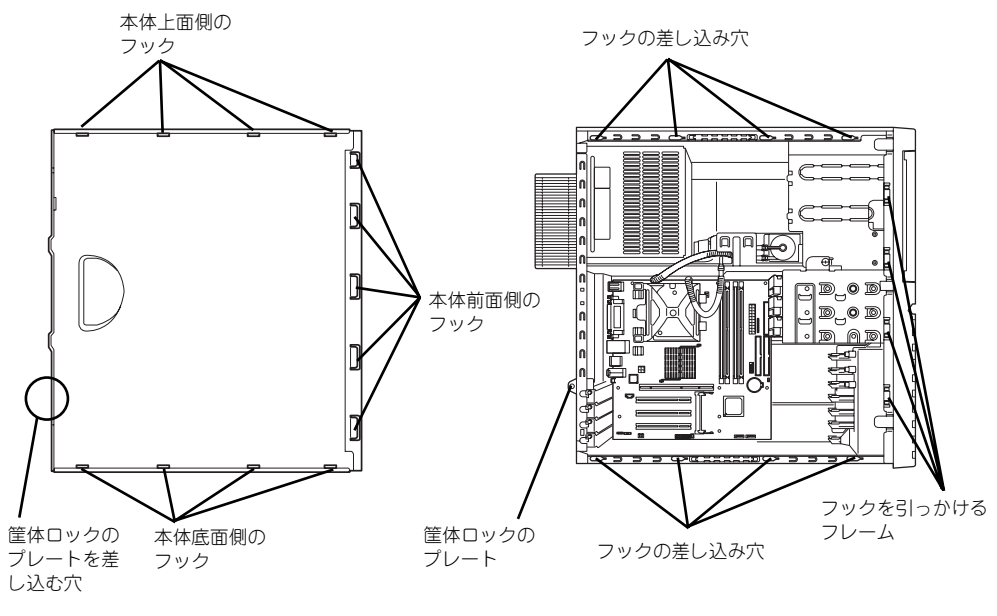

レフトサイドカバーの裏側

本体のフレーム

最後に取り外しの際に外したネジ(2本)でレフトサイドカバーを固定します。

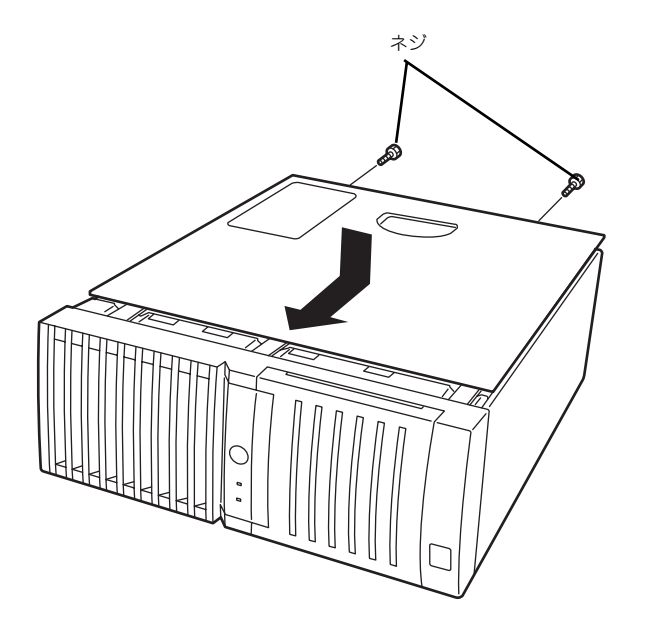

## <span id="page-31-0"></span>フロントマスク

ハードディスクドライブや5.25インチデバイスを取り付ける(または取り外す)ときはフロ ントマスクを取り外します。

### 取り外し

次の手順に従ってフロントマスクを取り外します。

- 1. [74ページ](#page-27-0)を参照して取り外しの準備をする。
- 2. [75ページ](#page-28-0)を参照してレフトサイドカバーを取り外す。
- 3. フロントマスクの左側にあるリ リースタブ(3カ所)を引き、タ ブが本体のフレームから外れる程 度まで前面に少し引っぱる。

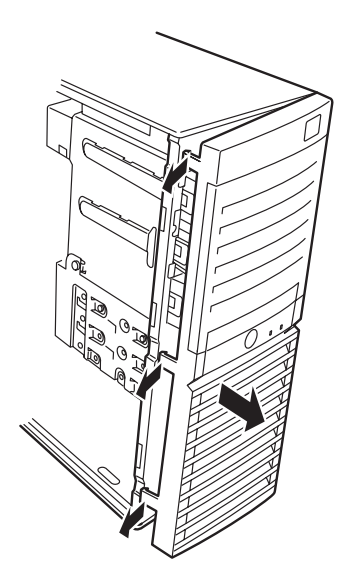

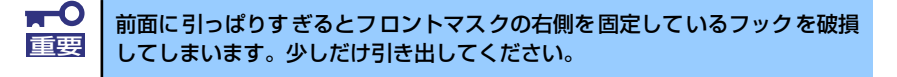

- 4. フロントマスクを左へスライドさせ、本体右側のフレームに引っかかっているタブ を外して本体から取り外す。
- 5. 右側のカバーが底面を向くように して本体を横置きにする。

ゆっくりと静かに倒してくださ い。

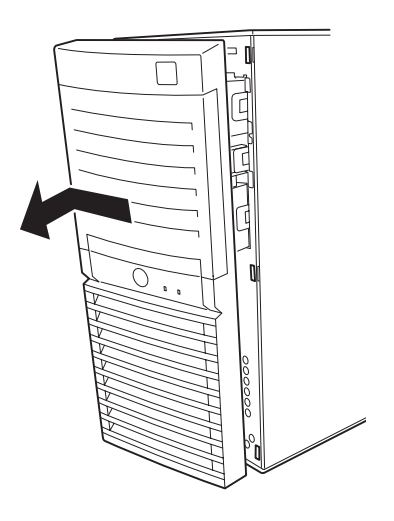

### 取り付け

フロントマスクは「取り外し」の逆の手順で取り付けることができます。フロントマスクの右 側にある3つのタブを本体前面の穴に差し込んでから左側を本体に向けて押し、リリースタブ でロックしてください。

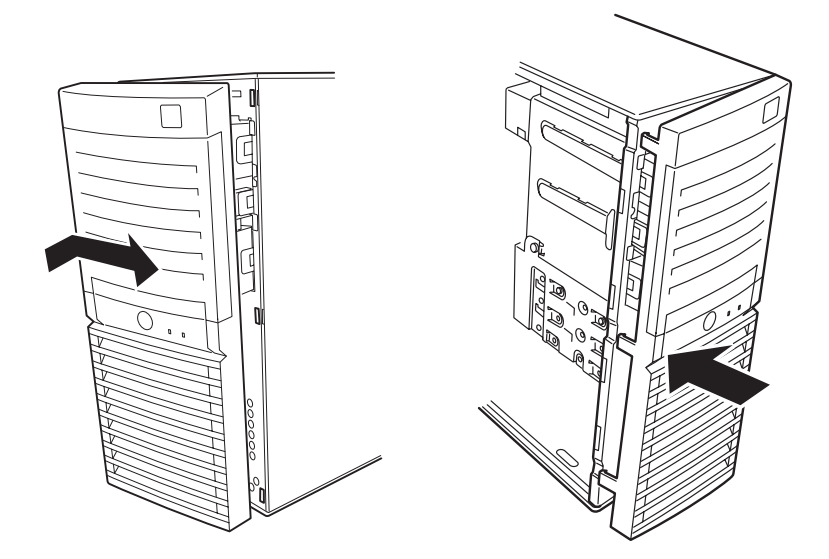

## 3.5インチハードディスクドライブ

本体の内部には、ハードディスクドライブを最大3台取り付けることができます。

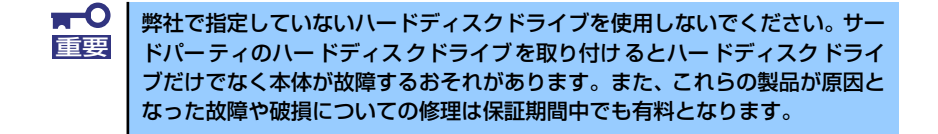

モデルによって搭載されているハードディスクドライブのタイプが異なります。

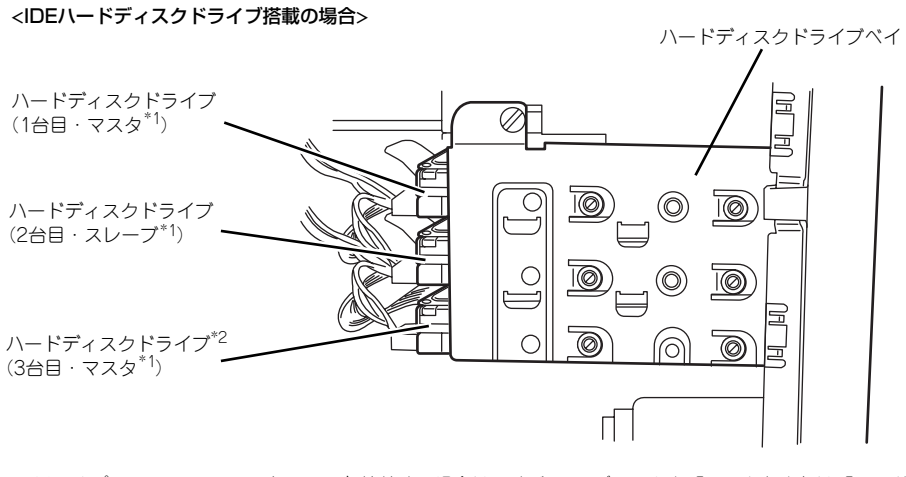

\*1 オプションのRAIDコントローラと接続する場合は、すべての ディスクを「マスタ」または「シングル」 に設定する。

### \*2 オプションのRAIDコントローラが必要。

### 取り付け

次の手順に従って3.5インチハードディスクドライブを取り付けます。

1. 取り付け前にハードディスクドライブに添付の説明書を参照してハードディスクド ライブの設定をする。

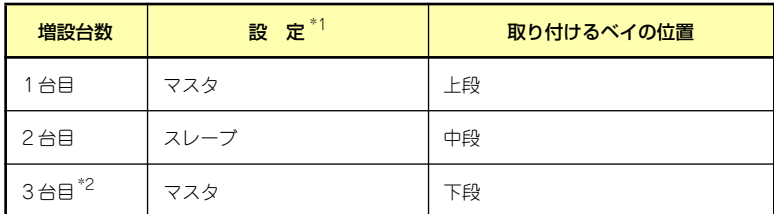

〈IDEハードディスクドライブ搭載の場合〉

\*1 オプションのRAIDコントローラと接続する場合は、すべての ディスクを「マスタ」または「シング ル」に設定する。

\*2 3台搭載するにはオプションのRAIDコントローラが必要。

- 2. [74ページ](#page-27-0)を参照して取り外しの準備をする。
- 3. [75ページ](#page-28-0)[と78ページ](#page-31-0)を参照してレフトサイドカバーとフロントマスクを取り外 す。
- 4. ハードディスクドライブをすでに搭載している場合は、ハードディスクドライブに 接続しているインタフェースケーブルと電源ケーブルを外す。
- 5. 本体前面からハードディスクドラ イブベイを固定しているネジ2本 を外す。

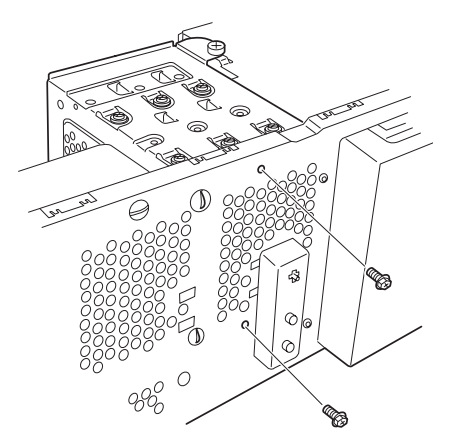

ネジをゆるめる

6. ハードディスクドライブベイを固 定しているネジをゆるめる。

> ゆるめるだけです。取り外す必要 はありません。

> > $\frac{1}{2}$  $\blacksquare$ ネジをゆるめるとハードディスクドライブベイは自由な状態になります。落と 重要 さないようハードディスクドライブベイを持ちながらゆるめてください。

 $\sqrt{2}$ 

7. ハードディスクドライブベイを本 体背面方向に少しだけスライドさ せて、本体から取り出す。

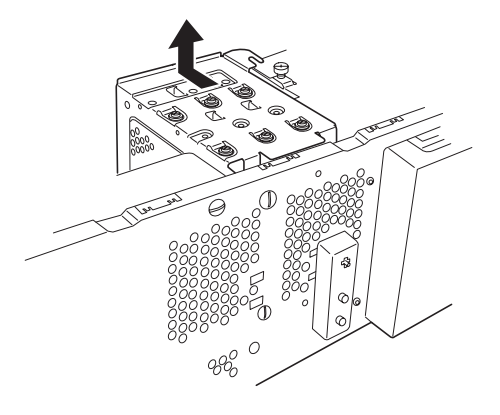

 $\overline{C}$ 

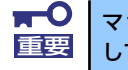

マザーボード上の部品にハードディスクドライブベイをぶつけないよう注意 重要 してください。

- 8. 平らで丈夫な場所に静かに置く。
- 9. ハードディスクドライブのコネク タ側を手前に、基板面を下に向け て持ち、スロットへゆっくりとて いねいに差し込む。

ハードディスクドライブベイにあ るツメ(4カ所)の上にハードディ スクドライブが載るようにして置 きます。

<SCSIディスク搭載の例>

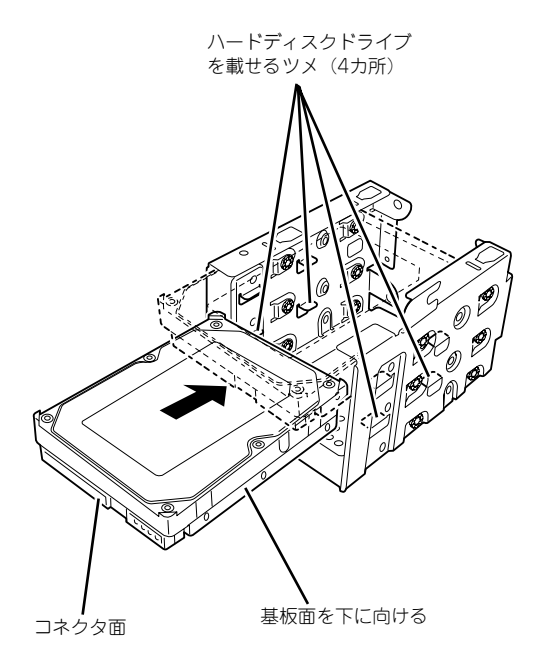

10. ハードディスクドライブとハード ディスクドライブベイのネジ穴を 合わせて、装置添付のネジ (4 本)でハードディスクドライブを 固定する。

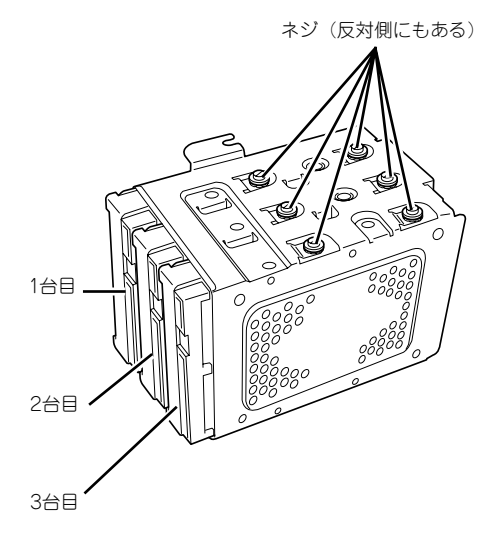

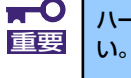

ハードディスクドライブを固定するネジは、装置添付のネジを使用してくださ
11. ハードディスクドライブベイを本 体のフレームに突き当てながら本 体のフックにベイの穴を差し込 む。

> 図はわかりやすくするために底面 側にあるPCIガイドレールを省略 しています。

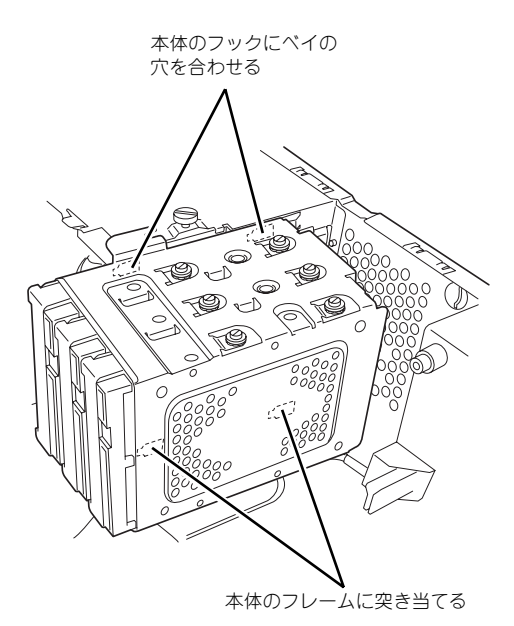

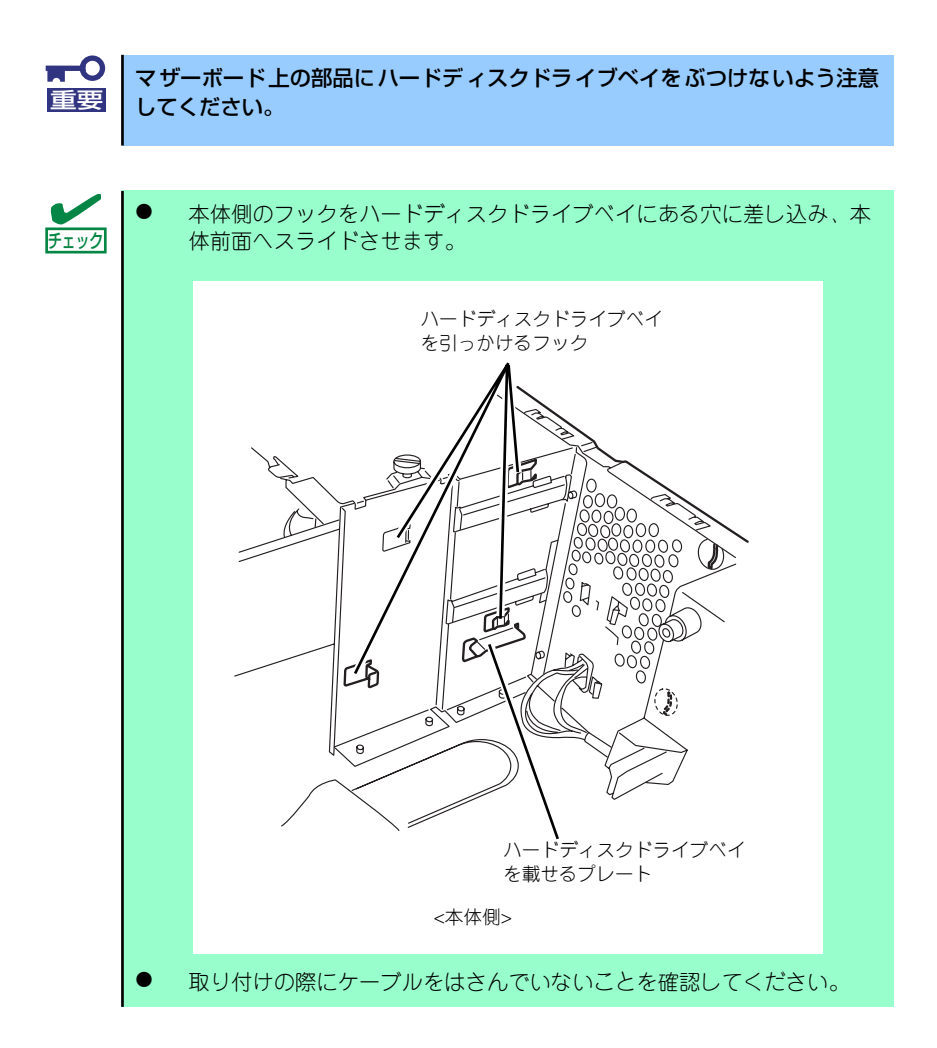

12. 本体前面へスライドさせる。

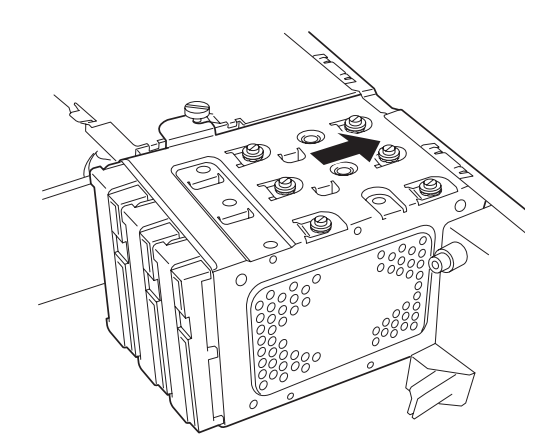

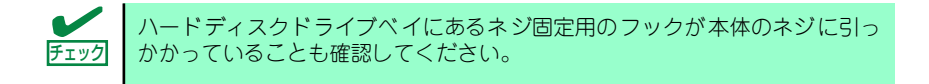

- 13. 手順6でゆるめたネジを締め、手順5で取り外したネジ2本を取り付ける。
- 14. ケーブルを接続する。

詳しくは、この後の「ケーブル接続」を参照してください。

- 15. 本体を組み立てる。
- 16. BIOSセットアップユーティリティを起動して、BIOSからハードディスクドライ ブが正しく認識されていることを確認する(109ページ)。

## 取り外し

ハードディスクドライブは次の手順で取り外すことができます。

 $\blacksquare$ ハードディスクドライブ内のデータについて 重要取り外したハードディスクドライブに保存されている大切なデータ(例 えば顧客情報や企業の経理情報など)が第三者へ漏洩することのないよ うにお客様の責任において確実に処分してください。

WindowsやLinuxなどの「ゴミ箱を空にする」操作やオペレーティング システムの「フォーマット」コマンドでは見た目は消去されたように見 えますが、実際のデータはハードディスクドライブに書き込まれたまま の状態にあります。完全に消去されていないデータは、特殊なソフトウェ アにより復元され、予期せぬ用途に転用されるおそれがあります。

このようなトラブルを回避するために市販の消去用ソフトウェア(有償) またはサービス(有償)を利用し、確実にデータを処分することを強く お勧めします。データの消去についての詳細は、お買い求めの販売店ま たは保守サービス会社にお問い合わせください。

- 1. [74ページ](#page-27-0)を参照して取り外しの準備をする。
- 2. [75ページ](#page-28-0)[と78ページ](#page-31-0)を参照してレフトサイドカバーとフロントマスクを取り外 す。
- 3. 「取り付け」の手順4~8を参照してハードディスクドライブベイを取り出す。
- 4. 「取り付け」の手順9~10を参照してハードディスクドライブを取り出す。
- 5. 本体を組み立てる。

# PCIボード/AGPボード(グラフィックスアクセラレータ)

本体には、PCIボードを取り付けることができるスロットを3つ、AGPボード(グラフィック スアクセラレータ)を取り付けることができるスロットを1つ用意しています。

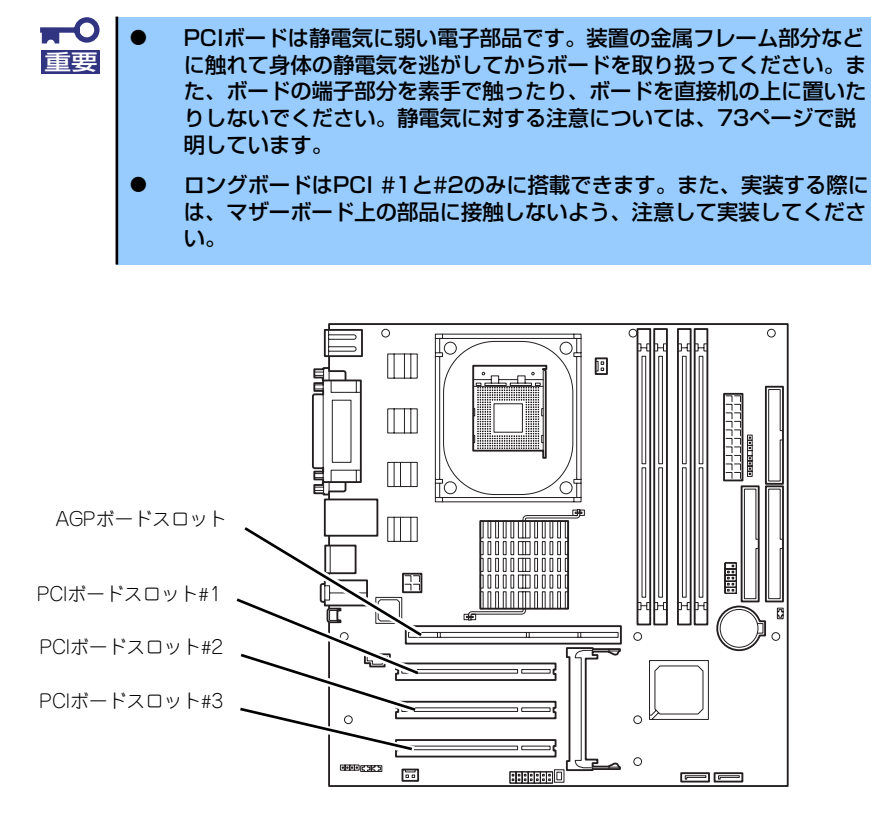

マザーボード

## RAIDコントローラの取り付けについて

以下のRAIDコントローラをインストールするために検討すべきことを記載します。詳しくは RAIDコントローラに添付の説明書を参照してください。

N8103-73A :ディスクアレイコントローラ(IDE) N8103-74 : IDE ディスクミラーリングコントローラ

- ⓦ インストールするRAIDコントローラの仕様にあったハードディスクドライブとケーブ ルを用意してください。
- ⓦ ハードディスクドライブのマスタ/スレーブを正しく設定してしてください。
- 構築するRAID(Redundant Arrays of Inexpensive[Independent] Disks)レベルで必 要となる台数分のハードディスクドライブを用意してください。
- ⓦ ディスクアレイ構成に変更する場合や、RAIDを変更する場合は、ハードディスクドラ イブを初期化します。ディスクアレイとして使用するハードディスクドライブに大切な データがある場合は、バックアップを別のハードディスクドライブにとってからボード の取り付けやディスクアレイの構築を行ってください。
- ディスクアレイとして使用するハードディスクドライブはパックごとにディスク回転速 度と容量が同じハードディスクドライブを使用してください。
- ⓦ ディスクアレイを構成すると、ディスクの信頼性が向上するかわりにディスクアレイを 構成するハードディスクドライブの総容量に比べ、実際に使用できる容量が小さくなり ます。
- ディスクアレイコントローラボードを交換する場合はディスクアレイの構成情報(コン フィグレーション情報)をディスクアレイコントローラボードにリストアしてくださ い。リストアはコンフィグレーションユーティリティを使用します。詳しくは、「ソフ トウェア編」を参照してください。
- RAIDコントローラボードに接続したハードディスクドライブのアクセス状態を装置前 面のDISKアクセスランプで表示させる場合は、装置に添付のLEDケーブルをマザーボー ド上のLEDコネクタとRAIDコントローラボード上のコネクタに接続してください。

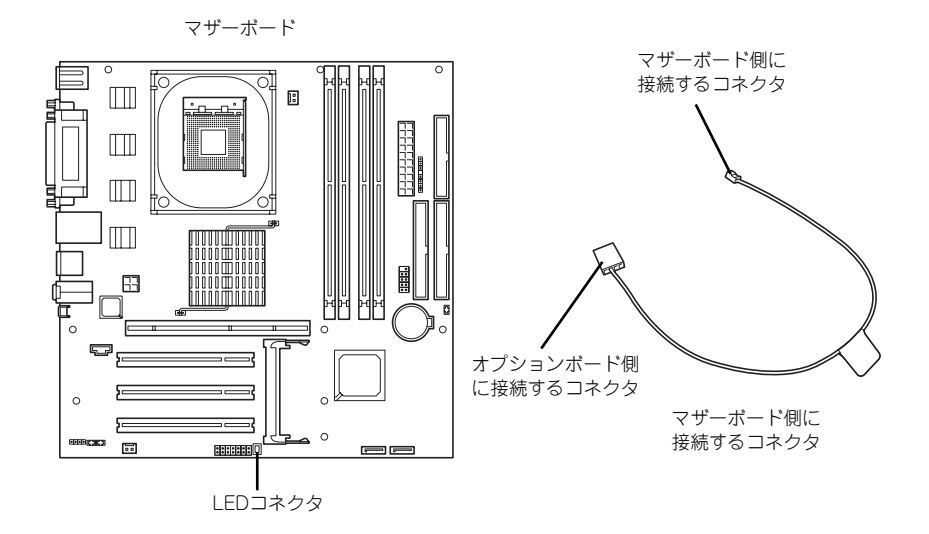

- N8103-73A

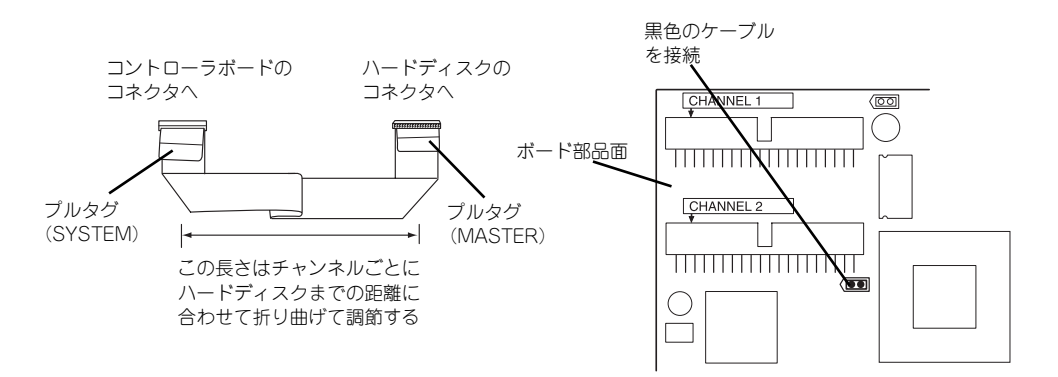

- RAIDの構築は適切なRAIDコンフィグレーションユーティリティを使用してください。
	- $\otimes$ 鉅  $\circ$  $\bigcirc$  $\overline{\mathbf{m}}$ 퉊  $\overline{\phantom{0}}$ 黒色のケーブル  $\circ$  $\circ$ を接続**| דוווחזורה | דוווחזורה דוווחזורה דוווחזורה | דוווחזורה | דוווחזורה | דוווחזורה | דוווחזורה | דוווחזורה | דוו**  $\otimes$
	- $-$  N8103-74

## SCSIコントローラの取り付けについて

N8103-65 SCSIコントローラを取り付け、SCSIハードディスクドライブを内蔵する場合は以 下のことについて考慮してください。詳しくはSCSIコントローラに添付の説明書を参照して ください。

- インストールするSCSIコントローラの什様にあったハードディスクドライブ(最大3 台)とケーブルを用意すること。
- ⓦ ハードディスクドライブのIDや終端設定を正しく設定してしてください。
- ⓦ SCSIコントローラボードにOSがインストールされたハードディスクドライブを接続す る場合は、番号の小さいPCIスロットから順番に取り付けてください。

ⓦ SCSIコントローラボードに接続したハードディスクドライブのアクセス状態を装置前面 のDISKアクセスランプで表示させる場合は、装置に添付のLEDケーブルをマザーボード 上のLEDコネクタとSCSIコントローラボード上のコネクタに接続してください。

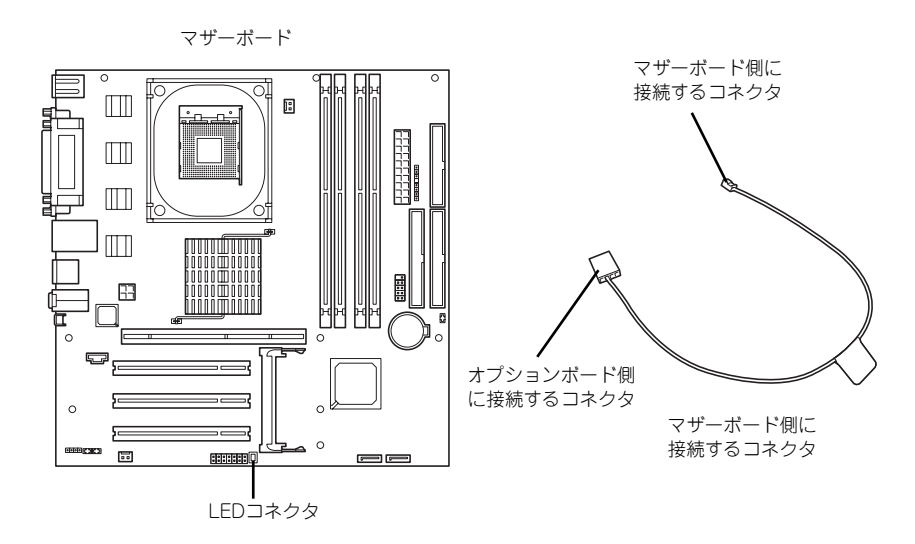

N8103-65

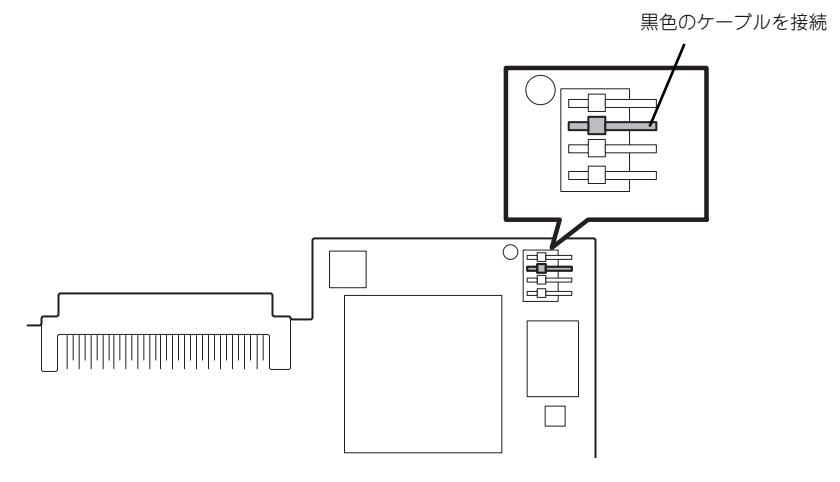

取り付け後は、SCSIコントローラのSCSI BIOSユーティリティを使用してボードや接 続しているデバイスの転送レートの設定などをします。設定の詳細とその方法について は、ボードに添付の説明書を参照してください。

## 取り付け

次の手順に従ってPCIボードスロットに接続するボードの取り付けを行います。詳細について は、ボードに添付の説明書を参照してください。

- 1. 取り付け前に、取り付けるボードでスイッチやジャンパの設定が行える場合は、 ボードに添付の説明書を参照して正しく設定しておく。
- 2. [74ページ](#page-27-0)を参照して取り外しの準備をする。
- 3. [75ページ](#page-28-0)を参照してレフトサイドカバーを取り外す。
- 4. 取り付けるスロットと同じ位置(高さ)にあるネジ(1本)を外す。
- 5. 取り付けるスロットと同じ位置 (高さ)にある増設スロットカ バーを取り外す。

重要

 $\blacksquare$ 

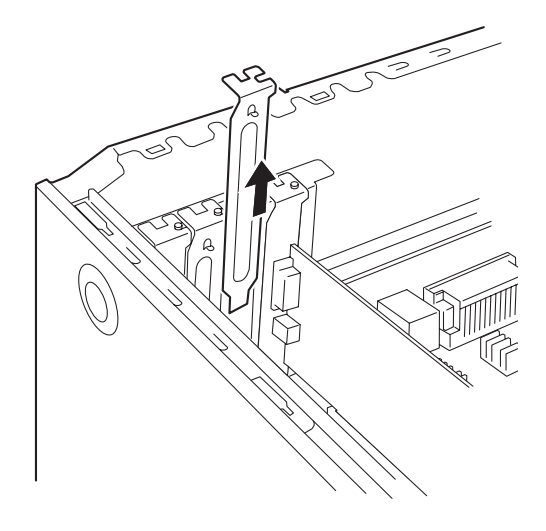

取り外したスロットカバーは大切に保管してください。

6. ボードの部品面を本体底面側に向け、ボードのリアパネルをフレームのバネにしっ かりと当ててからボードの接続部分がスロットに確実に接続するようしっかりと ボードを押し込む。

ロングボードの場合は、本体前面側にあるガイドレールの溝にボードを合わせてか らスロットに接続します。

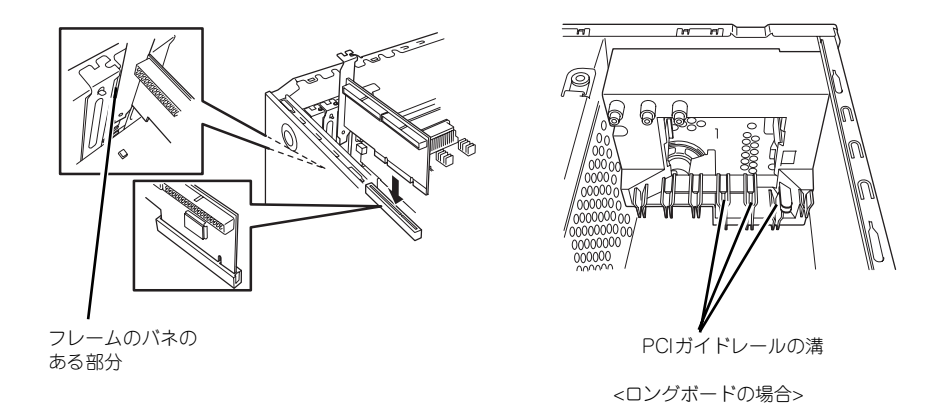

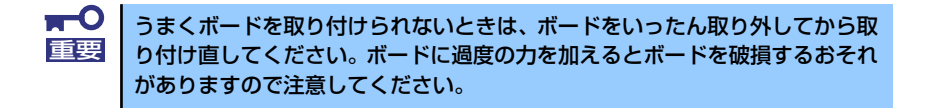

- 7. 手順4で取り外したネジでボードを固定する。
- 8. 本体を組み立てる。
- 9. 本体の電源をONにしてPOSTでエラーメッセージが表示されていないことを確認 する。

エラーメッセージが表示された場合は、メッセージをメモした後、保守サービス会 社に保守を依頼してください。

10. BIOSセットアップユーティリティを起動して「Advanced」メニューの「Reset Configuration Data」を「Yes」にする。

ハードウェアの構成情報を更新するためです。詳しくは118ページをご覧ください。

### 取り付け後の設定

取り付けたボードのタイプによっては、取り付け後にユーティリティ(本体のBIOS セット アップユーティリティやボードに搭載・添付されているセットアップユーティリティ)を使っ て本体の設定を変更しなければならない場合があります。

ボードに添付の説明書に記載されている内容に従って正しく設定してください。 なお、本装置では電源ON後にPCIバス番号の小さい順にスキャンをします。ボードに搭載さ れたオプションROM内にBIOSユーティリティが格納されている場合は、PCIバス番号の小さ い順にその起動メッセージ(バナー)を表示します。

### 取り外し

次の手順に従ってPCIボードスロットに接続されているボードの取り外しを行います。

- 1. [74ページ](#page-27-0)を参照して取り外しの準備をする。
- 2. [75ページ](#page-28-0)を参照してレフトサイドカバーを取り外す。
- 3. 「取り付け」の手順4を参照してネジを取り外す。
- 4. ボードを取り外す。
- 5. 増設スロットカバーを取り付け、「取り付け」の手順7を参照してネジで固定する。
- 6. 本体を組み立てる。
- 7. 本体の電源をONにしてPOSTでエラーメッセージが表示されていないことを確認 する。

エラーメッセージが表示された場合は、メッセージをメモした後、保守サービス会 社に保守を依頼してください。

8. BIOSセットアップユーティリティを起動して「Advanced」メニューの「Reset Configuration Data」を「Yes」にする。

ハードウェアの構成情報を更新するためです。詳しくは118ページをご覧ください。

## DIMM

DIMM (Dual In-line Memory Module)は、マザーボード上のDIMMコネクタに取り付けます。 マザーボード上にはDIMMを取り付けるコネクタが4個あります(増設や取り外しは2枚単位で す)。

メモリは最大4GB(1GB×4枚)まで増設できます。

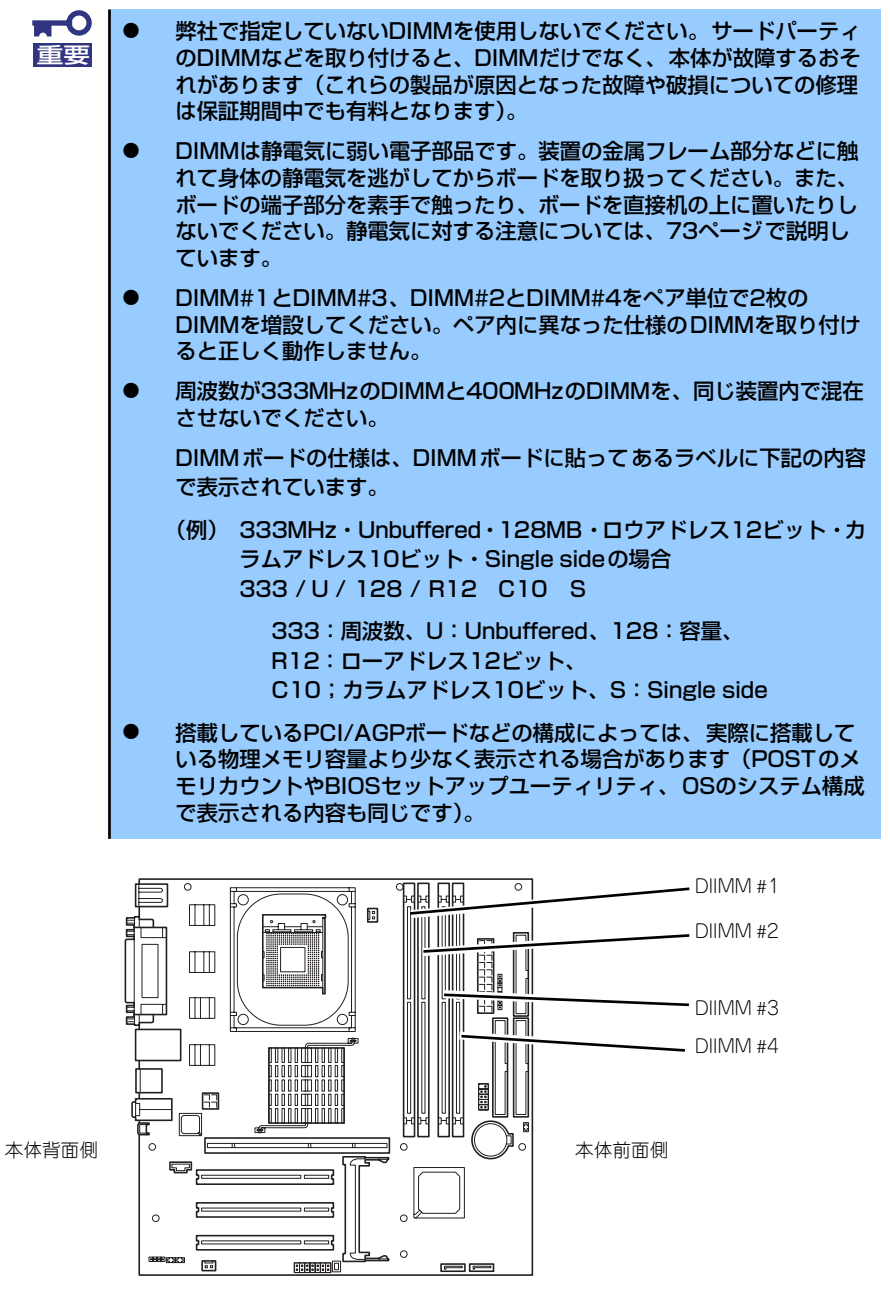

マザーボード

また、本装置ではメモリのDual Channelメモリモードをサポートしています。 Dual Channelメモリモードで動作させるとメモリのデータ転送速度が2倍となります。

## 取り付け

次の手順に従ってDIMMを取り付けます。

- 1. [74ページ](#page-27-0)を参照して取り付けの準備をする。
- 2. [75ページ](#page-28-0)を参照してレフトサイドカバーを取り外す。
- 3. 左側面が上になるように本体をしっかりと両手で持ち、ゆっくりと静かに倒す。
- 4. DIMMを取り付けるコネクタにある左右のレバーを開く。
- 5. DIMMを垂直に立てて、コネクタ にしっかりと押し込む。

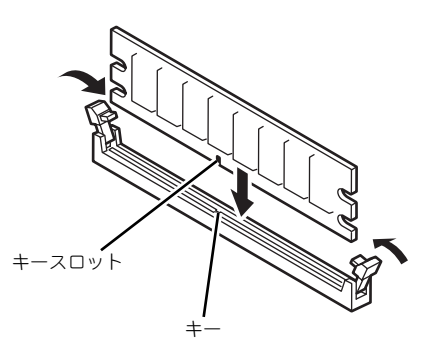

DIMMの向きに注意してください。DIMMの端子側には誤挿入を防止するため チェック のキーとキースロットがあります。

**ATC** 無理な力を加えるとDIMMやコネクタを破損するおそれがあります。まっす 重要 ぐ、ていねいに差し込んでください。

DIMMがDIMMコネクタに差し込まれるとレバーが自動的に閉じます。

- 6. レバーを確実に閉じる。
- 7. 本体を組み立てる。
- 8. 本体の電源をONにしてPOSTの画面でエラーメッセージが表示されていないこと を確認する。

POSTのエラーメッセージの詳細については188ページを参照してください。

- 9. SETUPを起動して「Advanced」メニューの「Memory Configuration」で増設 したDIMMがBIOSから認識されていること(画面に表示されていること)を確認 する(123ページ参照)。
- 10.「Advanced」メニューの「Reset Configuration Data」を「Yes」にする。

ハードウェアの構成情報を更新するためです。詳しくは118ページをご覧ください。

11. ページングファイルサイズの設定を変更する。

Windows Server 2003の場合は21ページを参照してください。

## 取り外し

次の手順に従ってDIMMを取り外します。

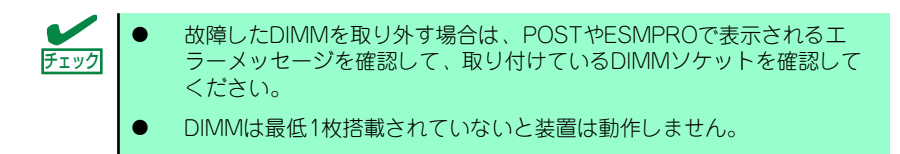

1. 「取り付け」の手順1~3を参照し て取り外しの準備をする。

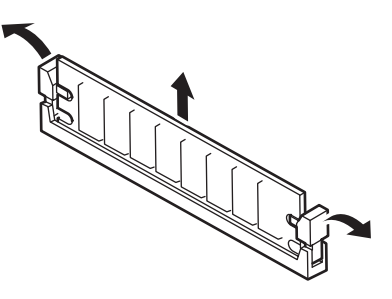

- 2. 取り外すDIMMのコネクタの両側にあるレバーを左右にひろげる。 DIMMのロックが解除されます。
- 3. DIMMを取り外す。
- 4. 本体を組み立てる。
- 5. 本体の電源をONにしてPOSTの画面でエラーメッセージが表示されていないこと を確認する。

POSTのエラーメッセージの詳細については188ページを参照してください。

「Advanced」メニューの「Reset Configuration Data」を「Yes」にする。ハード ウェアの構成情報を更新するためです。詳しくは118ページをご覧ください。

- 6. 故障したDIMMを交換した場合は、「Advanced」メニューの「Memory Configuration」で、「Clear DIMM Errors」を選び、<Enter>キーを押す。 エラー情報をクリアするためです。詳しくは123ページをご覧ください。
- 7. ページングファイルサイズの設定を変更する。

Windows Server 2003の場合は21ページを参照してください。

# ファイルデバイス

本体には、DVD-RAMドライブやMOドライブ、磁気テープドライブなどのバックアップデバ イスを取り付ける増設スロットがあります。増設スロットは1スロットです。

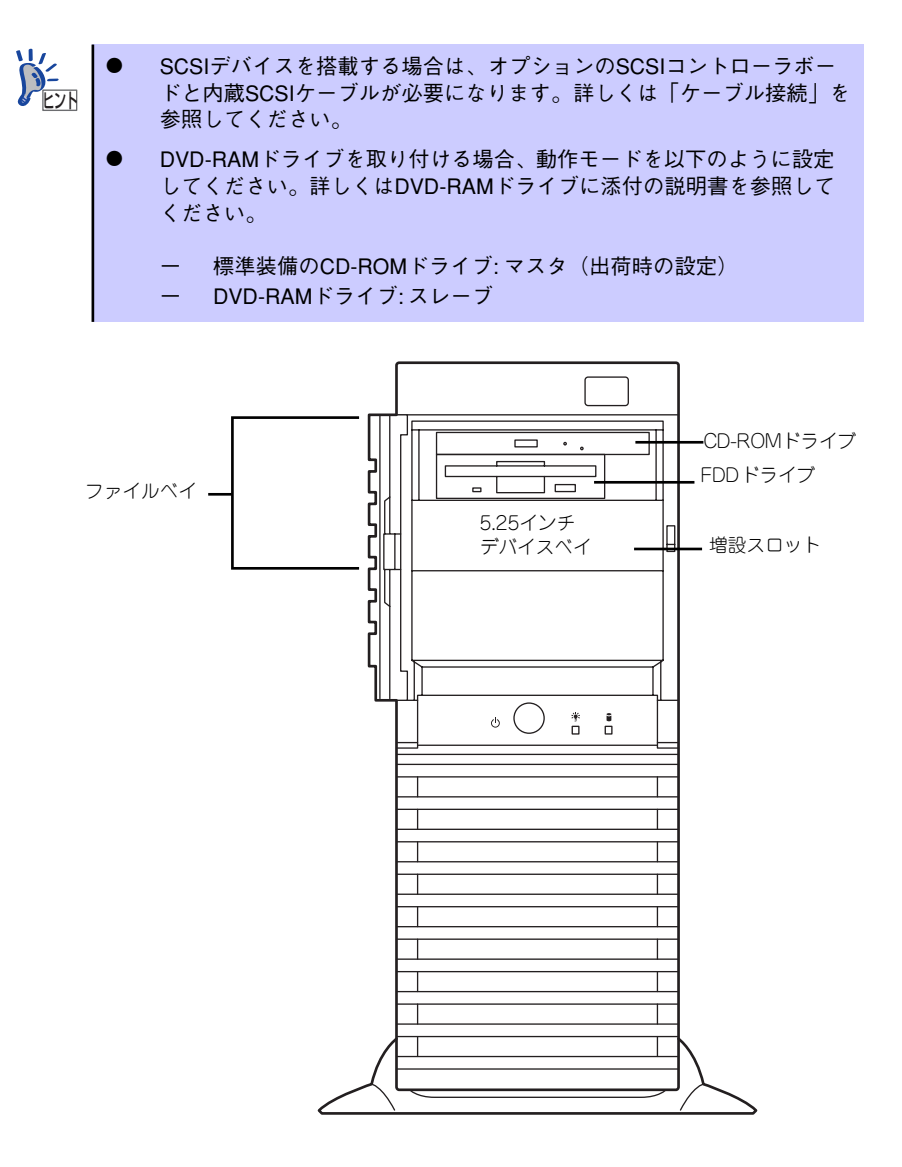

# 取り付け

次の手順に従ってファイルデバイスを取り付けます。ここでは標準装備のファイルベイを中心 に説明します。デバイスベイ変換キットについては、説明が異なる場合のみ併記しています。

#### 1. デバイスの設定をする。

デバイスベイに取り付けるデバイスの設定は以下のとおりです。

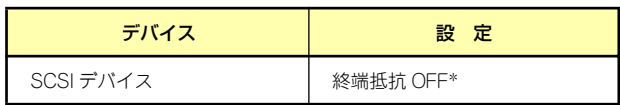

\* オプションの内蔵SCSIケーブルに終端が取り付けられていない場合は 終端抵抗ONに設定してください。

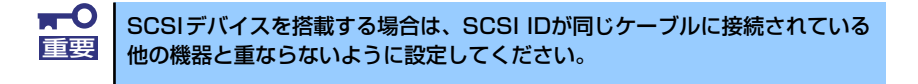

- 2. [74ページ](#page-27-0)を参照して取り付けの準備をする。
- 3. [75ページ](#page-28-0)[と78ページ](#page-31-0)を参照してレフトサイドカバーとフロントマスクを取り外 す。
- 4. 標準装備のCD-ROMドライブとフロッピーディスクドライブ、デバイスベイに搭 載しているデバイスからすべてのケーブルを取り外す。
- 5. ファイルベイのブランクカバーを 外す。

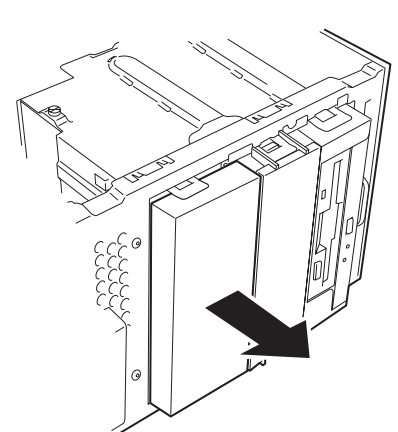

6. ファイルベイの両側にあるリリー スタブを押しながらを本体から取 り出す。

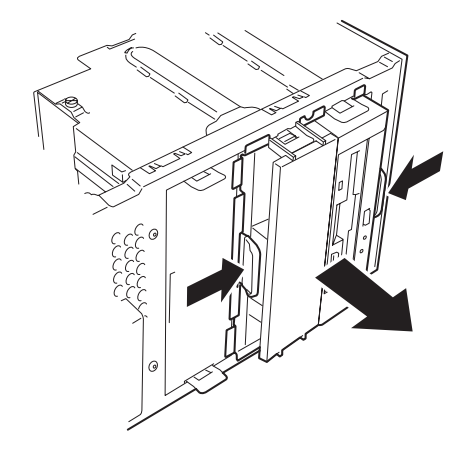

- 7. 平らで丈夫な場所に静かに置く。
- 8. 両側のタブを押してダミーカバー を取り外す。

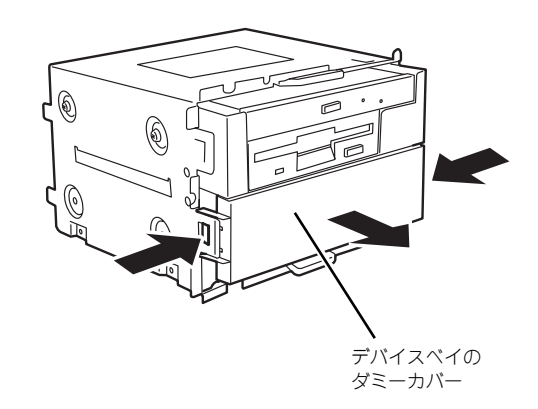

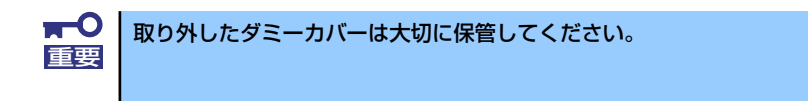

9. EMIカバー(取り付けスロットをカバーしている板金)を取り外す。

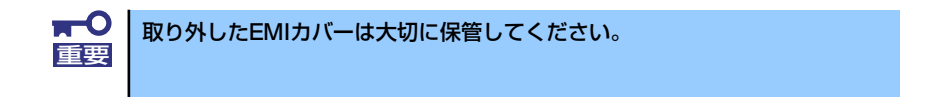

10. ファイルデバイスを差し込む。

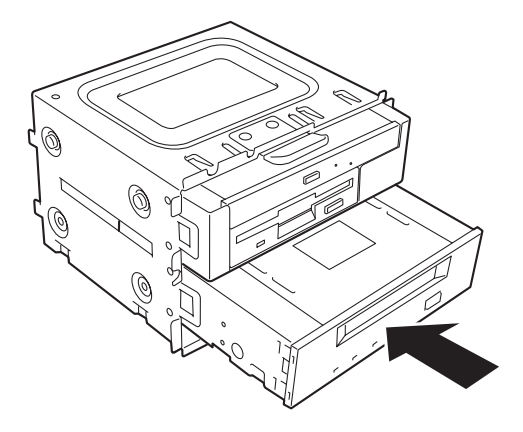

11. デバイスのネジ穴をファイルベイのネジ穴に合わせてデバイスに添付のネジ4本で 固定する。

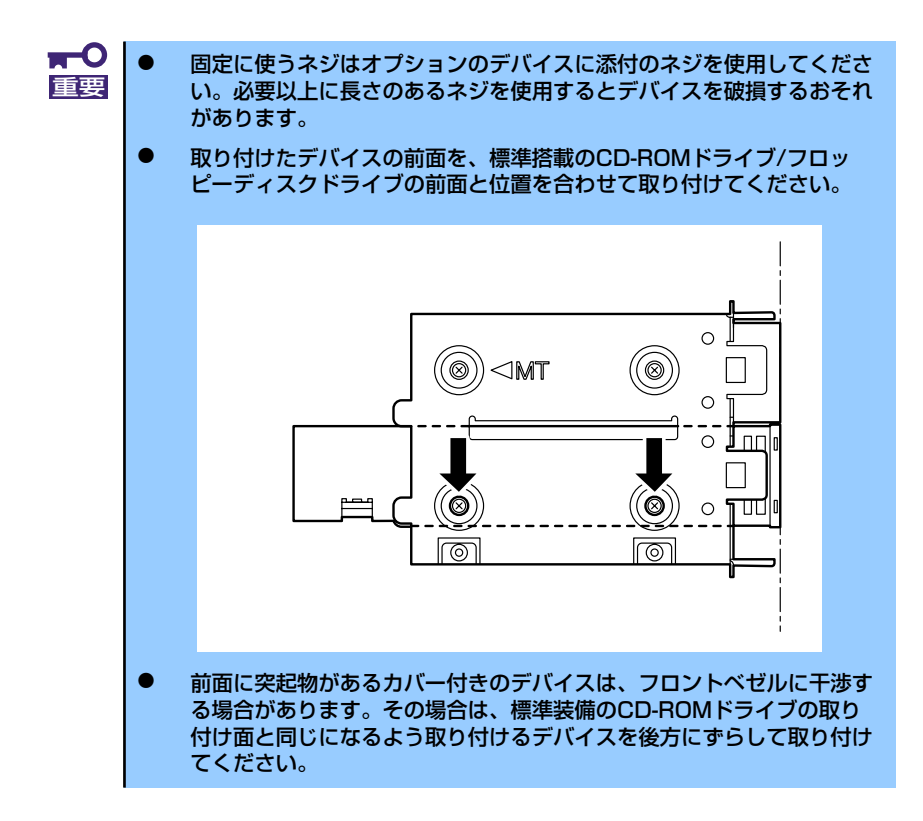

12. ファイルベイを本体に差し込む。

「カチッ」と音がしてロックされる まで押し込んでください。

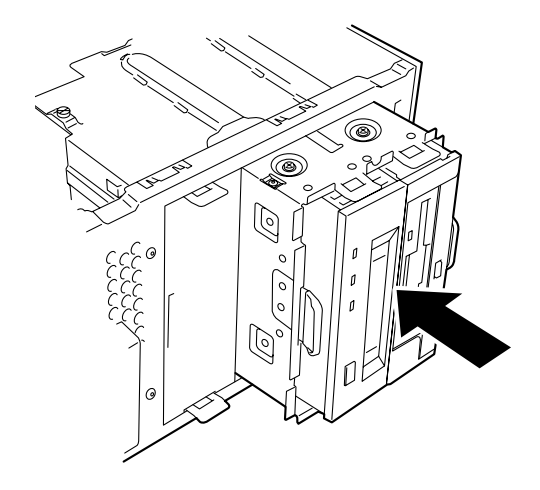

13. 装置側面から取り付けた5.25インチデバイスにインタフェースケーブルと電源 ケーブルを接続する。

詳しくは、この後の「ケーブル接続」を参照してください。

デバイス変換キットベイに取り付けられているCD-ROMドライブの電源コネ クタにはあらかじめ電源中継ケーブルが取り付けられています。本体の電源 トンピューデバイス変換<br>- レント クタにはあらかじめ電源中継ケーブルが取り付け<br>- ケーブルを電源中継ケーブルに接続してください。

15. SCSIデバイスの場合は、SCSIコントローラのBIOSユーティリティを使って転送 速度などの設定をする。

詳しくはSCSIコントローラに添付の説明書を参照してください。

16. 搭載したデバイスのデバイスドライバをインストールする。 詳しくはデバイスに添付の説明書を参照してください。

## 取り外し

ファイルデバイスは「取り付け」の逆の手順で取り外すことができます。デバイスを取り外し たままにする場合は、EMIカバーとダミーカバーを取り付けてください。

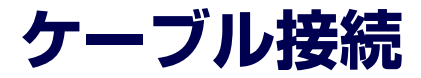

本体内部のデバイスのケーブル接続例を示します。

# **インタフェースケーブル**

インタフェースケーブルの接続について説明します。

ここで示す図は接続を中心として説明しています。マザーボード上のコネクタ ヒント の詳細については「マザーボード」を参照してください。

# ハードディスクドライブの増設

ハードディスクドライブを増設した際の接続について説明します。

## IDEディスク搭載の場合

ハードディスクドライブを増設した場合は、次の図のとおりにケーブルを接続します。

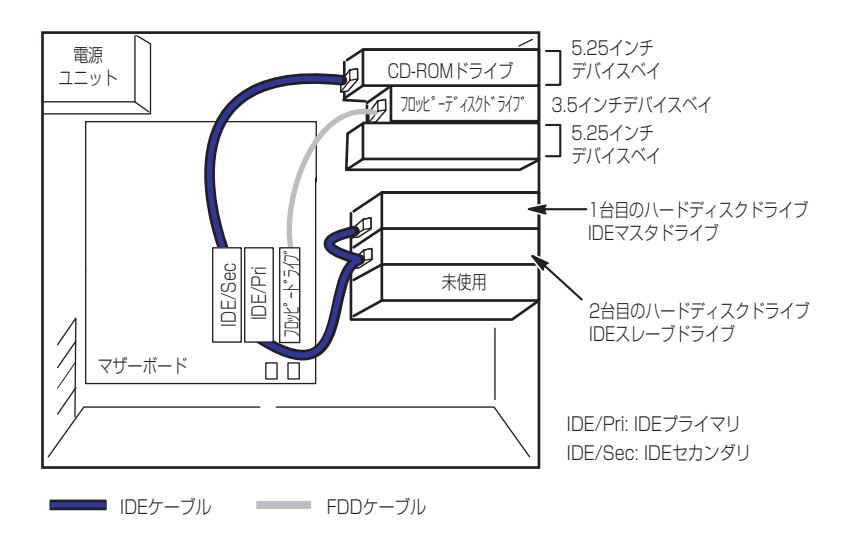

# IDEディスクミラーリングコントローラ[N8103-74]との接続

IDEハードディスクドライブを搭載している場合は、IDEディスクミラーリングコントローラ を接続することができます。IDEディスクミラーリングコントローラは、データの信頼性を向 上させるために用意されたオプションのPCI RAIDボードです。

このボードを取り付けると、本体に搭載したハードディスクドライブをディスクアレイ構成 (RAID0かRAID1)で使用することができます。

#### ⓦ RAID0(ストライピング)

2台のハードディスクドライブに対してデータを分散して記録する方法です。この方法を 「ストライピング」と呼びます。2つのハードディスクドライブへ処理を分散させること によりハードディスクドライブ単体で使用しているときに比べてディスクアクセス性能 を向上させることができます。

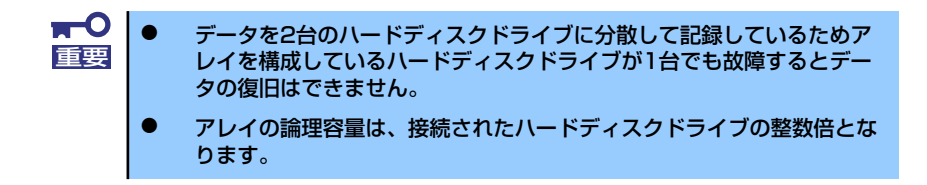

ⓦ RAID1(ミラーリング)

2台のハードディスクドライブに対して同じデータを記録する方法です。この方法を「ミ ラーリング」と呼びます。データを記録するときに同時に2台のハードディスクドライブ に記録するため、使用中に片方のハードディスクドライブが故障しても、もう片方の正 常なハードディスクドライブを使用してシステムダウンすることなく継続して運用する ことができます。

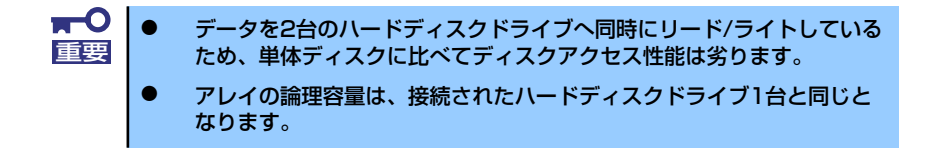

ディスクアレイを構築するには2台のハードディスクドライブが必要です。また、接続に使用 するIDEケーブルはディスクミラーリングコントローラに添付のケーブルを使用します。ハー ドディスクドライブに接続していたケーブルは取り外して、大切に保管しておいてください。

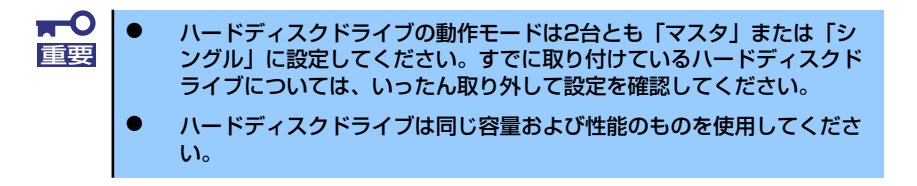

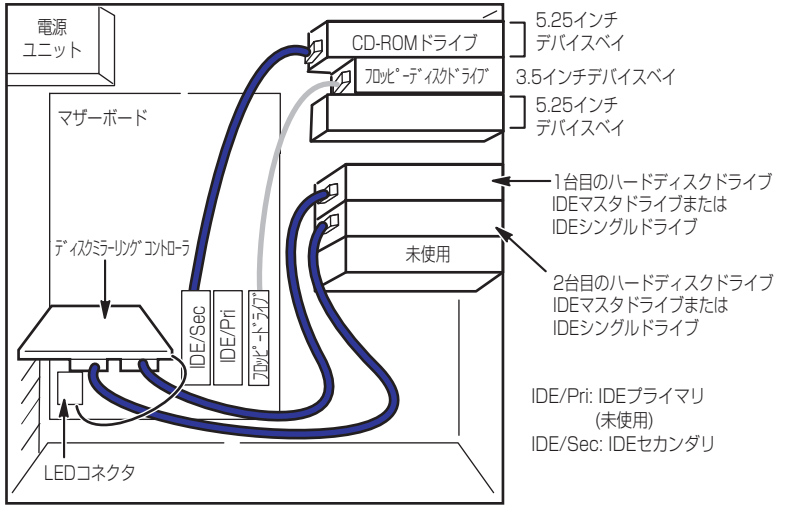

IDEケーブル FDDケーブル

内蔵ハードディスクドライブのアクセス状態を表示させるために装置に添付のLEDケーブル をマザーボード上のLEDコネクタとディスクミラーリングコントローラに接続してください。 ディスクの状態(ディスクの故障やディスクアレイのリビルド中など)はディスクミラーリン グコントローラ用のユーティリティ「FastCheck」から確認します。FastCheckはディスク ミラーリングコントローラに添付のユーティリティです。

# ディスクアレイコントローラ (IDE) [N8103-73A]との接続

IDEハードディスクドライブを搭載している場合は、ディスクアレイコントローラ(IDE)に も接続することができます。ディスクアレイコントローラ(IDE)は、データの信頼性を向上 させるために用意されたオプションのPCI RAIDボードで、RAID0とRAID1、RAID5のRAIDレ ベルをサポートしています。

#### ⓦ RAID0(ストライピング)

ハードディスクドライブに対してデータを分散して記録する方法です。この方法を「ス トライピング」と呼びます。搭載しているハードディスクドライブへ処理を分散させる ことによりハードディスクドライブ単体で使用しているときに比べてディスクアクセス 性能を向上させることができます。

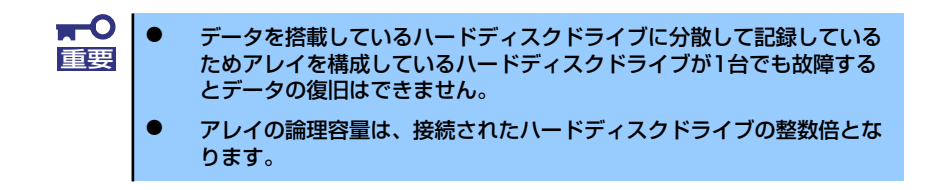

ⓦ RAID1(ミラーリング)

2台のハードディスクドライブに対して同じデータを記録する方法です。この方法を「ミ ラーリング」と呼びます。データを記録するときに同時に2台のハードディスクドライブ に記録するため、使用中に片方のハードディスクドライブが故障しても、もう片方の正 常なハードディスクドライブを使用してシステムダウンすることなく継続して運用する ことができます。

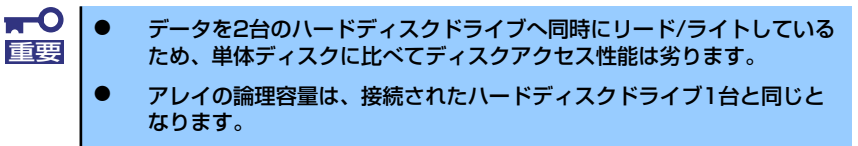

#### RAID5(ストライピング+パリティ)

ストライピングにより3台のハードディスクドライブに分散してデータを記録します。ま たストライピングされたデータのパリティ情報も各ハードディスクドライブに分散して 記録されます。ディスクは冗長性を持っています。

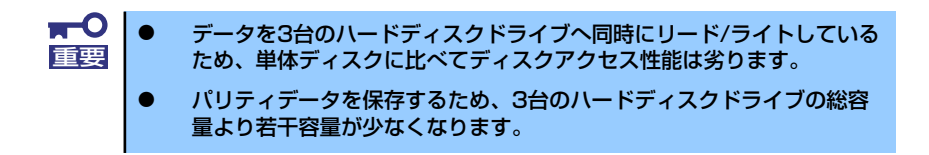

ディスクアレイを構築するには最低2台のハードディスクドライブが必要です。また、接続に 使用するインタフェースケーブルはディスクアレイコントローラ(IDE)に添付のケーブルを使 用します。ハードディスクドライブに接続していたケーブルは取り外して、大切に保管してお いてください。

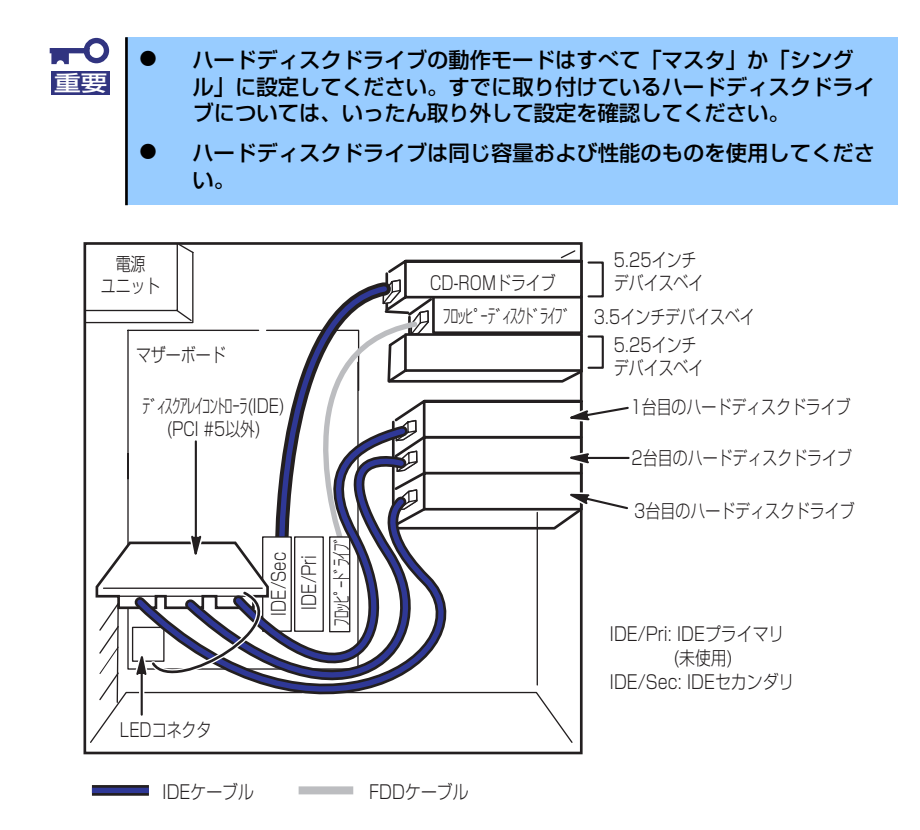

内蔵ハードディスクドライブのアクセス状態を表示させるために装置に添付のLEDケーブル をマザーボード上のLEDコネクタとディスクアレイコントローラ(IDE)に接続してください。 ディスクの状態(ディスクの故障やディスクアレイのリビルド中など)はディスクアレイコン トローラ(IDE)用のユーティリティ「Power Console Plus」から確認します。ユーティリ ティはディスクアレイコントローラ(IDE)に添付のユーティリティです。

# 5.25インチデバイスの接続

5.25インチデバイスベイにはIDEデバイスとSCSIデバイスを搭載することができます。

### IDEデバイスを搭載する場合

標準状態でIDEデバイスを1台搭載することができます。ビルド・トゥ・オーダーで購入した デバイスベイ変換キットには2つのスロットがありますが、増設できる台数は1台です。

> $\mathbf{C}$ CD-ROMドライブに接続されている本体に標準装備のIDEケーブルを使用し 重要 てください。また、IDEケーブルの「Master」は必ずCD-ROMドライブへ接 続し、増設するIDEデバイスには「Slave」を接続してください。

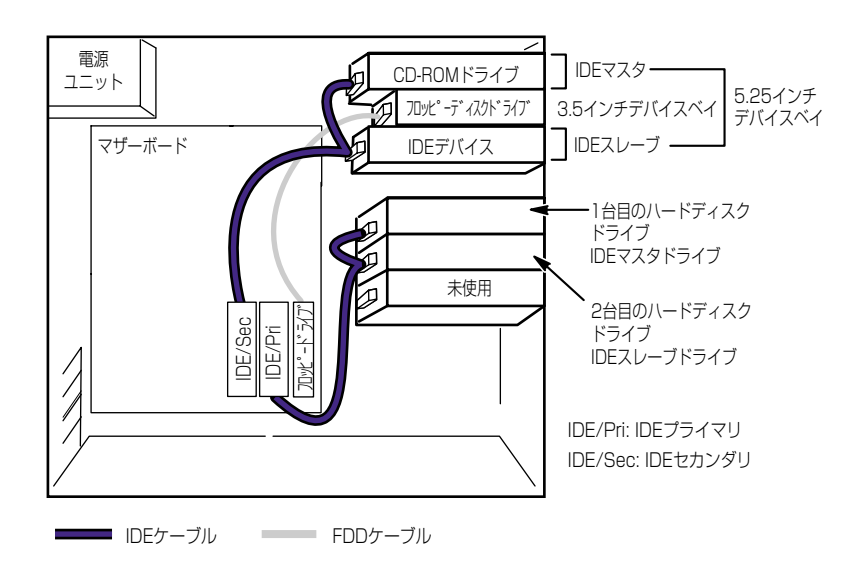

### SCSIデバイスを搭載する場合

SCSIハードディスクドライブが搭載されている場合は、SCSIコントローラからハードディス クドライブを経由してSCSIデバイスに接続できます。接続に使用するSCSIコントローラと SCSIケーブルは別売です。SCSI IDは他のSCSIデバイスと重複しないように設定してくださ い。別売のSCSIケーブルにSCSI接続の終端をするためのコネクタが取り付けられている場合 は、5.25インチデバイスの終端の設定を無効にしてください。

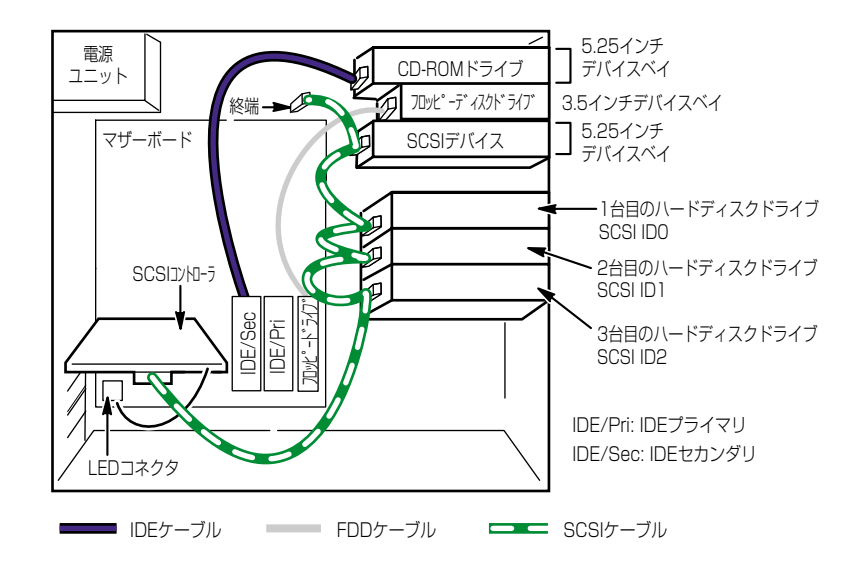

SCSIハードディスクドライブを搭載していてハードディスクドライブとは別のコントローラ でSCSIデバイスを制御したい場合は、オプションのSCSIコントローラと内蔵SCSIケーブルが 必要です。取り付けたSCSIコントローラは内蔵型/外付け型の両方のSCSIデバイスと接続す ることができます。SCSIコントローラと5.25インチデバイスの接続は次のとおりです。

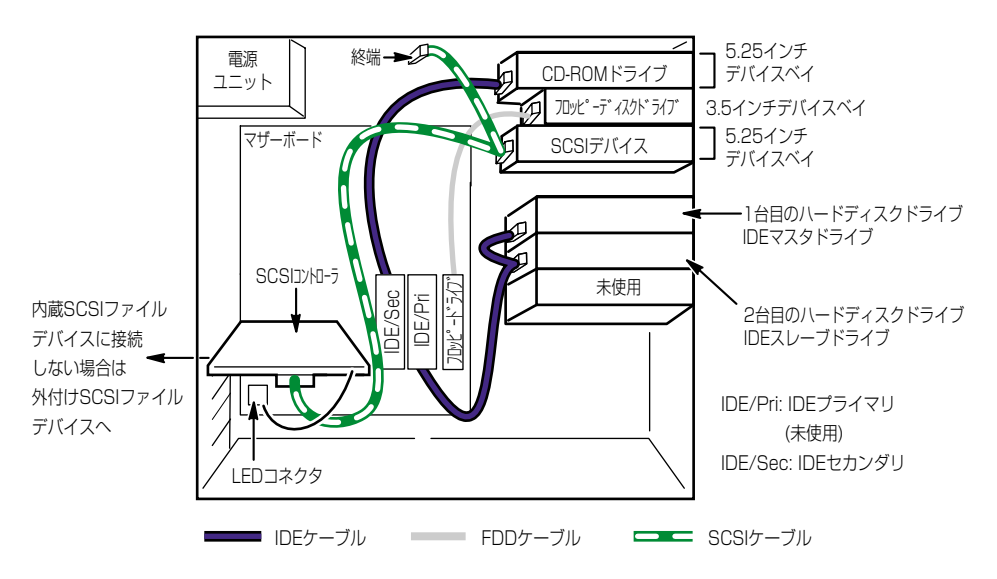

別売のSCSIケーブルにSCSI接続の終端をするためのコネクタが取り付けられている場合は、 5.25インチデバイスの終端の設定を無効にしてください。

外付けデバイスの場合も別売のSCSIケーブルが必要です。

SCSIコントローラの同一チャネルに接続するデバイスのSCSI IDは、重複しないように設定を してください。

# **電源ケーブル**

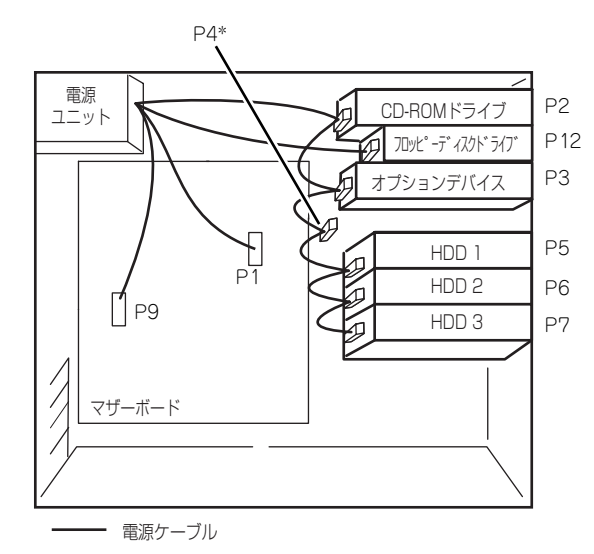

電源ケーブルの接続例を示します。ここに示す電源ケーブル以外は本装置では使用しません。

\* 未使用コネクタ

# **システムBIOSのセットアップ(SETUP)**

Basic Input Output System (BIOS)の設定方法について説明します。 導入時やオプションの増設/取り外し時にはここで説明する内容をよく理解して、正しく設定 してください。

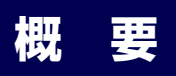

SETUPは本体の基本ハードウェアの設定をするためのユーティリティツールです。このユー ティリティは本体内のフラッシュメモリに標準でインストールされているため、専用のユー ティリティなどがなくても実行できます。

SETUPで設定される内容は、出荷時に最も標準で最適な状態に設定していますのでほとんど の場合においてSETUPを使用する必要はありませんが、この後に説明するような場合など必 要に応じて使用してください。

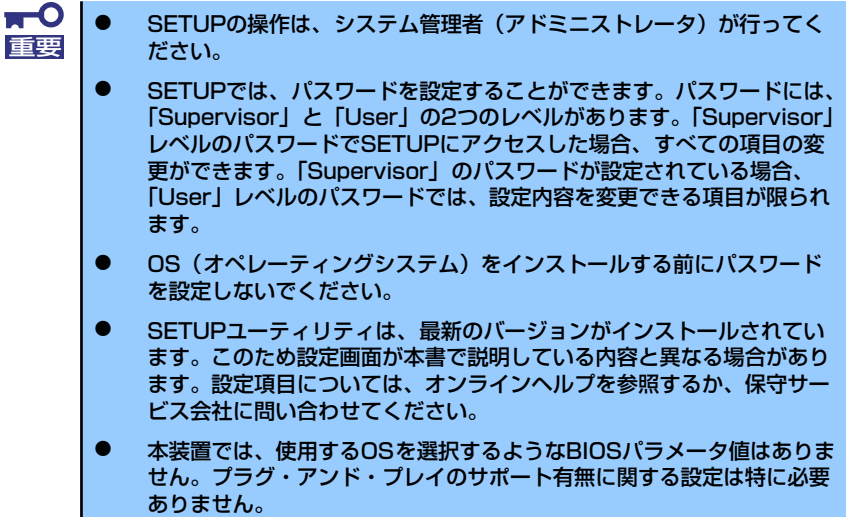

# **起 動**

本体の電源をONにするとディスプレイ装置の画面にPOST (Power On Self-Test)の実行内 容が表示されます。「NEC」ロゴが表示された場合は、<Esc>キーを押してください。

しばらくすると、次のメッセージが画面左下に表示されます。

Press <F2> to enter SETUP, <F4> Maintenance Utility, <F12> Network

ここで<F2>キーを押すと、SETUPが起動してMainメニュー画面を表示します。

以前にSETUPを起動してパスワードを設定している場合は、パスワードを入力する画面が表 示されます。パスワードを入力してください。

Enter password: [ ]

パスワードの入力は、3回まで行えます。3回とも誤ったパスワードを入力すると、本装置は 動作を停止します(これより先の操作を行えません)。電源をOFFにしてください。

> パスワードには、「Supervisor」と「User」の2種類のパスワードがあります。 「Supervisor」では、SETUPでのすべての設定の状態を確認したり、それらを 変更したりすることができます。「User」では、確認できる設定や、変更でき る設定に制限があります。 ヒント

# **キーと画面の説明**

キーボード上の次のキーを使ってSETUPを操作します(キーの機能については、画面下にも 表示されています)。

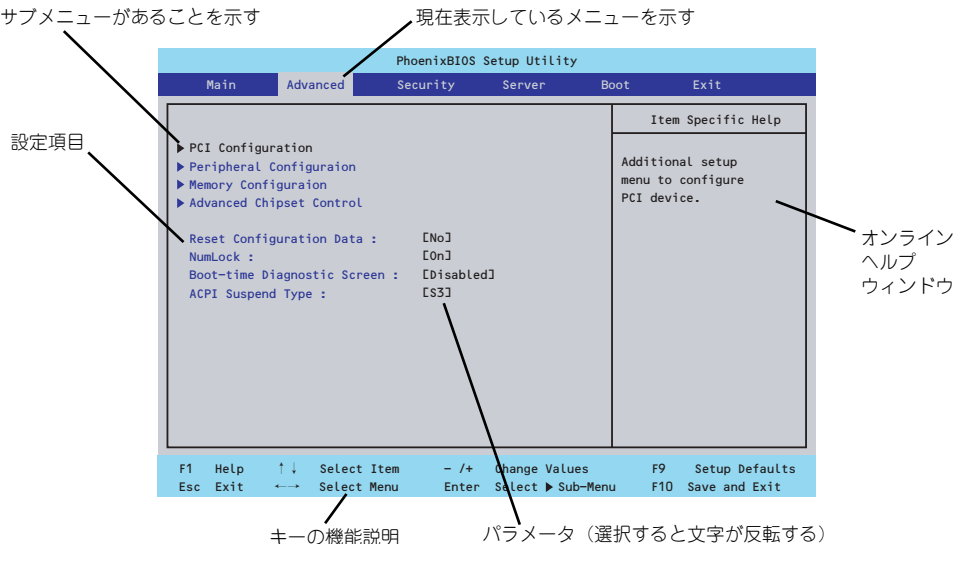

□ カーソルキー(↑、↓)

画面に表示されている項目を選択します。文字の表示が反転している項目が現在選 択されています。

 $\Box$  カーソルキー (←、→)

MainやAdvanced、Security、Server、Boot、Exitなどのメニューを選択します。

□ <->キー/<+>キー

選択している項目の値(パラメータ)を変更します。サブメニュー(項目の前に 「▶」がついているもの)を選択している場合、このキーは無効です。

□ <Enter>キー

選択したパラメータの決定を行うときに押します。

□ <Esc>キー

ひとつ前の画面に戻ります。押し続けると「Exit」メニューに進みます。

□ <F1>キー

SETUP の操作でわからないことがあったときはこのキーを押してください。 SETUPの操作についてのヘルプ画面が表示されます。<Esc>キーを押すと、元の画 面に戻ります。

□ <F9>キー

現在表示している項目のパラメータをデフォルトのパラメータに戻します(出荷時 のパラメータと異なる場合があります)。

□ <F10>キー

設定したパラメータを保存してSETUPを終了します。

# **設定例**

次にソフトウェアと連携した機能や、システムとして運用するときに必要となる機能の設定例 を示します。

#### 日付・時間の設定

日付や時間の設定は、オペレーティングシステム上でもできます。

「Main」→「System Time」(時刻の設定)

「Main」→「System Date」(日付の設定)

#### 管理ソフトウェアとの連携関連

#### 「ESMPRO/ServerManager」を使ってネットワーク経由で本体の電源を制御する

「Advanced」→「Advanced Chipset Control」→「Wake On LAN/PME」→「Enabled」

#### ハードディスクドライブ関連

#### ハードディスクドライブの状態を確認する

「Main」→「IDE Channel 0 Master/IDE Channel 0 Slave」→表示を確認する

#### UPS関連

#### UPSと電源連動させる

- UPSから電源が供給されたら常に電源をONさせる 「Server」→「AC-LINK」→「Power On」
- POWERスイッチを使ってOFFにしたときは、UPSから電源が供給されても電源を OFFのままにする

「Server」→「AC-LINK」→「Last State」

#### 起動関連

#### 本体に接続している起動デバイスの順番を変える

「Boot」→起動順序を設定する

#### POSTの実行内容を表示する

「Advanced」→「Boot-time Diagnostic Screen」→「Enabled」

「NEC」ロゴの表示中に<Esc>キーを押しても表示させることができます。

#### リモートパワーオン機能を使用する

「Advanced」→「Advanced Chipset Control」→「Wake On LAN/PME」/「Wake On Ring」

### メモリ関連

#### 搭載しているメモリ(DIMM)の容量を確認する

「Advanced」→「Memory Configuration」→表示を確認する

#### プロセッサ関連

#### 搭載しているCPUの情報を確認する

「Main」→「Processor Settings」→表示を確認する

#### Windows XPでハイパースレッディングテクノロジーを使用する(Windows 2000 では使用できません)

「Main」→「Processor Settings」→「Hyper-Threading Technology」→「Enabled」

#### キーボード関連

#### Numlockを設定する

「Advanced」→「NumLock」

#### セキュリティ関連

#### BIOSレベルでのパスワードを設定する

「Security」→「Set Supervisor Password」→パスワードを入力する

「Security」→「Set User Password」→パスワードを入力する

管理者パスワード(Supervisor)、ユーザーパスワード(User)の順に設定します。

#### POWERスイッチの機能を有効/無効にする

「Security」→「Power Switch」→「Enabled」(有効)

「Security」→「Power Switch」→「Disabled」(無効)

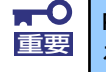

POWERスイッチを無効にするとPOWERスイッチによるON/OFF操作に加 - →<br>え、「強制電源OFF([133ページ](#page-86-0)参照)」も機能しなくなります。

#### セキュアモードを設定する

「Security」→ユーザーパスワードを登録→「Hot Key(Ctrl + Alt + )」と「Secure Mode Boot」についてを設定する

#### 外付け周辺機器関連

#### 外付け周辺機器に対する設定をする

「Advanced」→「Peripheral Configuration」→それぞれの機器に対して設定をする

#### 内蔵機器関連

#### 本体内蔵のコントローラに対する設定をする

「Advanced」→「PCI Configuration」→それぞれのデバイスに対して設定をする

#### オプションボードに搭載しているROMを展開させる

「Advanced」→「PCI Configuration」→「PCI Slot n Option ROM(n:スロット番号)」→ 「Enabled」

#### AGPボードに割り当てるメモリサイズを設定する

「Advanced」→「Advanced Chipset Control」→「Graphics Aparture」

#### ハードウェアの構成情報をクリアする(内蔵機器の取り付け/取り外しの後)

「Advanced」→「Reset Configuration Data」→「Yes」

オプションボードの取り付け/取り外しを行った後は、必ず実行してください。

#### 設定内容のセーブ関連

#### BIOSの設定内容を保存して終了する

「Exit」→「Exit Saving Changes」

#### 変更したBIOSの設定を破棄して終了する

「Exit」→「Exit Discarding Changes」

#### BIOSの設定をデフォルトの設定に戻す

「Exit」→「Load Setup Defaults」

#### カスタム値として設定した内容をロードする

「Exit」→「Load Custom Defaults」

#### 変更したBIOSの設定を破棄する

「Exit」→「Discard Changes」

#### 現在の設定内容を保存する

「Exit」→「Save Changes」

#### 設定した内容をカスタム値として保存する

「Exit」→「Save Custom Defaults」

# **パラメータと説明**

SETUPには大きく6種類のメニューがあります。

- Mainメニュー
- Advancedメニュー
- Securityメニュー
- Serverメニュー
- Bootメニュー
- Exitメニュー

このメニューの中からサブメニューを選択することによって、さらに詳細な機能の設定ができ ます。次に画面に表示されるメニュー別に設定できる機能やパラメータ、出荷時の設定を説明 をします。

# Main

SETUPを起動すると、はじめにMainメニューが表示されます。項目の前に「▶」がついてい るメニューは、選択して<Enter>キーを押すとサブメニューが表示されます。

| PhoenixBIOS Setup Utility                                                                                                    |                                                        |                                                                                                    |                 |        |                                    |                                |                                  |
|----------------------------------------------------------------------------------------------------|--------------------------------------------------------|----------------------------------------------------------------------------------------------------|-----------------|--------|------------------------------------|--------------------------------|----------------------------------|
| Main                                                                                                    | Advanced                                               | Security                                                                                                    |                 | Server |                                    | <b>Boot</b>                    | Exit                             |
| System Time :                                                                                                    |                                                        | [14:18:58]                                                                                                    |                 |        |                                    |                                | Item Specific Help               |
| System Date :                                                                                                    |                                                        | E09/13/2003]                                                                                                  |                 |        |                                    |                                | <tab>, <shift>, or</shift></tab> |
| Legacy Diskette A :                                                                                                    |                                                        | $[1.44/1.25 \text{ MB} \quad 3 \frac{1}{2}$                                                                   |                 |        |                                    | <enter> selects field.</enter> |                                  |
| DE Channel O Master<br>$\triangleright$ IDE Channel $\theta$ Slave<br>De Channel 1 Master<br>DE Channel 1 Slave<br>DE Channel 2 Master<br>DE Channel 3 Master |                                                        | E80000MB]<br>ENone <sub>J</sub><br><b>ENone]</b><br>ENone <sub>J</sub><br>ENone <sub>J</sub><br><b>ENone]</b> |                 |        |                                    |                                |                                  |
| ▶ Processor Settings<br>Language :                                                                                                    |                                                        | [English (US)]                                                                                                |                 |        |                                    |                                |                                  |
| F <sub>1</sub><br>Help<br>Exit<br>Esc.                                                                                                    | ↑↓ Select Item<br>Select Menu<br>$\longleftrightarrow$ |                                                                                                    | $-$ /+<br>Enter |        | Change Values<br>Select ▶ Sub-Menu | F9<br>F <sub>10</sub>          | Setup Defaults<br>Save and Exit  |

Mainメニューの画面上で設定できる項目とその機能を示します。

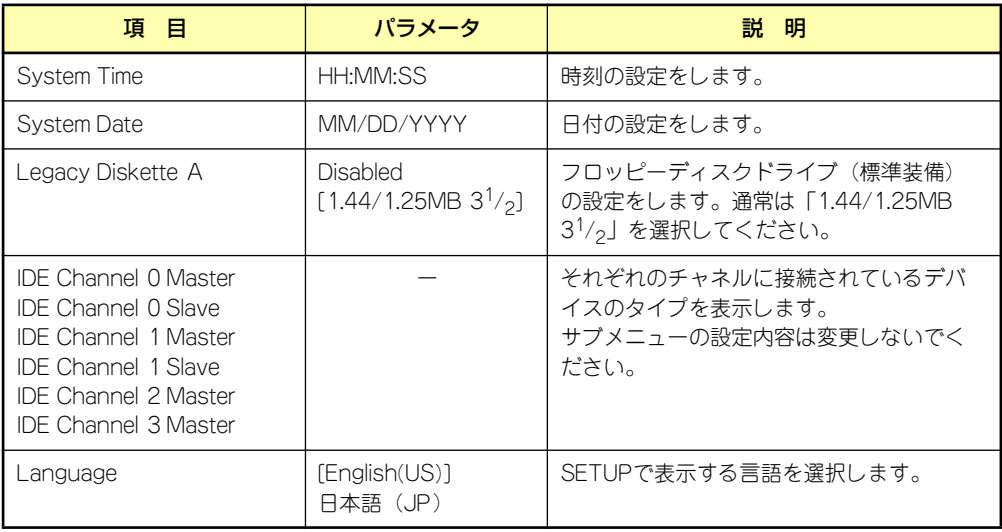

[ ]: 出荷時の設定

## Processor Settings

Mainメニューで「Processor Settings」を選択すると、以下の画面が表示されます。

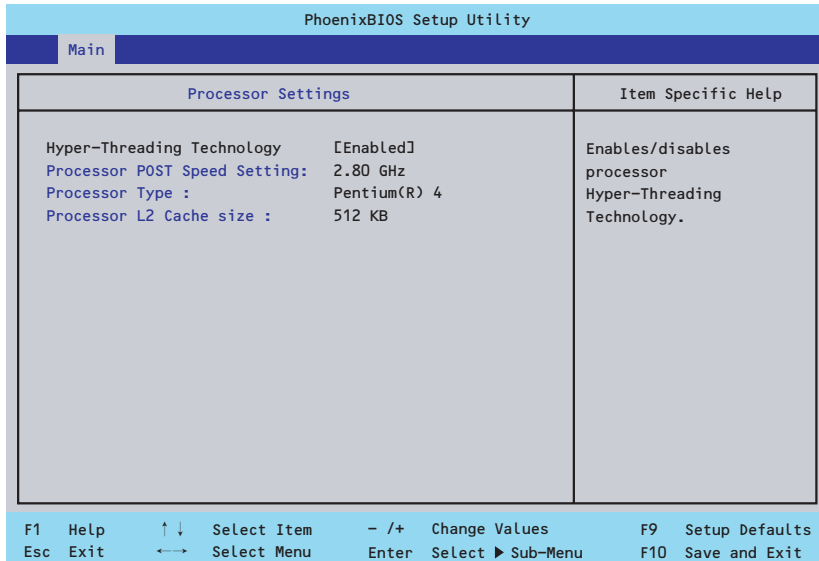

### 項目については次の表を参照してください。

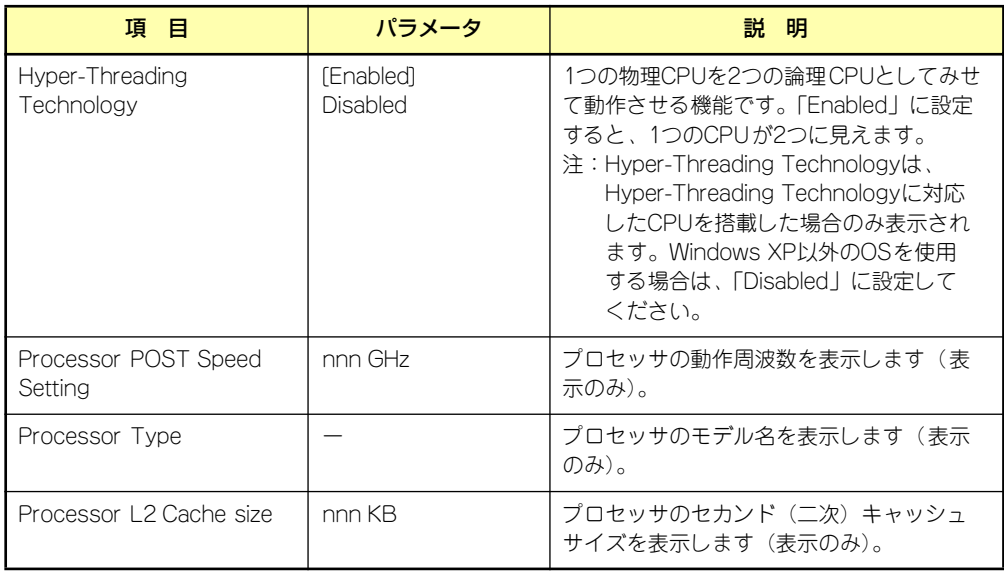

[ ]: 出荷時の設定

# Advanced

カーソルを「Advanced」の位置に移動させると、Advancedメニューが表示されます。

項目の前に「▶」がついているメニューは、選択して<Enter>キーを押すとサブメニューが表 示されます。

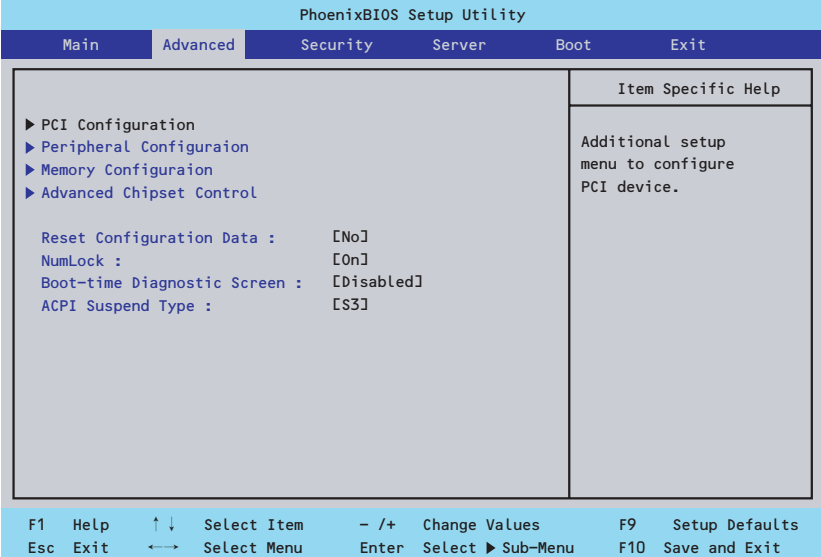

項目については次の表を参照してください。

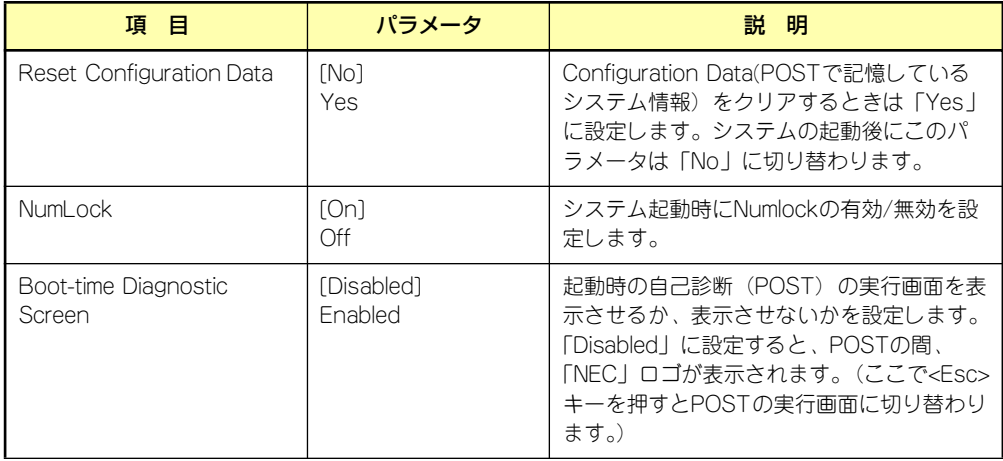

[ ]: 出荷時の設定
## **PCI** Configuration

Advancedメニューで「PCI Configuration」を選択すると、以下の画面が表示されます。項 目の前に「▶」がついているメニューは、選択して<Enter>キーを押すとサブメニューが表示 されます。

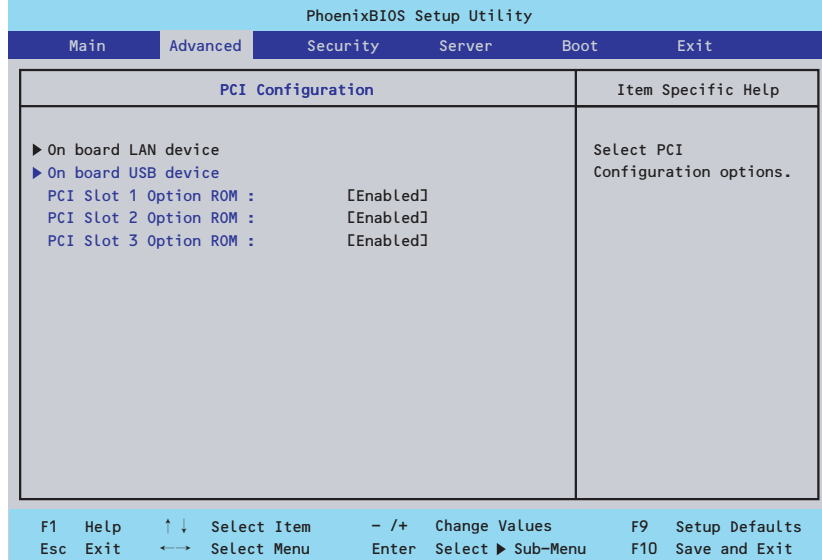

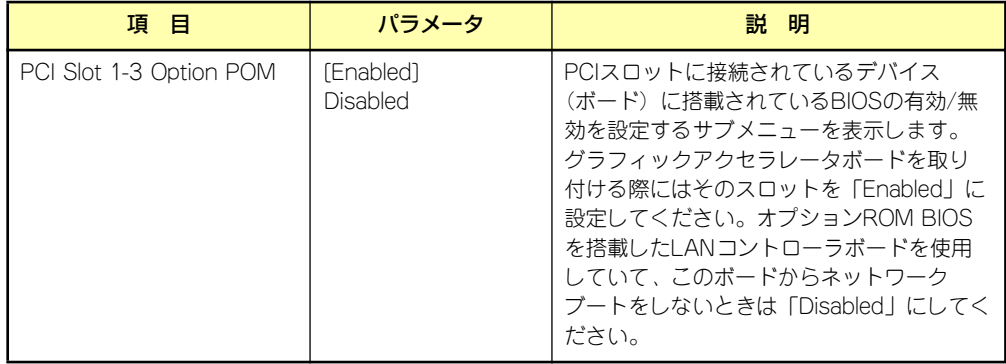

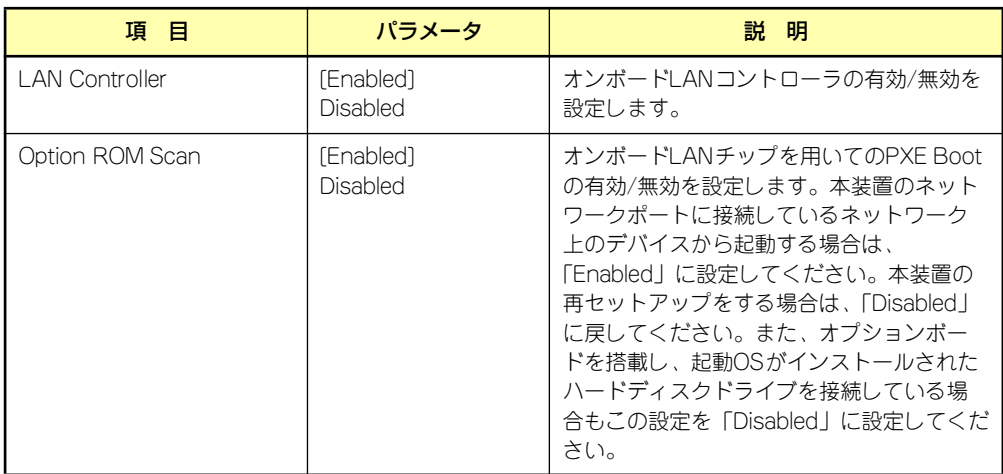

### - On board LAN device

[ ]: 出荷時の設定

#### - On board USB device

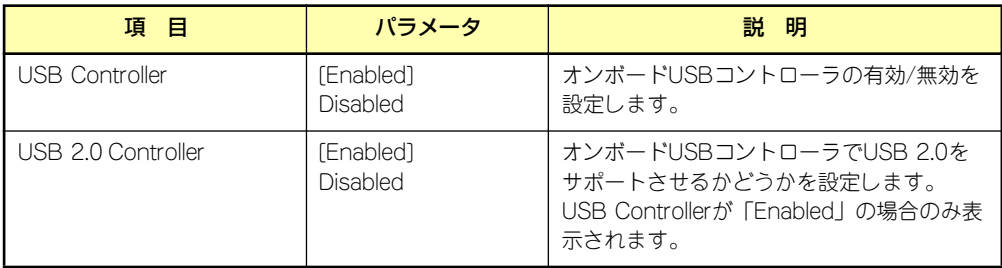

## Peripheral Configuration

Advancedメニューで「Peripheral Configuration」を選択すると、以下の画面が表示されます。

| PhoenixBIOS Setup Utility                                                                                                    |                                                                                                    |                                    |                                                                                |
|----------------------------------------------------------------------------------------------------|----------------------------------------------------------------------------------------------------|------------------------------------|--------------------------------------------------------------------------------|
| <b>Advanced</b><br>Main                                                                                                    | Security                                                                                                    | Server                             | Exit<br><b>Boot</b>                                                            |
| Peripheral Configuration                                                                                                    |                                                                                                    | Item Specific Help                 |                                                                                |
| Serial Port 1 I/O Address :<br>Serial Port 1 Interrupt :<br>Serial Port 2 I/O Address :<br>Serial Port 2 Interrupt :<br>Parallel Port I/O Address :<br>Parallel Port Mode:<br>Parallel Port Interrupt :<br>Parallel Port DMA channel: [3]<br>Legacy USB Support :<br>Mouse Port :<br>Audio:<br>Parallel ATA :<br>Serial ATA :<br>Native Mode Operation :<br>SMART Device Monitoring : | <b>E3F81</b><br>E4J<br><b>F2F81</b><br>E31<br><b>E3781</b><br><b>LECPI</b><br>E71<br>[Disabled]<br>[Enabled]<br>[Enabled]<br>[Both]<br>[Enabled]<br><b>LAuto]</b><br>[Enabled] |                                    | Disables serial port 1<br>or sets the base<br>address/IRQ of serial<br>port 1. |
| F <sub>1</sub><br>Help<br>↑↓ Select Item<br>Exit<br>Select Menu<br><b>Esc</b><br>$\longleftrightarrow$                                                                                                    | $-$ /+<br>Enter                                                                                                    | Change Values<br>Select ▶ Sub-Menu | F <sub>9</sub><br>Setup Defaults<br>Save and Exit<br>F <sub>10</sub>           |

項目については次の表を参照してください。

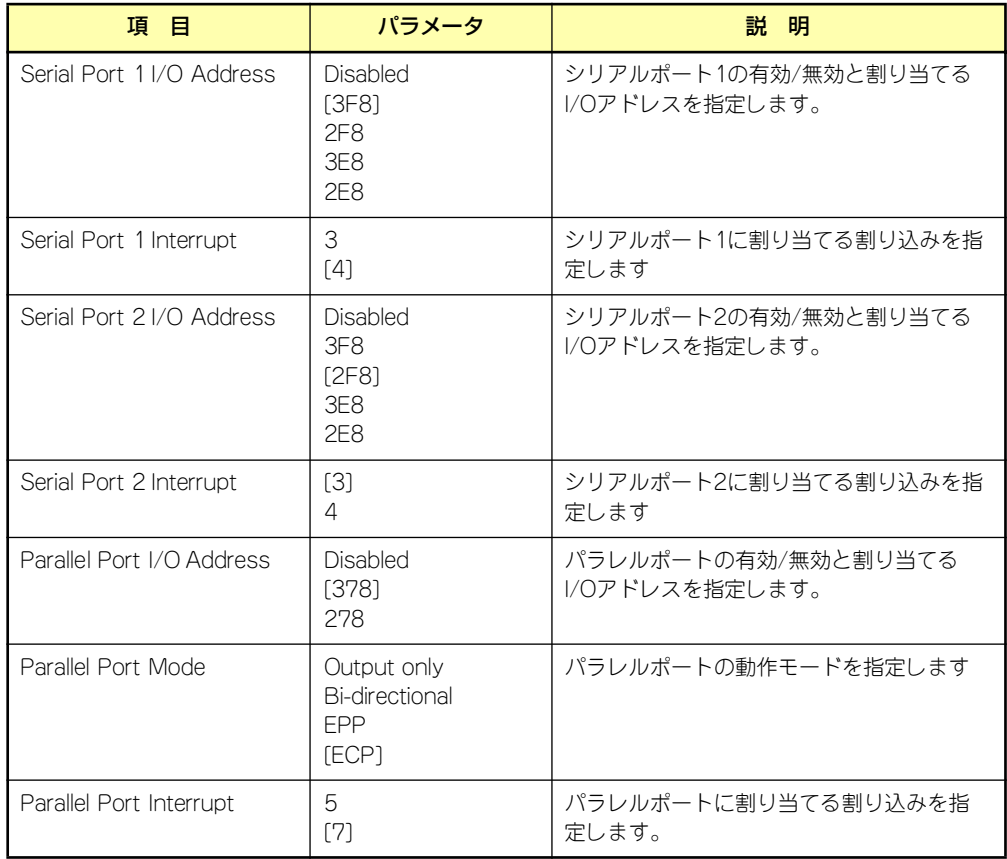

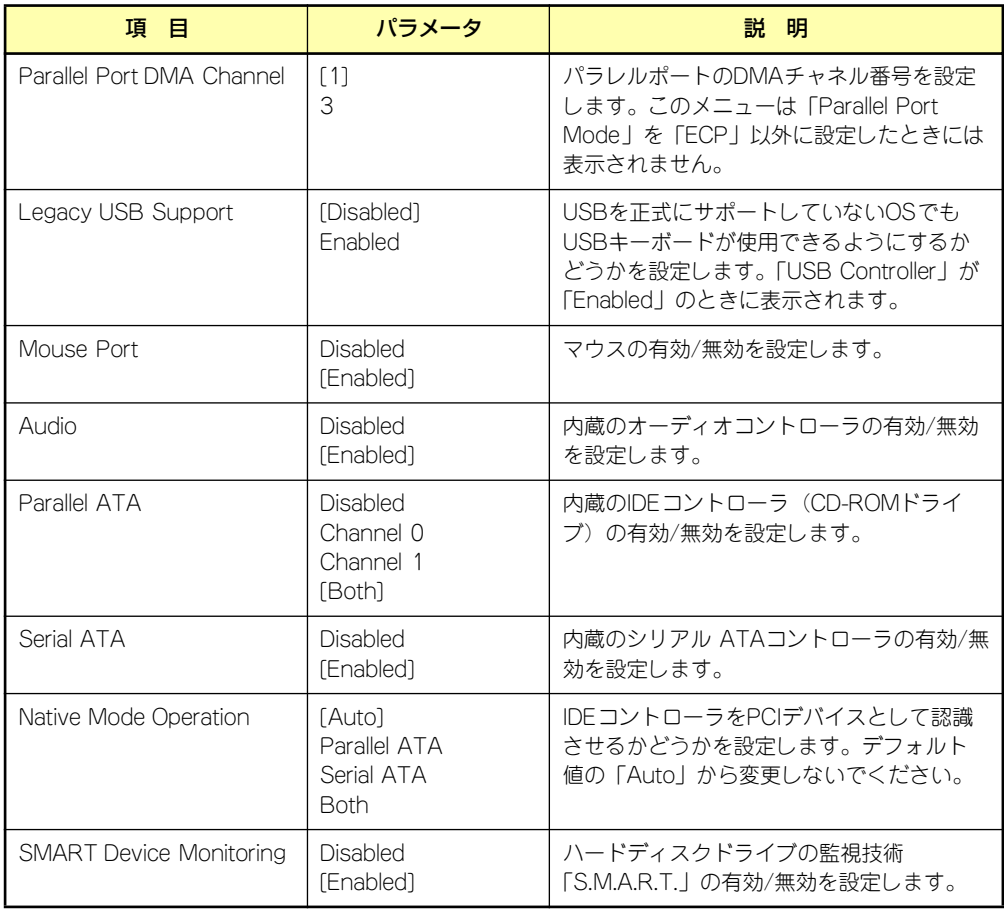

## Memory Configuration

Advancedメニューで「Memory Configuration」を選択すると、以下の画面が表示されます。

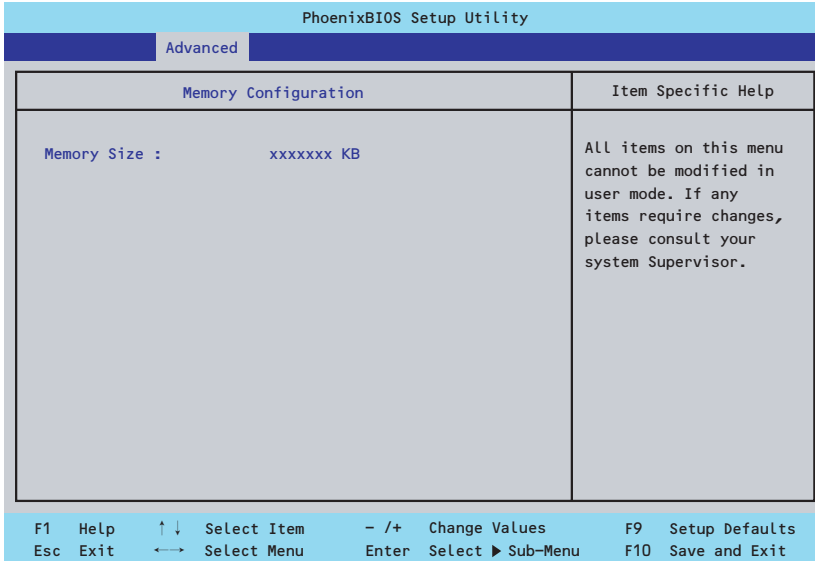

項目については次の表を参照してください。

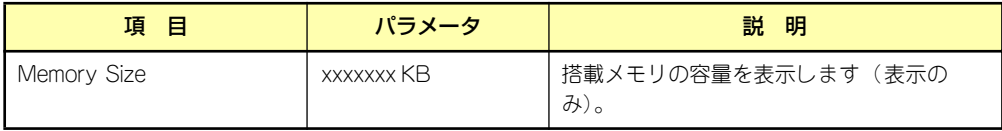

[ ]: 出荷時の設定

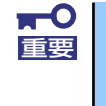

搭載しているPCI/AGPボードなどの構成によっては、実際に搭載している物 理メモリ容量より少なく表示される場合があります(POSTのメモリカウント ー<br>やOSのシステム情報で表示される内容も同じです)。

### Advanced Chipset Control

Advancedメニューで「Advanced Chipset Control」を選択すると、以下の画面が表示され ます。

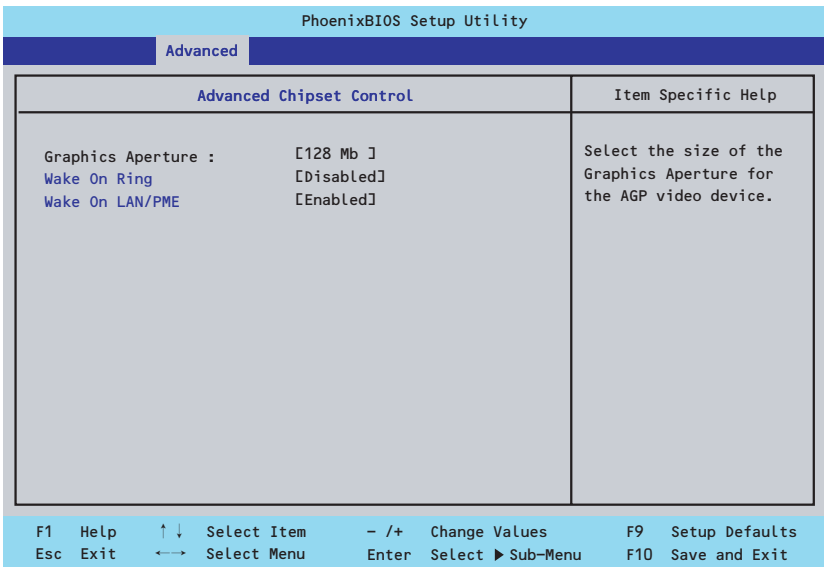

項目については次の表を参照してください。

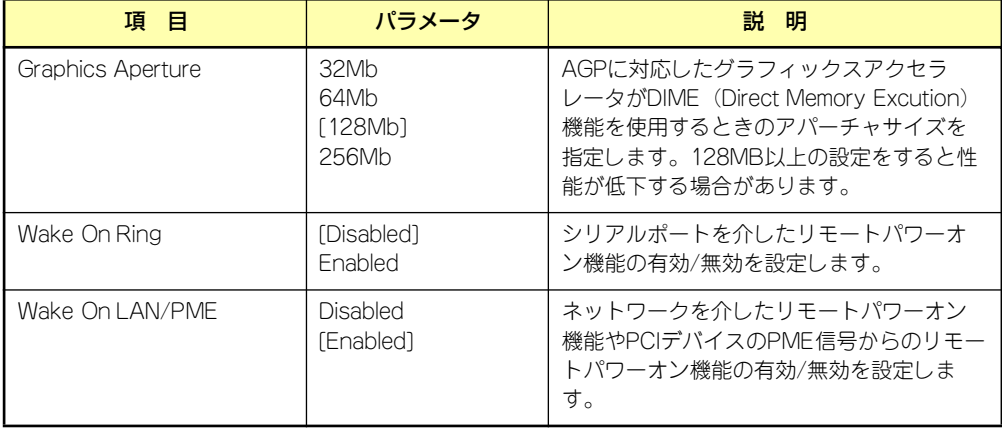

## **Security**

カーソルを「Security」の位置に移動させると、Securityメニューが表示されます。

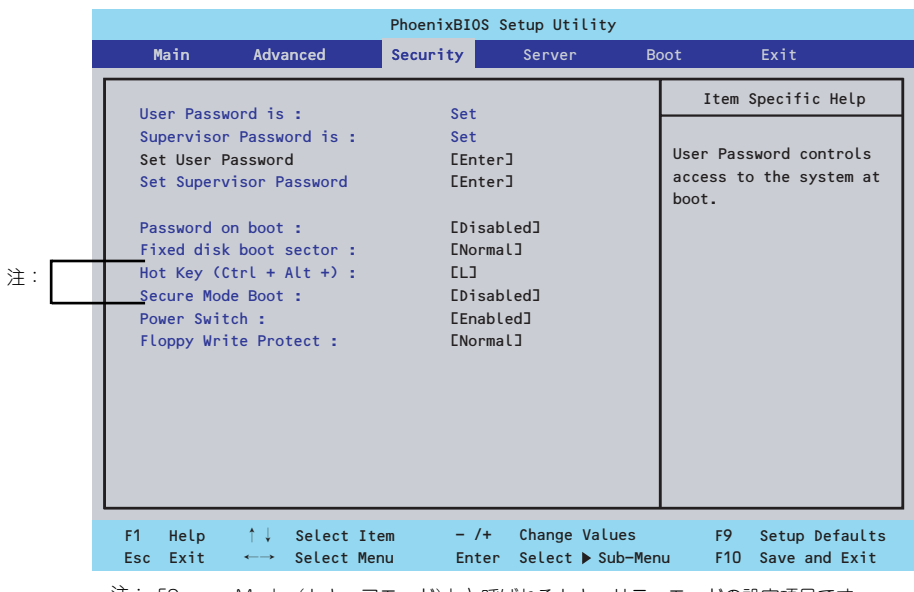

「Secure Mode(セキュアモード)」と呼ばれるセキュリティモードの設定項目です。 注: User Passwordを登録しているのみ選択できます。「HotKey」は、「Peripheral Configuration」- 「Legacy USB Support」を「Enabled」にしたときに機能します。 セキュアモードは、ユーザパスワードを持つ利用者以外からのアクセスを制限するモード です。セキュアモードを解除するまでキーボード、マウスは機能しません。 セキュアモードの状態にあるシステムを通常の状態に戻すには、キーボードからユーザー パスワードを入力して<Enter>キーを押してください。

Set Supervisor PasswordもしくはSet User Passwordのどちらかで<Enter>キーを押すと パスワードの登録/変更画面が表示されます。

ここでパスワードの設定を行います。パスワードは8文字以内の英数字および記号でキーボー ドから直接入力します。

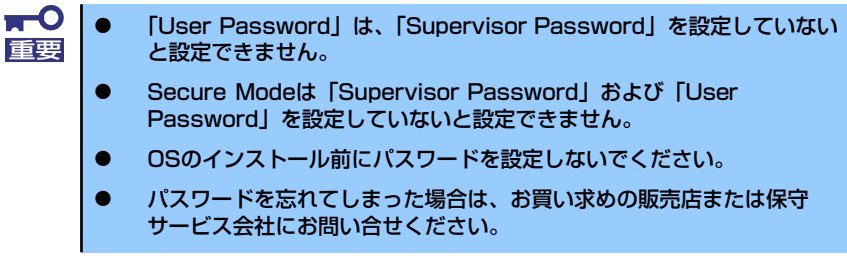

### 各項目については次の表を参照してください。

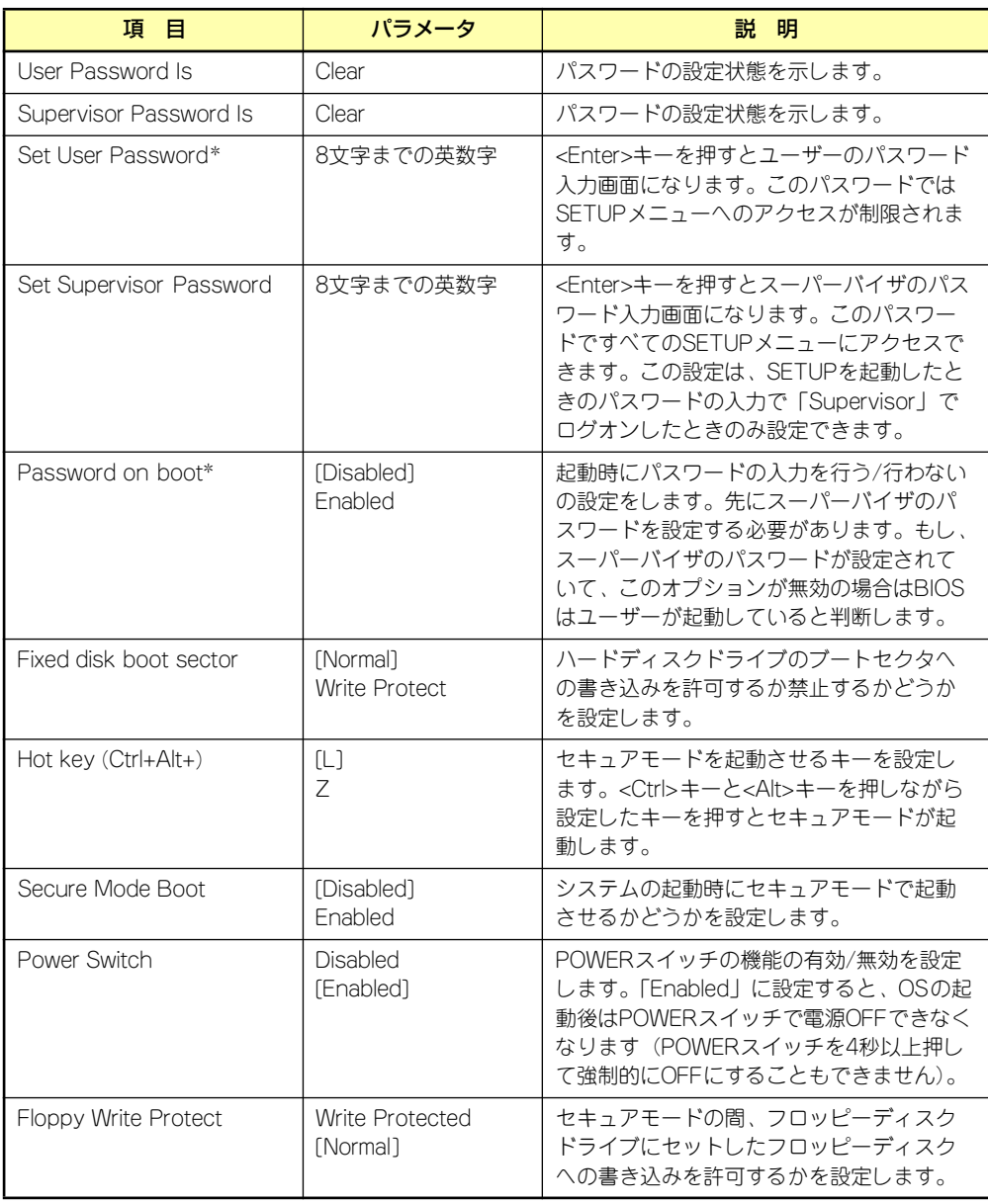

\* 「Set Supervisor Password」でパスワードを登録したときに指定できます。

## Server

カーソルを「Server」の位置に移動させると、Serverメニューが表示されます。 項目の前に「▶」がついているメニューは、選択して<Enter>キーを押すとサブメニューが表 示されます。

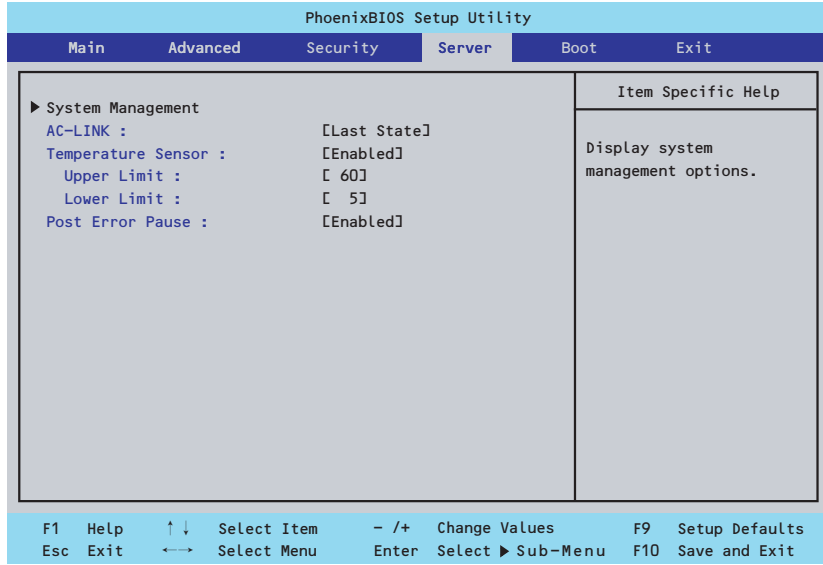

#### 各項目については次の表を参照してください。

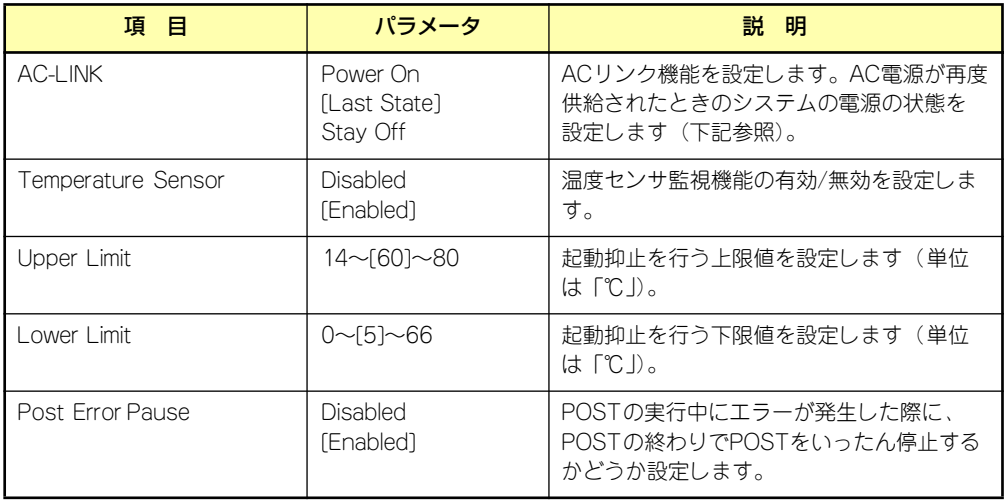

「AC-LINK」の設定と本体のAC電源がOFFになってから再度電源が供給されたときの動作を次 の表に示します。

再度、AC電源を受電すると、本体は約3秒ほど電源ONの状態になります(内蔵ファンが一度 回転を始め、停止します)。その後の動作は、「AC-LINK」の設定とAC電源がOFFになったと きの状態によって下表のようになります。

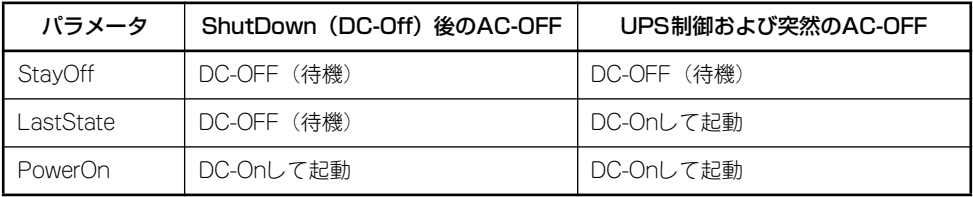

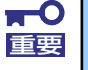

ACリンクの機能を正しく動作させるためには、BIOS SETUPで設定後、必ず 一度はPOSTを通してください。

また、POST中、OS起動中にかかわらず、4秒押しによる電源OFF後は、一 度OSを起動させて正常な方法で電源をOFFにしてください。

### System Management

Serverメニューで「System Management」を選択し、<Enter>キーを押すと、以下の画面が 表示されます。

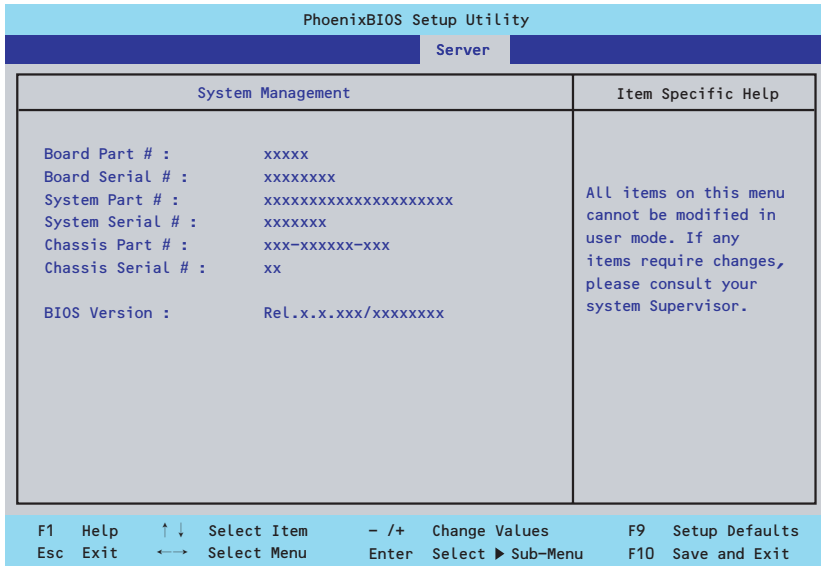

項目については次の表を参照してください。

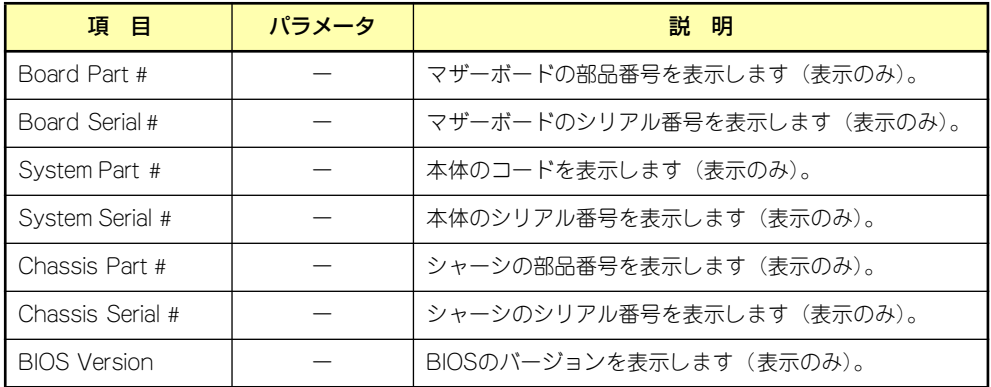

## Boot

カーソルを「Boot」の位置に移動させると、起動順位を設定するBootメニューが表示されま す。

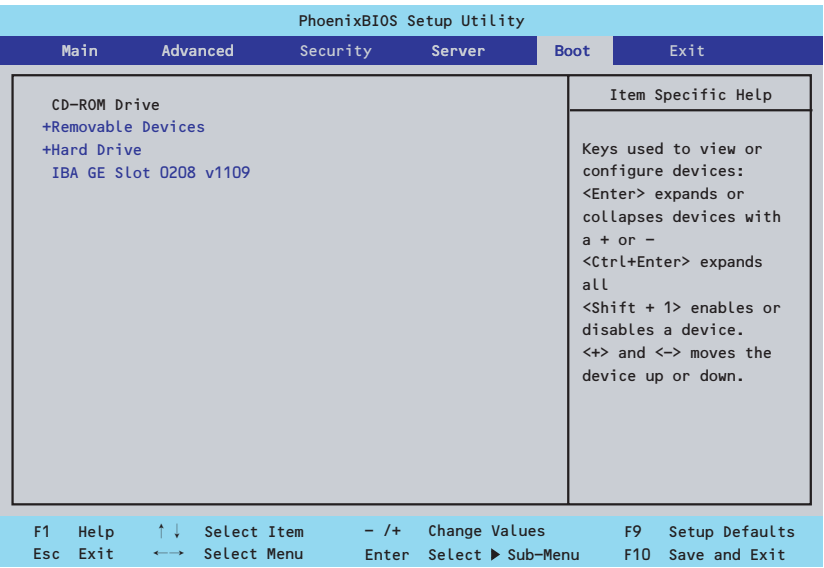

システムは起動時にこのメニューで設定した順番に機器をサーチし、起動ソフトウェアを見つ けるとそのソフトウェアで起動します。

<↑>キー /<↓>キー、<+>キー /<->キーで起動デバイスの優先順位を変更できます。 各機器の位置へ<↑>キー /<↓>キーで移動させ、<+>キー /<->キーで優先順位を変更でき ます。

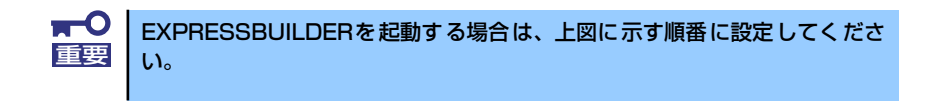

## **Exit**

カーソルを「Exit」の位置に移動させると、Exitメニューが表示されます。

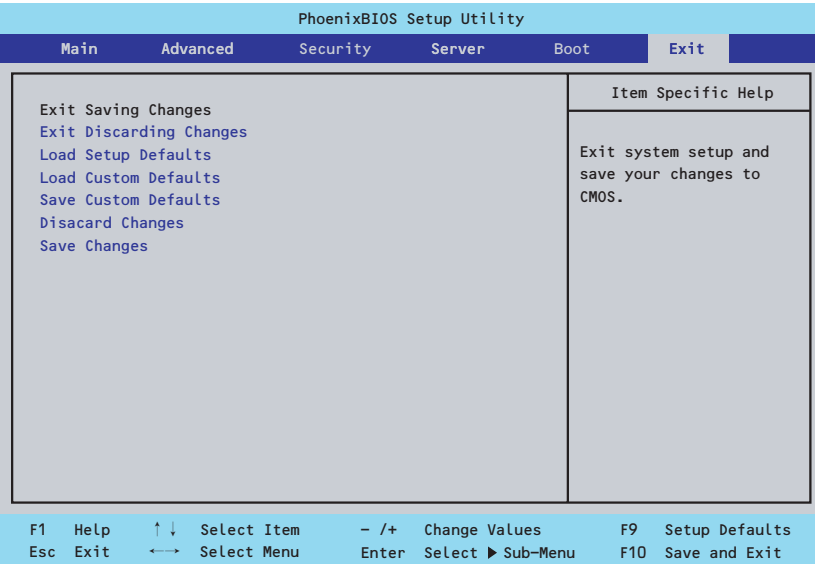

このメニューの各オプションについて以下に説明します。

#### ⓦ Exit Saving Changes

新たに選択した内容をCMOSメモリ(不揮発性メモリ)内に保存してSETUPを終わらせ る時に、この項目を選択します。Exit Saving Changesを選択すると、確認の画面が表示 されます。

ここで、「Yes」を選ぶと新たに選択した内容をCMOSメモリ内に保存してSETUPを終了 し、システムは自動的にシステムを再起動します。

#### **Exit Discarding Changes**

新たに選択した内容をCMOSメモリ内に保存しないでSETUPを終わらせたい時にこの 項目を選択します。

ここで、「No」を選択すると、変更した内容を保存しないでSETUPを終わらせることが できます。「Yes」を選択すると変更した内容をCMOSメモリ内に保存してSETUPを終了 し、システムは自動的にシステムを再起動します。

#### ⓦ Load Setup Defaults

SETUP のすべての値をデフォルト値に戻したい時に、この項目を選択します。Load Setup Defaultsを選択すると、確認の画面が表示されます。

ここで、「Yes」を選択すると、デフォルト値に戻ります。「No」を選択するとExitメニュー の画面に戻ります。

#### ⓦ Load Custom Defaults

このメニューを選択して<Enter>キーを押すと、保存しているカスタムデフォルト値を ロードします。Save Custom Defaultsを実行し、カスタムデフォルト値を保存すると表 示されます。

#### ● Save Custom Defaults

このメニューを選択して<Enter>キーを押すと、現在設定しているパラメータをカスタム デフォルト値としてCMOSメモリに保存します。

#### ⓦ Discard Changes

CMOSメモリに値を保存する前に今回の変更を以前の値に戻したい場合は、この項目を 選択します。「Discard Changes」を選択すると確認画面が表示されます。

ここで「Yes」を選ぶと、新たに選択した内容が破棄されて、以前の内容に戻ります。 「No」を選ぶと現在の変更内容の状態でExitメニュー画面に戻ります。

#### Save Changes

SETUPを終了せずに、新たに選択した内容をCMOSメモリ内に保存する時は、この項目 を選択します。「Save Changes」を選択すると確認画面が表示されます。

ここで「Yes」を選ぶと、新たに選択した内容をCMOSメモリ内に保存します。「No」を 選ぶと何も変更せずにExitメニュー画面に戻ります。

## **リセットとクリア**

本装置が動作しなくなったときやBIOSで設定した内容を出荷時の設定に戻すときに参照して ください。

## **リセット**

OSが起動する前に動作しなくなったときは、<Ctrl>キーと<Alt>キーを押しながら、<Delete> キーを押してください。リセットを実行します。

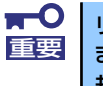

リセットは、本体のDIMM内のメモリや処理中のデータをすべてクリアしてし まいます。ハングアップしたとき以外でリセットを行うときは、本装置がなに も処理していないことを確認してください。

## **強制電源OFF**

OSからシャットダウンできなくなったときや、POWERスイッチを押しても電源をOFFにで きなくなったとき、リセットが機能しないときなどに使用します。

本体のPOWERスイッチを4秒ほど押し続けてください。電源が強制的にOFFになります(電 源を再びONにするときは、電源OFFから約10秒ほど待ってから電源をONにしてください)。

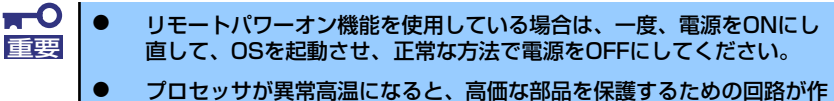

動します。この場合、システムはリセット状態となるため、POWER/ SLEEPスイッチによる電源制御ができなくなります。電源コードを抜 いて電源をOFFにし、運用環境(周囲温度など)を確認した後、しばら くしてから再度、電源コードを接続し、電源をONにする必要がありま す。なお、プロセッサが冷却されるまでの間(通常であれば5分程度) は、電源をOFFの状態にしておく必要がある場合もあります。

## **CMOSメモリのクリア**

CMOSメモリに保存されているBIOSセットアップユーティリティの設定内容をクリアする場 合は本体内部のジャンパスイッチを操作して行います。

- $\blacksquare$ ● CMOSメモリの内容をクリアするとBIOSセットアップユーティリティ 重要 の設定内容がすべてデフォルトの設定に戻ります。
	- その他のジャンパの設定は変更しないでください。装置の故障や誤動作 の原因となります。

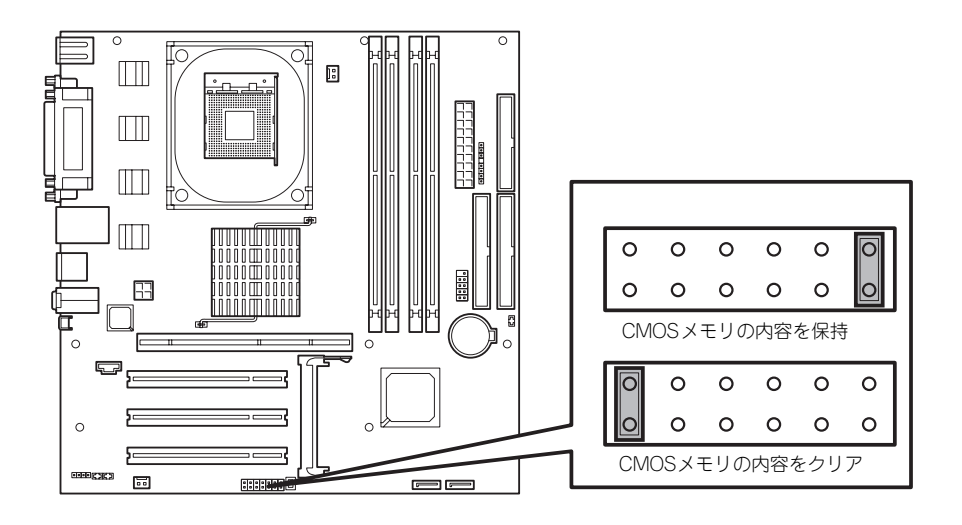

次にクリアする方法を示します。

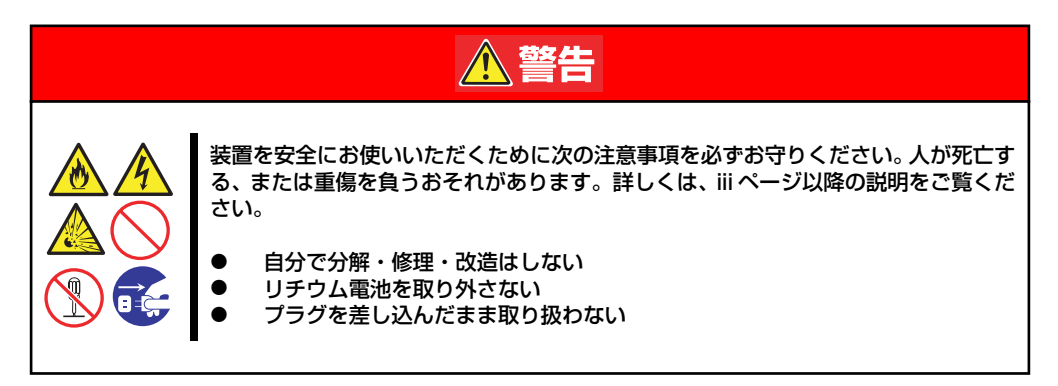

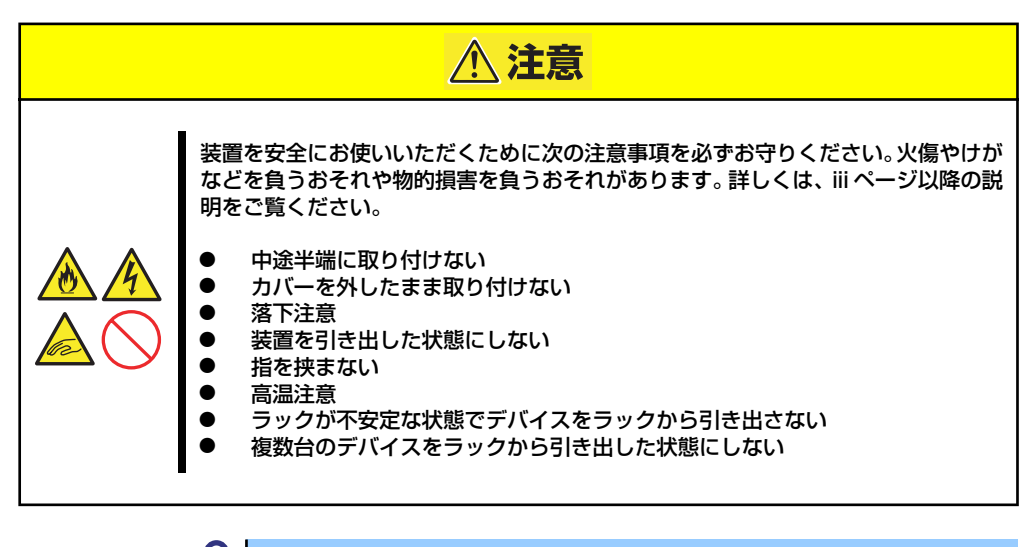

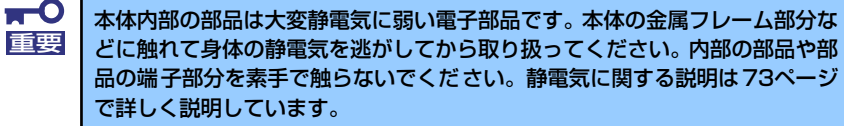

- 1. 74ページを参照して準備をする。
- 2. 75ページを参照してベースカバーを取り外す。
- 3. ジャンパスイッチの設定を変更する。

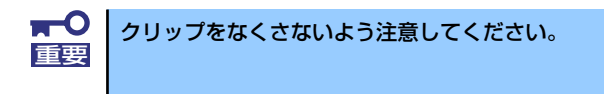

- 4. 本体を元どおりに組み立ててPOWER/SLEEPスイッチを押す。
- 5. POSTを終了したら、電源をOFFにする。
- 6. ジャンパスイッチの設定を元に戻した後、もう一度電源をONにして設定し直す。

# **割り込みラインとI/Oポートアドレス**

割り込みラインやI/Oポートアドレスは、出荷時に次のように割り当てられています。オプショ ンを増設するときなどに参考にしてください。

#### ● 割り込みライン

出荷時では、次のように割り当てられています。

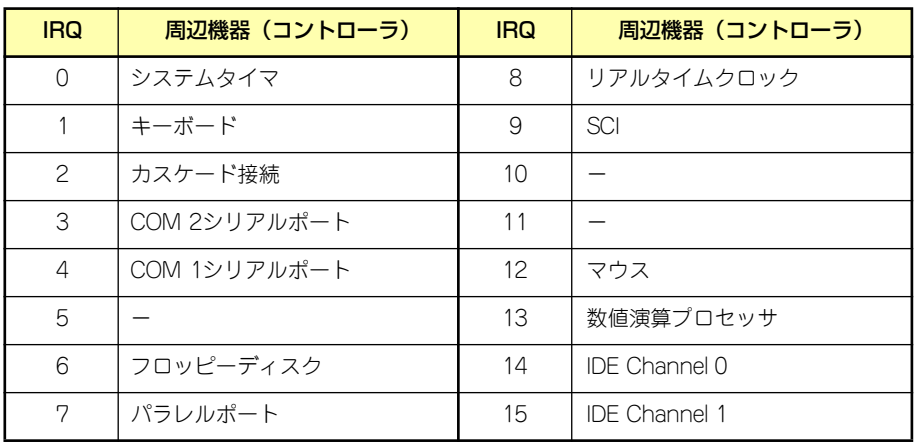

#### ● PIRQとPCIデバイスの関係

出荷時では、Auto Detectに設定されています。PCIスロットにIRQを他のデバイスと共 有できないボードを取り付けた場合は下表の設定例のように設定を変更してください。

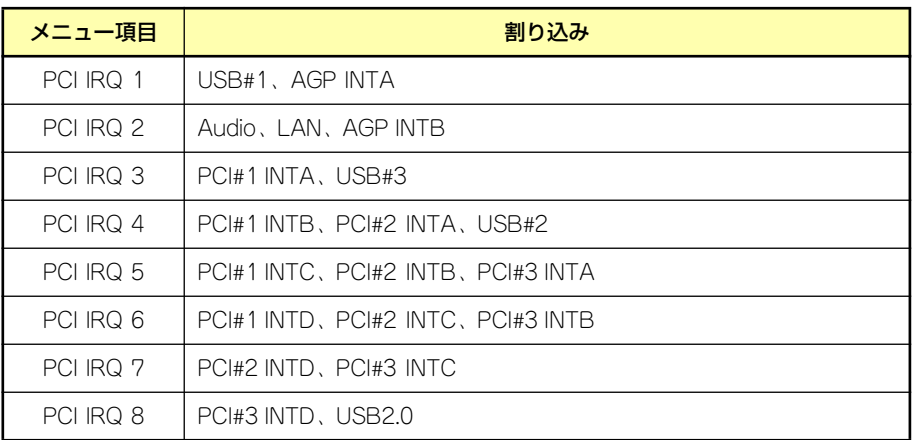

● I/Oポートアドレス

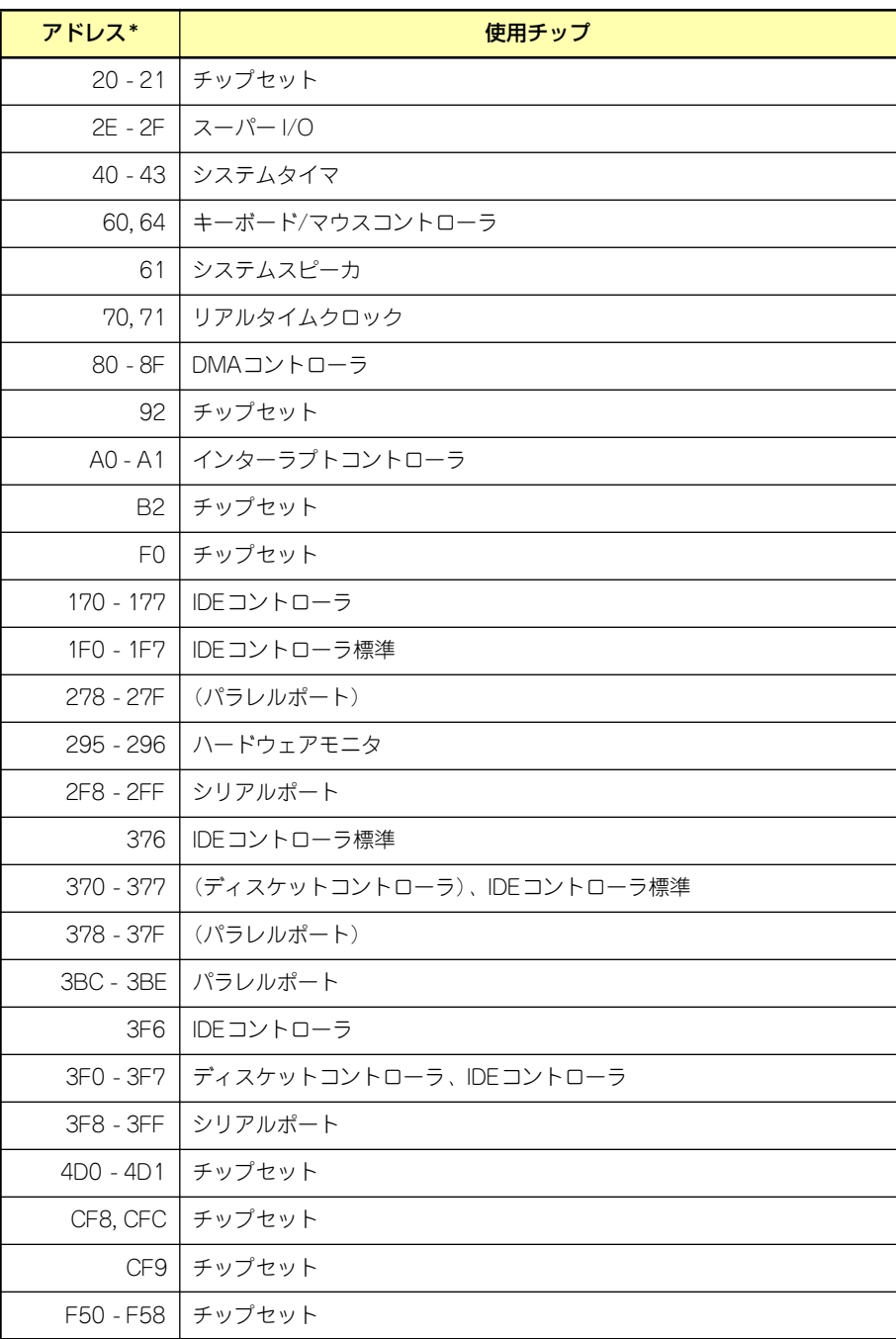

\* 16進数で表記しています